# **2014**

# el software para el dibujo técnico

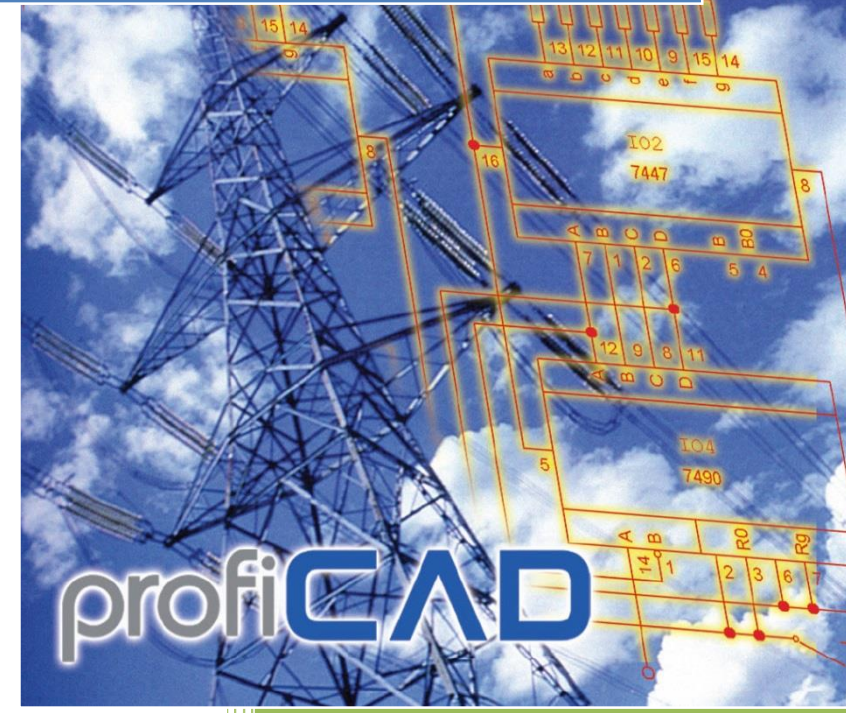

ProfiCAD es.proficad.com 12.09.2014

## $priorCAD$

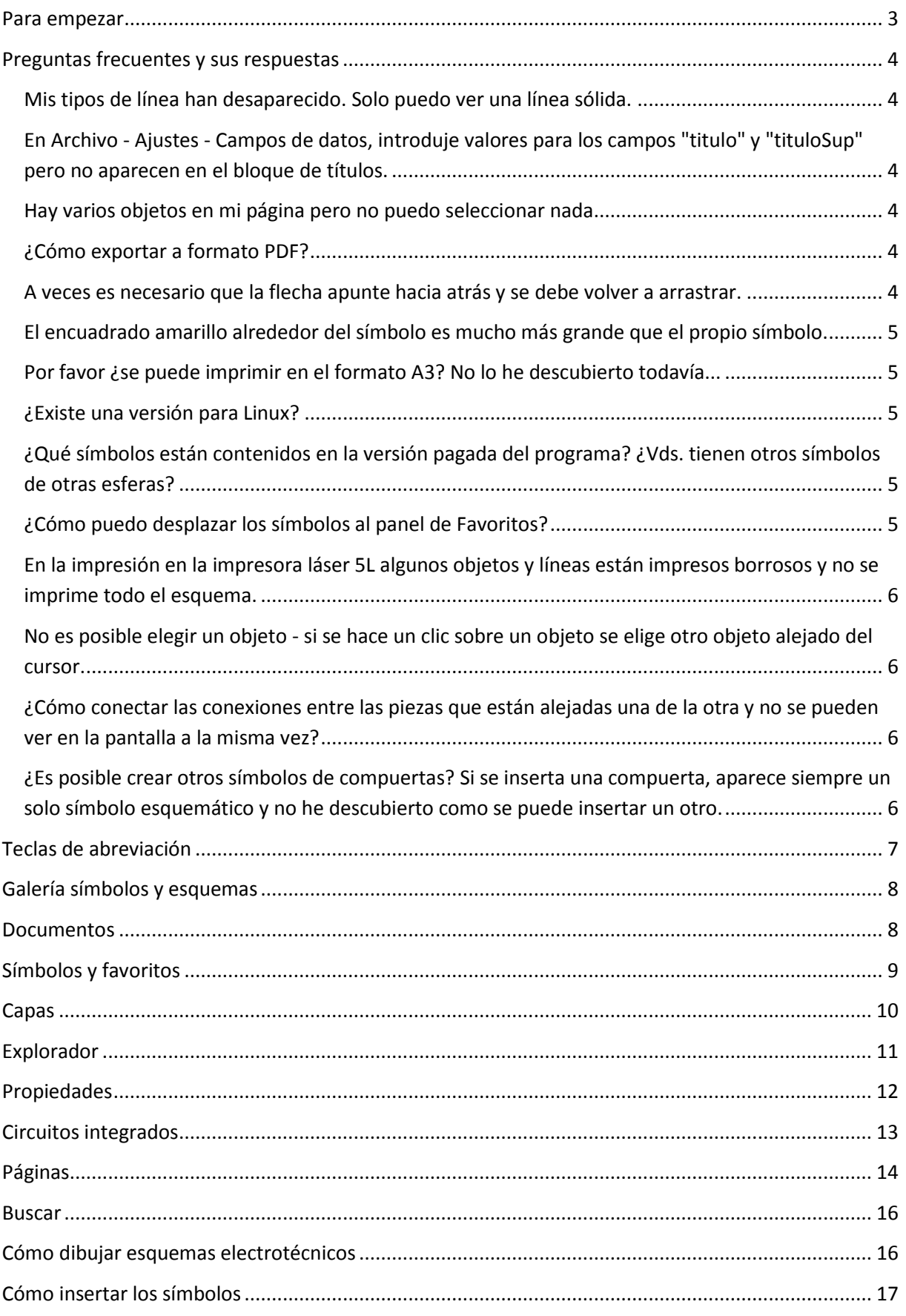

## $priorCAD$

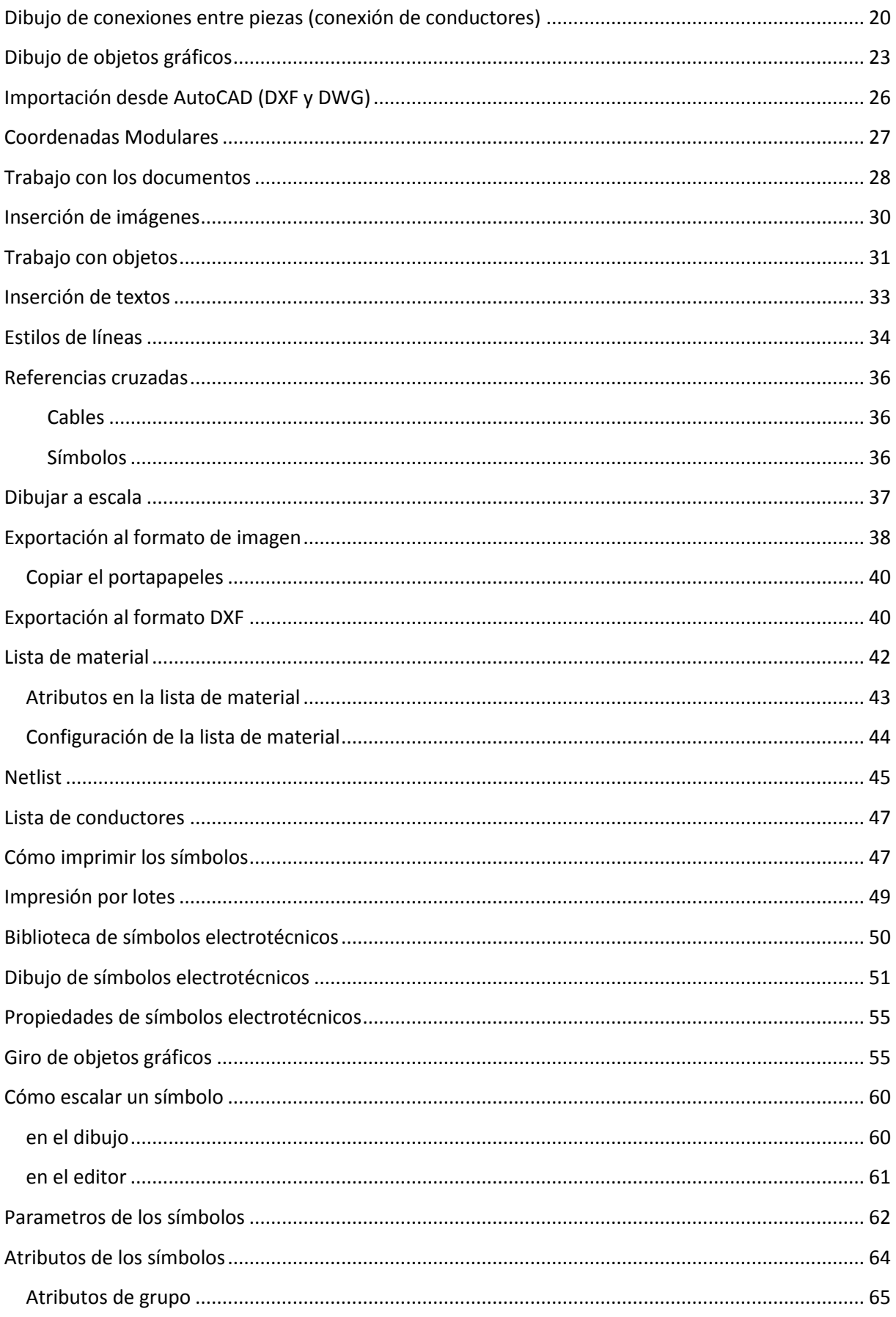

## profi**CAD**

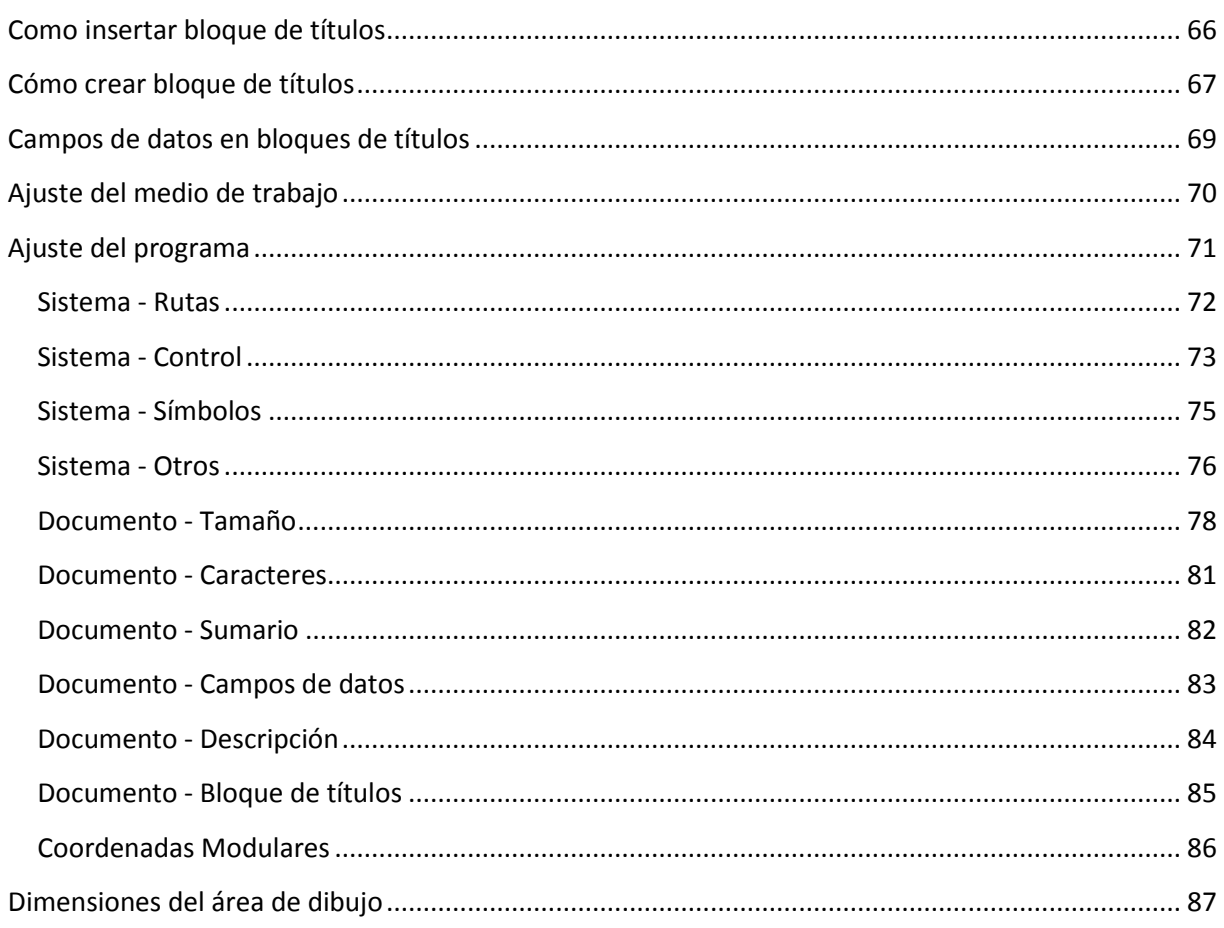

### <span id="page-3-0"></span>Para empezar

#### **Biblioteca de símbolos**

Puede recolocar la biblioteca de símbolos a su gusto. Cambiar la organización de los grupos de símbolos dependiendo de los esquemas que realice. Separe, combine y borre grupos de símbolos en la biblioteca.

#### Diagramas de ejemplo

Eche un vistazo a los diagramas de ejemplo en el panel de Documentos para hacerse una idea de las capacidades del programa.

#### Teclas de acceso rápido y control del programa

Aprenda las teclas de acceso rápido (al menos las más importantes) y cómo controlar el programa.

#### **Agradecemos sus comentarios**

Estamos encantados de recibir cualquier pregunta o sugerencia para mejorar el programa. Por favor, envíe sus comentarios a: [info@proficad.com](mailto:info@proficad.com)

### <span id="page-4-0"></span>**Preguntas frecuentes y sus respuestas**

### <span id="page-4-1"></span>**Mis tipos de línea han desaparecido. Solo puedo ver una línea sólida.**

La biblioteca de símbolos debe contener la carpeta " LIN" con un archivo [lines.lin.](//gallery.proficad.com/down/en/lines.lin) Puede determinar la ruta de la biblioteca en ajustes de programa (F12) - Rutas.

### <span id="page-4-2"></span>**En Archivo - Ajustes - Campos de datos, introduje valores para los campos "titulo" y "tituloSup" pero no aparecen en el bloque de títulos.**

Estos dos campos son diferentes para cada página. En consecuencia, se han de introducir en el [panel de páginas](../pnl/paginas.htm) (usando el botón con las tres líneas). Si desea que los dos campos sean iguales en todas las páginas, introdúzcalos en Archivo - Ajustes - Campos de datos y elimínelos del panel de páginas.

### <span id="page-4-3"></span>**Hay varios objetos en mi página pero no puedo seleccionar nada.**

Los objetos pueden estar en una capa diferente. [Cambie a la capa](../pnl/capas.htm) correcta.

### <span id="page-4-4"></span>**¿Cómo exportar a formato PDF?**

Para exportar a PDF recomendamos, entre otros, los siguientes programas:

PDFCreator<//www.pdfforge.org/pdfcreator/> Nitro PDF Reader<//www.nitroreader.com/>

y otros

Estos programas se basan en el principio de las impresoras virtuales, p. ej. en ProfiCAD vaya a "imprimir" y elija uno de estos programas como impresora. Además, se puede seleccionar el tamaño, la orientación de la página y la ubicación del disco en la que desee guardar el documento final.

### <span id="page-4-5"></span>**A veces es necesario que la flecha apunte hacia atrás y se debe volver a arrastrar.**

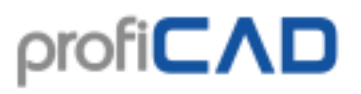

Para revertir la flecha, selecciónela pulsando en ella y, a continuación, seleccione el enlace voltear flecha en el panel "Propiedades".

### <span id="page-5-0"></span>**El encuadrado amarillo alrededor del símbolo es mucho más grande que el propio símbolo.**

El problema puede tener dos causas:

1) Durante la creación del símbolo hemos creado también algunos artefactos después omitidos (por ejemplo líneas muy pequeñas, salidas olvidadas, etc.). Éstos causan que el símbolo resulta más grande porque se incluyen en la superficie limitante del símbolo. La solución consiste en la eliminación de estos artefactos, a lo mejor por medio del panel Explorador. Después hace falta reemplazar el símbolo por el símbolo corregido en el esquema.

2) El símbolo no está creado de forma simétrica según los ejes de la superficie de trabajo. La solución consiste en el dibujo simétrico del símbolo.

### <span id="page-5-1"></span>**Por favor ¿se puede imprimir en el formato A3? No lo he descubierto todavía...**

Si, basta ajustar el formato A3 en el ajuste de la impresora y el tamaño del dibujo se adaptará a eso.

### <span id="page-5-2"></span>**¿Existe una versión para Linux?**

Algunos clientes utilizan ProfiCAD bajo Linux mediante Wine con diferente grado de satisfacción. En el Internet se pueden encontrar las instrucciones como poner el ProfiCAD en servicio bajo Wine. Trate de asignar "ProfiCAD Wine" en el explorador de Internet.

### <span id="page-5-3"></span>**¿Qué símbolos están contenidos en la versión pagada del programa? ¿Vds. tienen otros símbolos de otras esferas?**

La versión pagada contiene siempre los mismos símbolos que la versión para casa. La biblioteca de símbolos se completa constantemente. El programa contiene el editor de símbolos que permite dibujar fácilmente propios símbolos. En la dirección [gallery.proficad.com](//gallery.proficad.com/) Vd. puede encontrar otros símbolos enviados allí por los otros aficionados del programa ProfiCAD. De haber creado sus propios símbolos, Vd. puede enviarlos en la galería y enriquecer así la biblioteca.

### <span id="page-5-4"></span>**¿Cómo puedo desplazar los símbolos al panel de Favoritos?**

Desplácelos por medio del ratón al icono de corazón.

### <span id="page-6-0"></span>**En la impresión en la impresora láser 5L algunos objetos y líneas están impresos borrosos y no se imprime todo el esquema.**

Ayuda a cambiar la resolución de impresión de 600 DPI a 300 DPI (ajuste de la impresión en las propiedades de la impresora).

### <span id="page-6-1"></span>**No es posible elegir un objeto - si se hace un clic sobre un objeto se elige otro objeto alejado del cursor.**

Al crear los símbolos es necesario situar objetos gráficos de modo que el símbolo esté dispuesto de forma simétrica según los ejes de la superficie de trabajo.

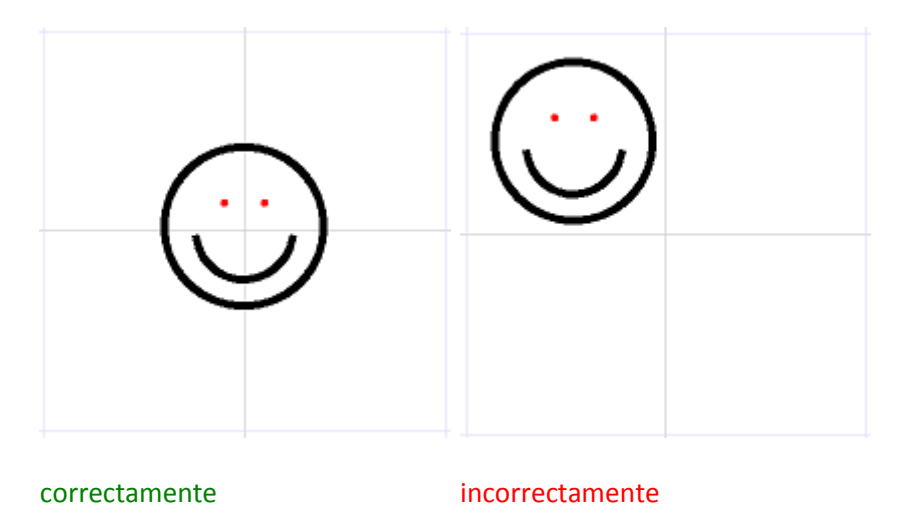

### <span id="page-6-2"></span>**¿Cómo conectar las conexiones entre las piezas que están alejadas una de la otra y no se pueden ver en la pantalla a la misma vez?**

1. modo: al dibujar la conexión desplace la superficie de trabajo por medio de teclas de cursor en dirección respectiva.

2. modo: cambie la escala de vista para obtener un valor más pequeño, por ejemplo el 50 %.

### <span id="page-6-3"></span>**¿Es posible crear otros símbolos de compuertas? Si se inserta una compuerta, aparece siempre un solo símbolo esquemático y no he descubierto como se puede insertar un otro.**

Después de insertar la compuerta, apriete la tecla Escape (para que el cursor convierta en una flecha) y haga el clic sobre la compuerta con el botón derecho del ratón. Va a aparecer la ventana de diálogo donde es posible ajustar muchas opciones relativas al tipo de compuerta, número de entradas, etc.

Por favor envíe sus preguntas a través del [formulario de contacto.](//es.proficad.com/soporte.aspx)

## <span id="page-7-0"></span>**Teclas de abreviación**

Para acelerar el trabajo con el programa, Vd. puede utilizar estas teclas de abreviación:

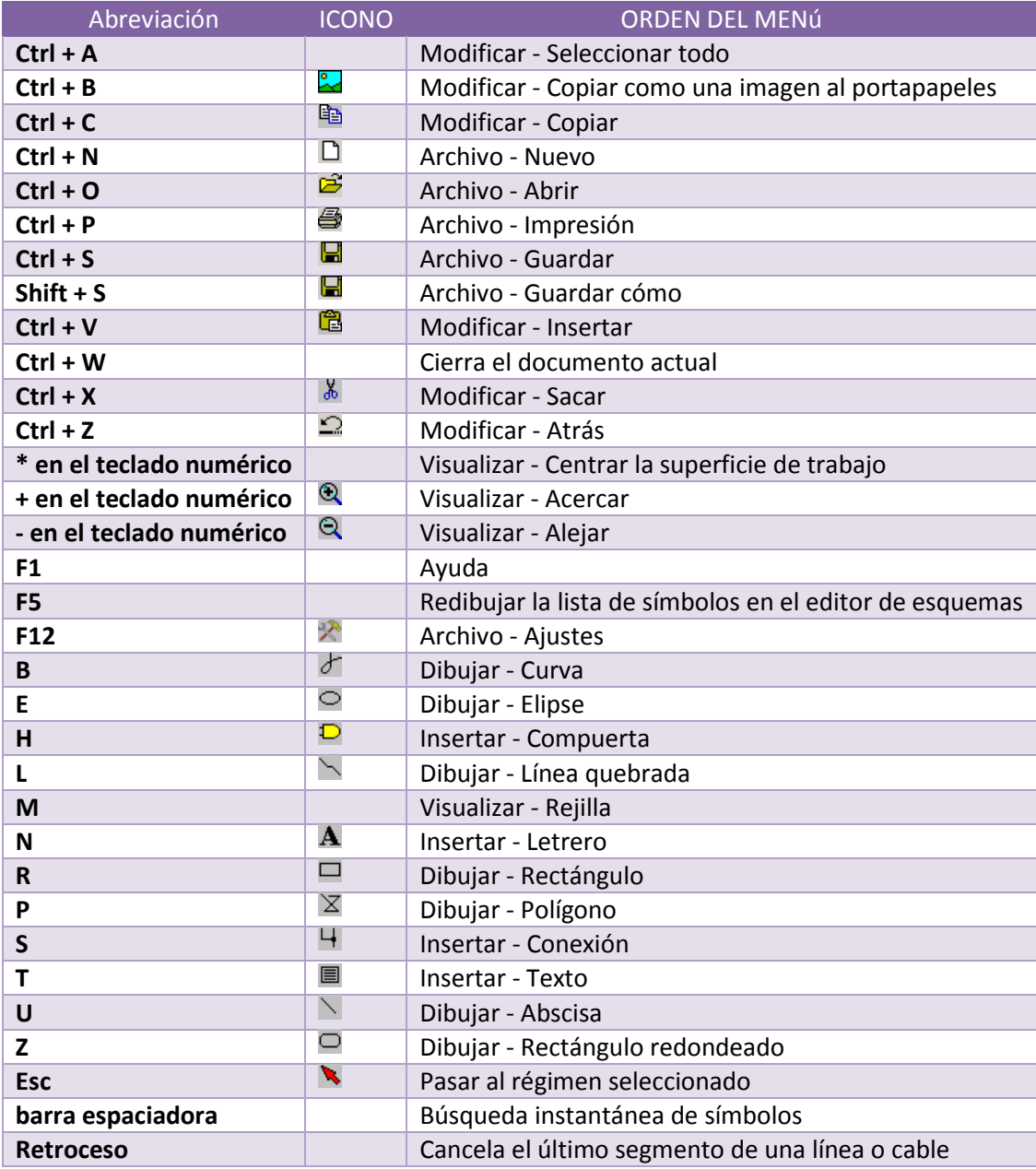

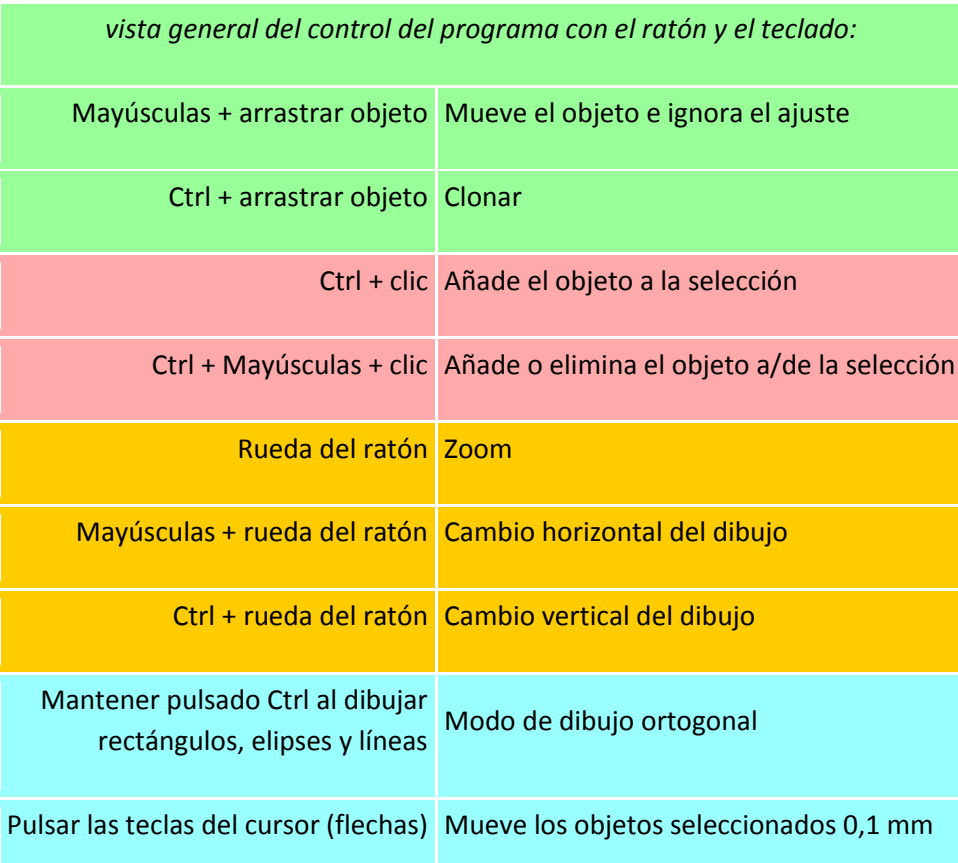

## <span id="page-8-0"></span>**Galería símbolos y esquemas**

La galería ProfiCAD en la dirección [//gallery.proficad.com](//gallery.proficad.com/) es un servicio Internet para los usuarios del programa ProfiCAD.

Vd. va a encontrar en esta dirección otros símbolos y esquemas fuera de los que se instalan junto con el programa. El servicio explorador permite buscar según palabras clave, categorías o la fecha de su adicción. El foro de debate sirve para discutir sobre símbolos y esquemas particulares.

La galería ProfiCAD contiene los símbolos y esquemas que los usuarios del programa ProfiCAD han facilitado a esta galería. Si Vd. tiene los esquemas y símbolos creados por sus propias fuerzas que quiere repartirse entre los otros, puede enviarlos a la galería.

### <span id="page-8-1"></span>**Documentos**

El nuevo panel "Documentos" le permite obtener una vista preliminar de los documentos sin abrirlos.

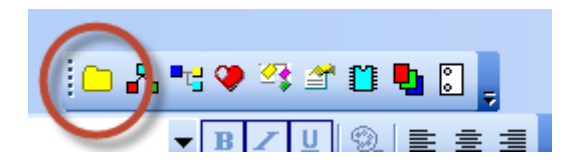

Funciona de forma similar al panel "Símbolos": tan solo ha de pasar el cursor por encima del nombre de un directorio. El panel muestra los documentos de un directorio (ruta) listado en F12 - Rutas. El panel no muestra documentos situados directamente en la ruta especificada. Necesita crear grupos secundarios (directorios) para cada grupo de documentos.

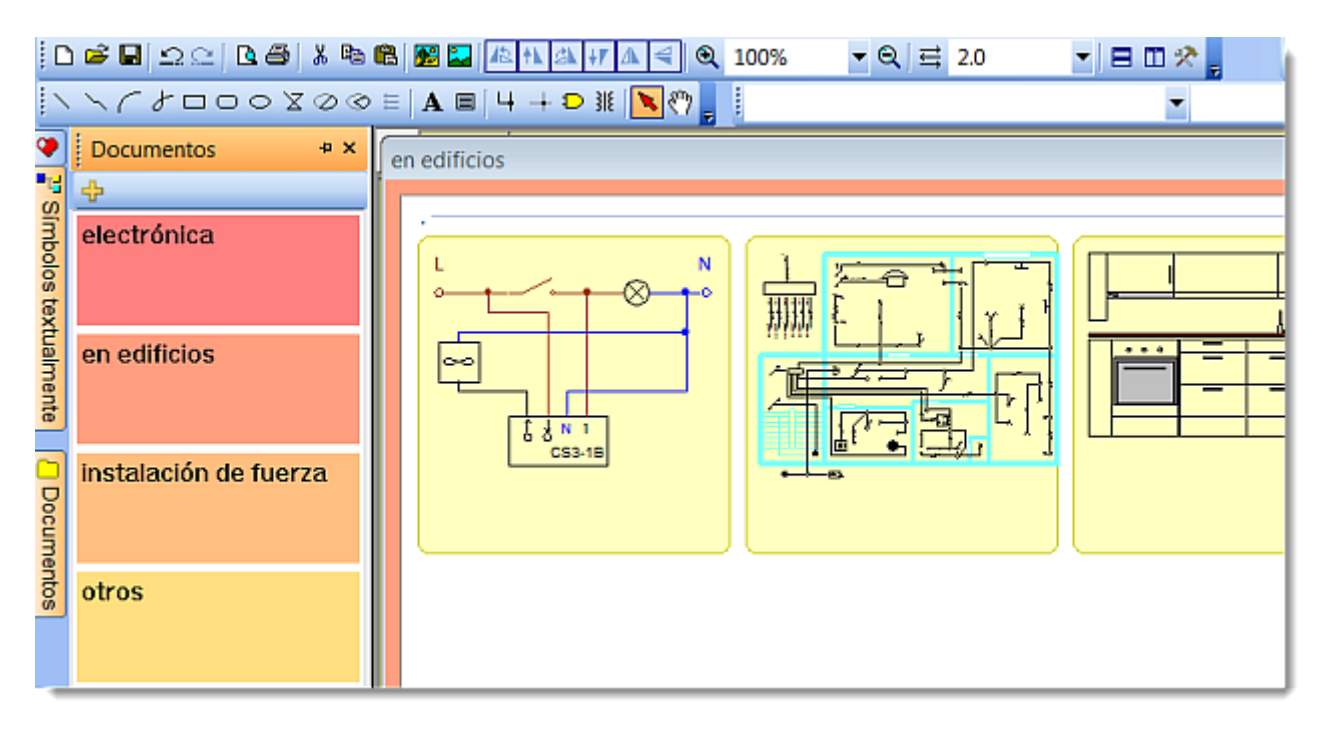

Por ejemplo, si la ruta hacia los documentos es "D:\drawings\", habrá de crear varios directorios secundarios, como por ejemplo "D:\drawings\Project1\", "D:\drawings\Project2\" etc., y colocar sus imágenes en los mismos.

Se puede abrir un documento haciendo clic en su miniatura. Aparecerá un menú de clic con el botón derecho, mostrando el elemento "para crear un documento similar". Si crea documentos similares con frecuencia, puede crear un documento como plantilla y luego crear documentos a partir de una copia de dicha plantilla.

## <span id="page-9-0"></span>**Símbolos y favoritos**

El panel Símbolos sirve para insertar símbolos en un esquema. Contiene dos partes: la parte superior muestra grupos de símbolos y la inferior símbolos de un grupo seleccionado.

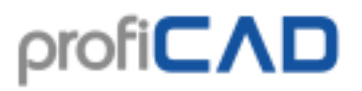

Procedimiento para insertar un símbolo: seleccione un símbolo en la parte inferior del panel (haga el clic sobre el por medio del ratón) y desplace el indicador del ratón sobre la superficie de trabajo del documento. En el lugar donde va a hacer el clic Vd. insertará su símbolo. De esta manera es posible insertar varios símbolos. Si se hace el clic por el botón derecho del ratón, el símbolo se hace girar en 90° aún antes de ser insertado. Termine la inserción por medio de la tecla Esc.

Es posible hacer pasar los símbolos usados a menudo al panel Favoritos por medio del ratón e insertarlos en el documento del mismo. El símbolo se puede eliminar en los Favoritos si se hace pasar de nuevo al panel Símbolos.

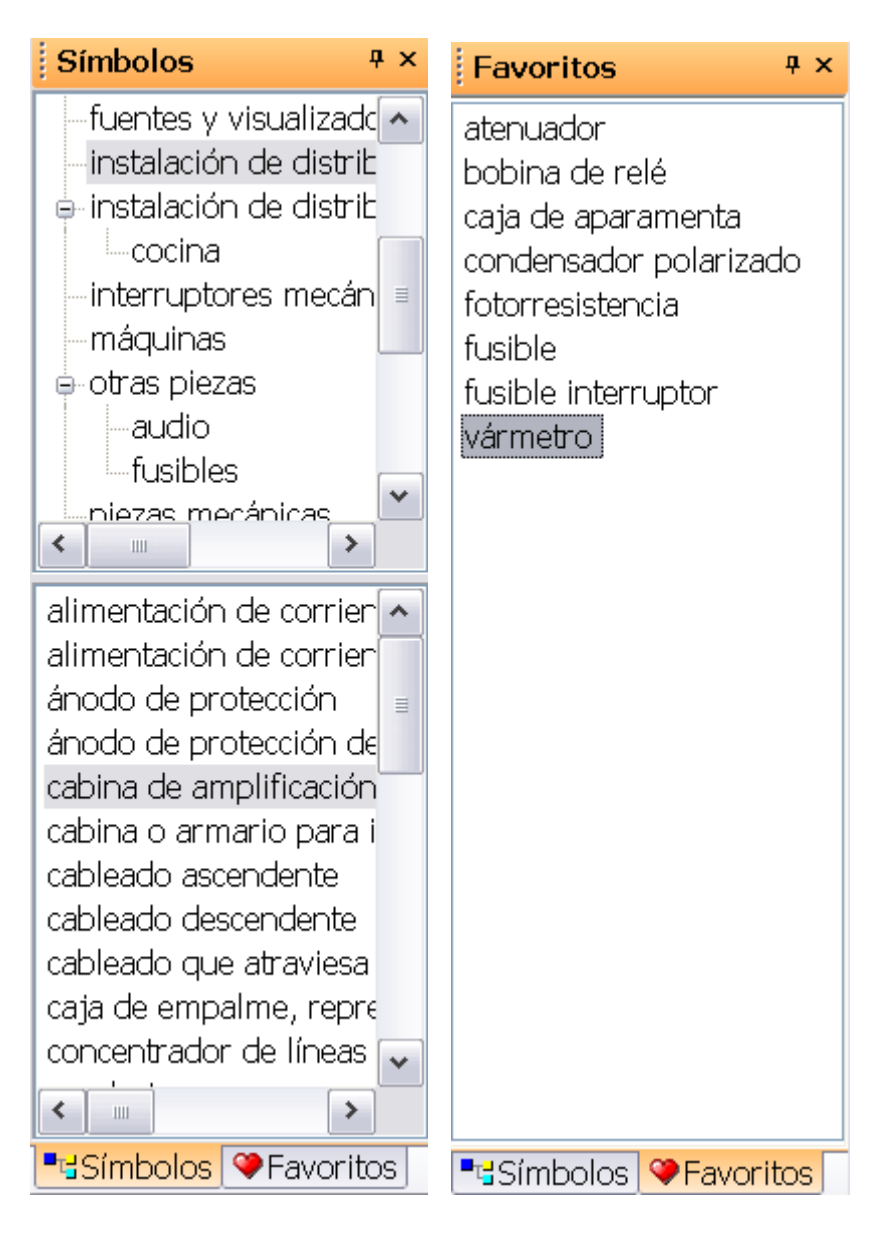

## <span id="page-10-0"></span>**Capas**

El panel "Capas" sirve para cambiar de capas. Seleccionará la capa activa (a dibujar) en la lista.

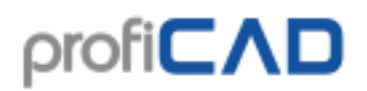

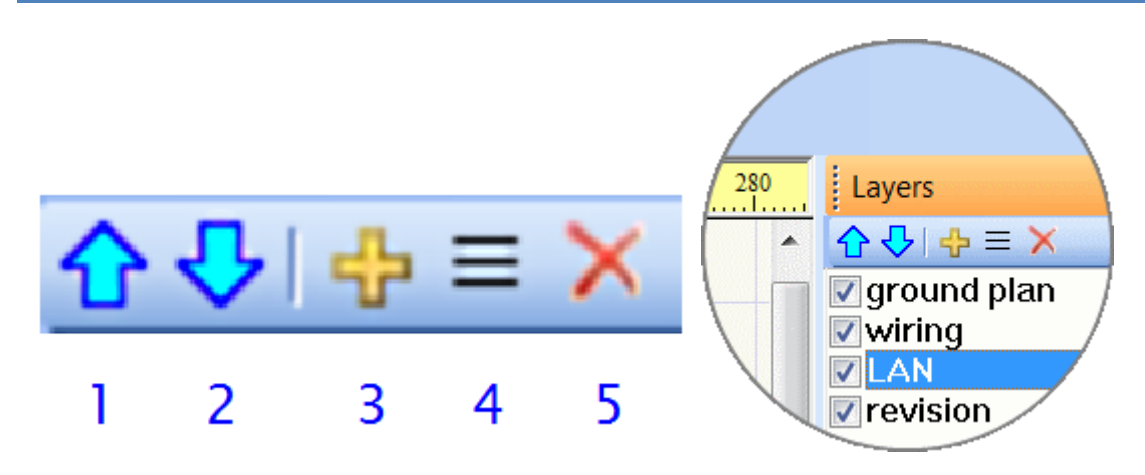

Los botones:

- 1. traslada una capa arriba
- 2. traslada una capa abajo
- 3. añade una capa.
- 4. cambia el nombre de una capa.
- 5. elimina una capa. Sólo las capas vacías se pueden eliminar.

## <span id="page-11-0"></span>**Explorador**

El panel Explorador sirve para una orientación más fácil en documentos amplios. Permite elegir un objeto difícil de seleccionar por medio del ratón. El hecho de que el Explorador ocupa el espacio en la pantalla se compensa por el hecho de que el documento enrolla automáticamente para que justamente el símbolo seleccionado sea visible. Si Vd. tiene a su disposición más pantallas, puede trasladar el Explorador a otra pantalla para obtener de esta manera más espacio.

El Explorador permite descubrir algunos errores en el documento - por ejemplos dos símbolos idénticos cubiertos uno encima otro, una línea creada por error que no conduce a ningún punto, etc. De esta manera el documento se reducirá y se podrá trabajar más rápidamente con él.

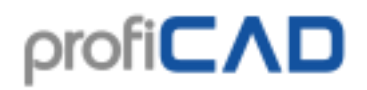

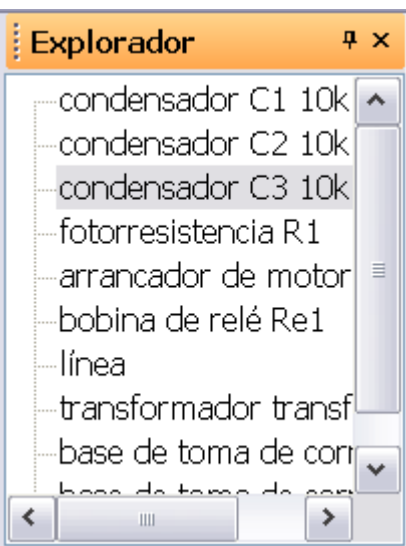

## <span id="page-12-0"></span>**Propiedades**

Si un objeto está seleccionado por el ratón o en el panel Explorador, va a aparecer el panel Propiedades donde es posible ajustar las propiedades del objeto.

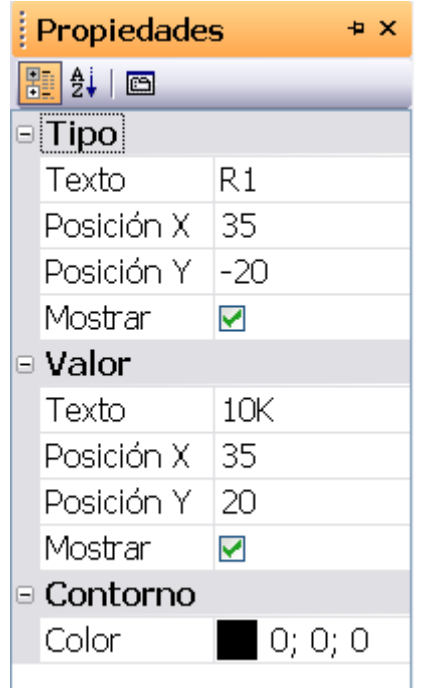

La posición del objeto es en décimos de mm. El tipo de línea se selecciona en la lista. Es posible definir [tipos propios de líneas.](../de/estilos-lineas.htm)

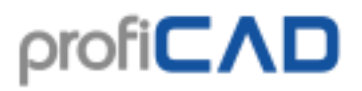

Si se visualizan dos materiales con el mismo tipo de sombreado uno al lado del otro, hace falta verificar que el sombreado no encadena. Eso se puede obtener ajustando los dos valores (o de uno de ellos). La figura arriba muestra el sombreado ajustado incorrectamente, la figura abajo representa el sombreado correcto.

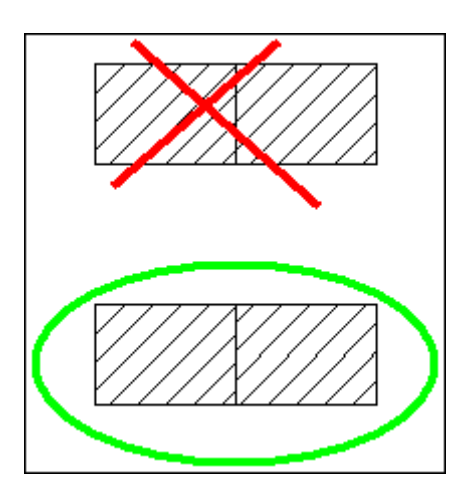

## <span id="page-13-0"></span>**Circuitos integrados**

El panel CI sirve para ajustar las propiedades de los circuitos integrados.

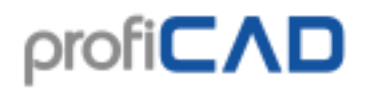

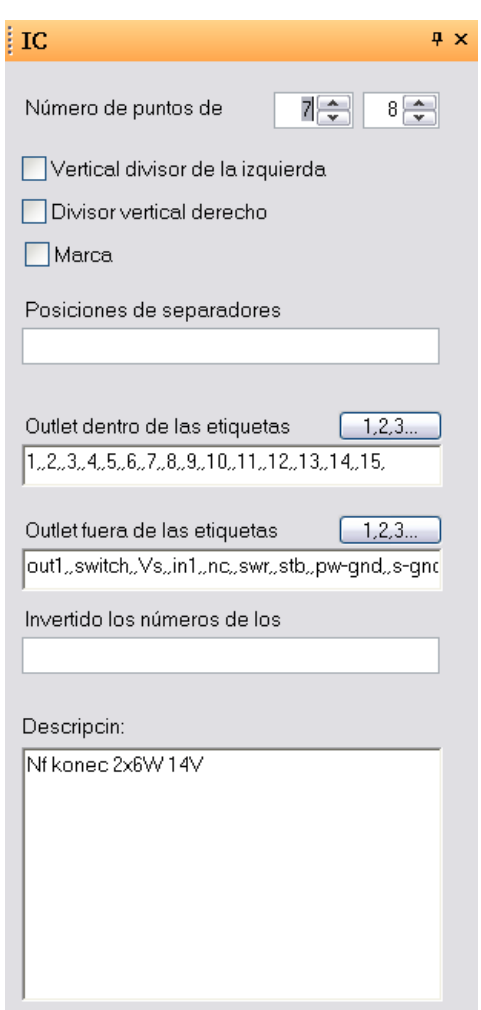

## <span id="page-14-0"></span>**Páginas**

El nuevo panel "Páginas" le permite crear documentos de varias páginas. El icono del panel representa un dibujo de una encuadernación en espiral.

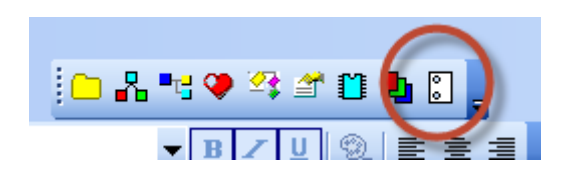

Cada página tiene un nombre corto (longitud recomendada de 4 caracteres) que aparecerá en el panel "Páginas" y en las referencias cruzadas. Si se habilita un bloque de títulos, se mostrará en todas las páginas.

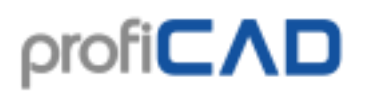

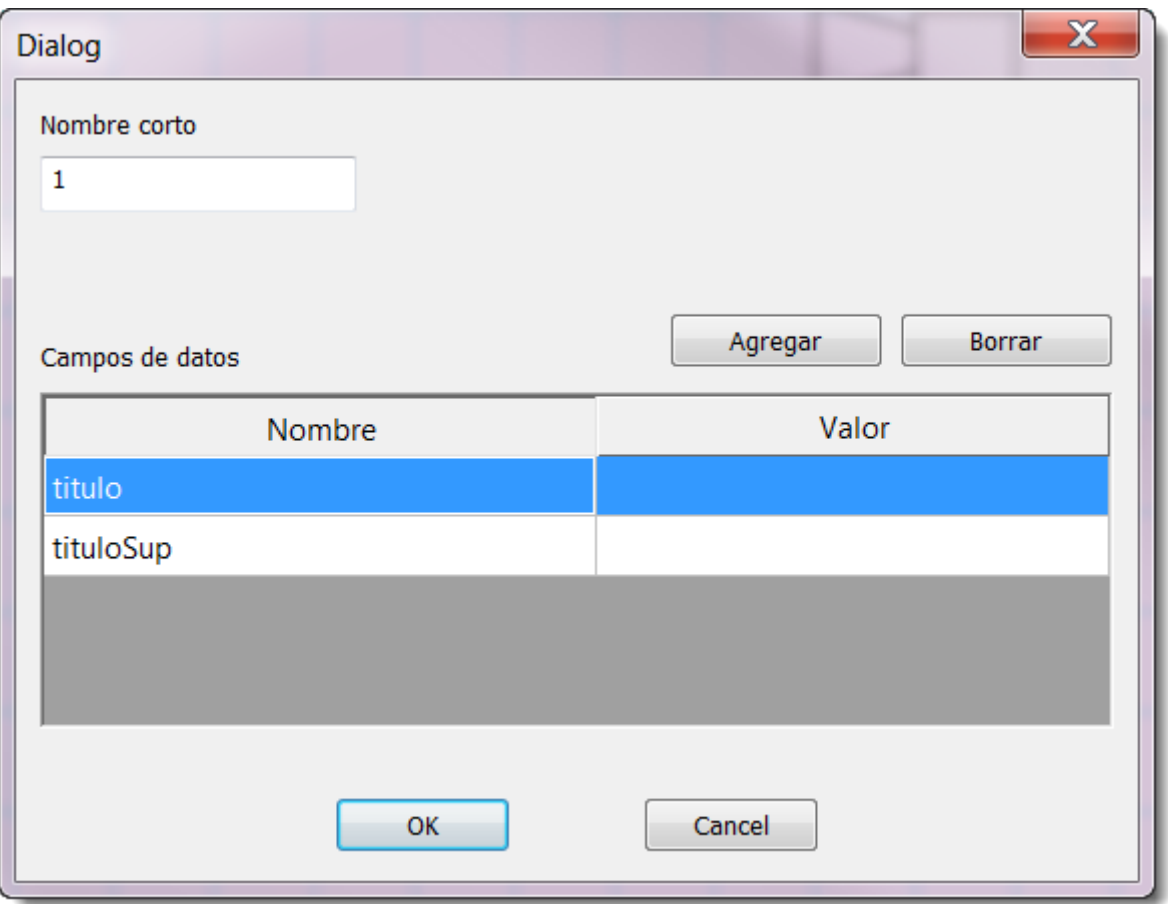

Dónde introducir los datos del bloque de títulos:

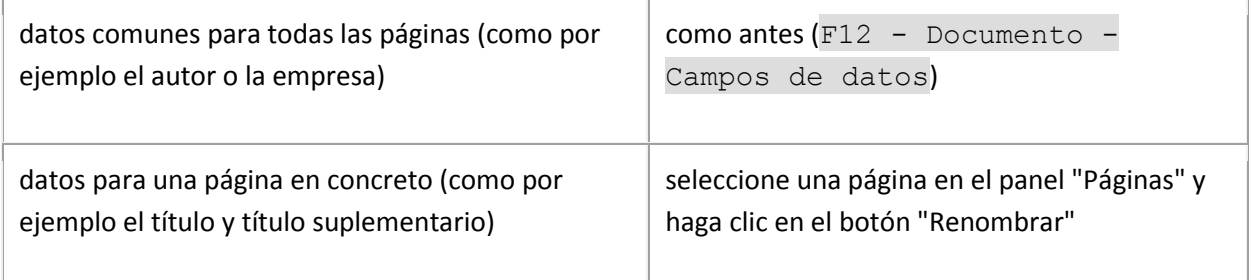

<span id="page-15-0"></span>En el bloque de títulos podrá usar las [variables del sistema](../tb/variables-sistema.htm) generadas automáticamente por el programa.

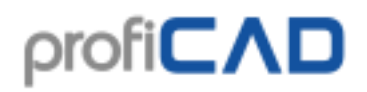

### **Buscar**

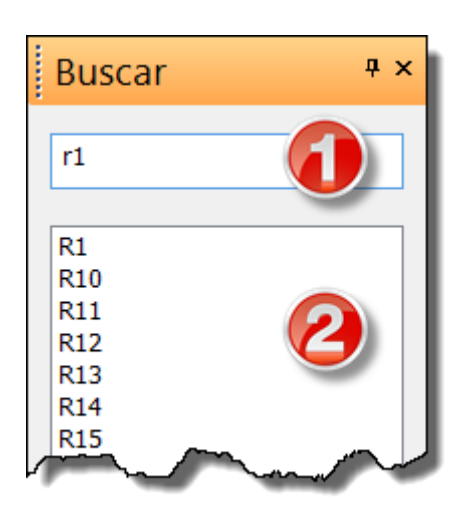

El panel de búsqueda le permite buscar símbolos, textos y objetos gráficos (si contienen texto).

Busque el término que desea buscar en el cuadro de búsqueda (1). Puede cambiar a la zona de resultados (2) utilizando el cursor con la flecha hacia abajo. El objeto que seleccione en la zona de resultados se resaltará en el dibujo.

La búsqueda se realiza en todas las páginas y en todas las capas del dibujo. Esto es distinto del panel "Explorador", que solo muestra los objetos de la página y la capa actuales.

## <span id="page-16-0"></span>**Cómo dibujar esquemas electrotécnicos**

- 1. Elija el tamaño del dibujo y [establézcalo](../settings/ajuste-del-programa.htm#d1) en los ajustes del programa F12 Documento -Tamaño.
- 2. [Inserte el bloque de título](../tb/como-insertar-bloque-titulos.htm) (si aún no lo está) utilizando los ajustes del programa F12 bloque de título.
- 3. Si va a necesitar varias capas, prepárelas en el panel [Capas](../pnl/capas.htm) eligiendo un nombre de acuerdo a su uso previsto.
- 4. Si desea utilizar un plano escaneado, [insértelo](insercion-imagenes.htm) en la capa inferior.
- 5. Para colocar los objetos gruesos, [comience con un ajuste](../settings/ajuste-del-medio-de-trabajo.htm#rastr) de 10 mm y vaya reduciéndola de forma gradual.
- 6. [Inserte los símbolos](como-insertar-simbolos.htm) y otros objetos y colóquelos en sus posiciones definitivas. Deje un poco de espacio en los bordes del dibujo para brindar la posibilidad de imprimirlo en una impresora diferente.
- 7. Antes de dibujar las conexiones entre piezas (conductores), cerciórese de que los símbolos estén colocados correctamente (al menos los más importantes). Se pueden mover los símbolos junto con sus conexiones, pero solamente en distancias cortas. El desplazamiento de los símbolos que ya han sido conectados puede romper las conexiones.
- 8. Utilice la tecla "s" para [cambiar al modo de dibujo de conexiones](dibujo-conexions-entre-piezas.htm) y comience a dibujarlas. Comience con las conexiones principales que cruzan la longitud total del dibujo. Si comenzó a dibujar una conexión de forma errónea y no puede continuar, puede cancelar la última desviación pulsando la tecla retroceso. Puede finalizar una conexión en el aire presionando el botón derecho del ratón.
- 9. Puede utilizar la función Archivo [Lista de conductores](../reports/lista-conductores.htm) para verificar que todas las conexiones se han ubicado correctamente.
- 10. Cerciórese de que no se superponen textos, símbolos ni conexiones.

## <span id="page-17-0"></span>**Cómo insertar los símbolos**

#### **Inserción de los símbolos**

#### **Procedimiento para los símbolos de las bibliotecas (panel gráfico):**

La paleta de símbolos aparece en caso de que se ponga el ratón sobre el panel de símbolos.

#### **Procedimiento para los símbolos de las bibliotecas:**

Elija un grupo de símbolos en la lista de grupos (arriba a la izquierda).

De esta manera la lista de símbolos se va a llenar de las piezas que pertenecen a este grupo. Ahora elija su pieza pedida en la lista de símbolos (abajo a la izquierda).

Luego desplace el cursor del ratón al lugar donde la pieza debe encontrarse. Si es necesario hacer girar la pieza, se puede ejecutar apretando el botón derecho del ratón (se puede apretar más veces, la pieza gira siempre en 90°).

La inserción del símbolo termina apretando el botón izquierdo del ratón. Repita este procedimiento tantas veces cuantos símbolos del tipo dado Vd. necesita. Después pase al régimen de visualización (por ejemplo apretando la tecla Esc. o el botón  $\blacksquare$  en la barra de herramientas).

Es posible desplazar los símbolos utilizados frecuentemente a la lista en la carpeta "favoritos" simplificando así la búsqueda de símbolos en la lista. Se desplazan como sigue:

1. Elija una pieza o un grupo por medio del botón izquierdo del ratón.

2. Haga pasar la pieza por encima de la carpeta designada "Favoritos" (el botón izquierdo del ratón queda siempre apretado).

3. En el momento en que el indicador del ratón cambie (aparezca un rectángulo pequeño y el signo +), suelte el botón izquierdo del ratón. Así terminamos la operación.

Es posible desplazar los símbolos a su lugar inicial de forma análoga (de la lista "Favoritos" a la lista "Todos").

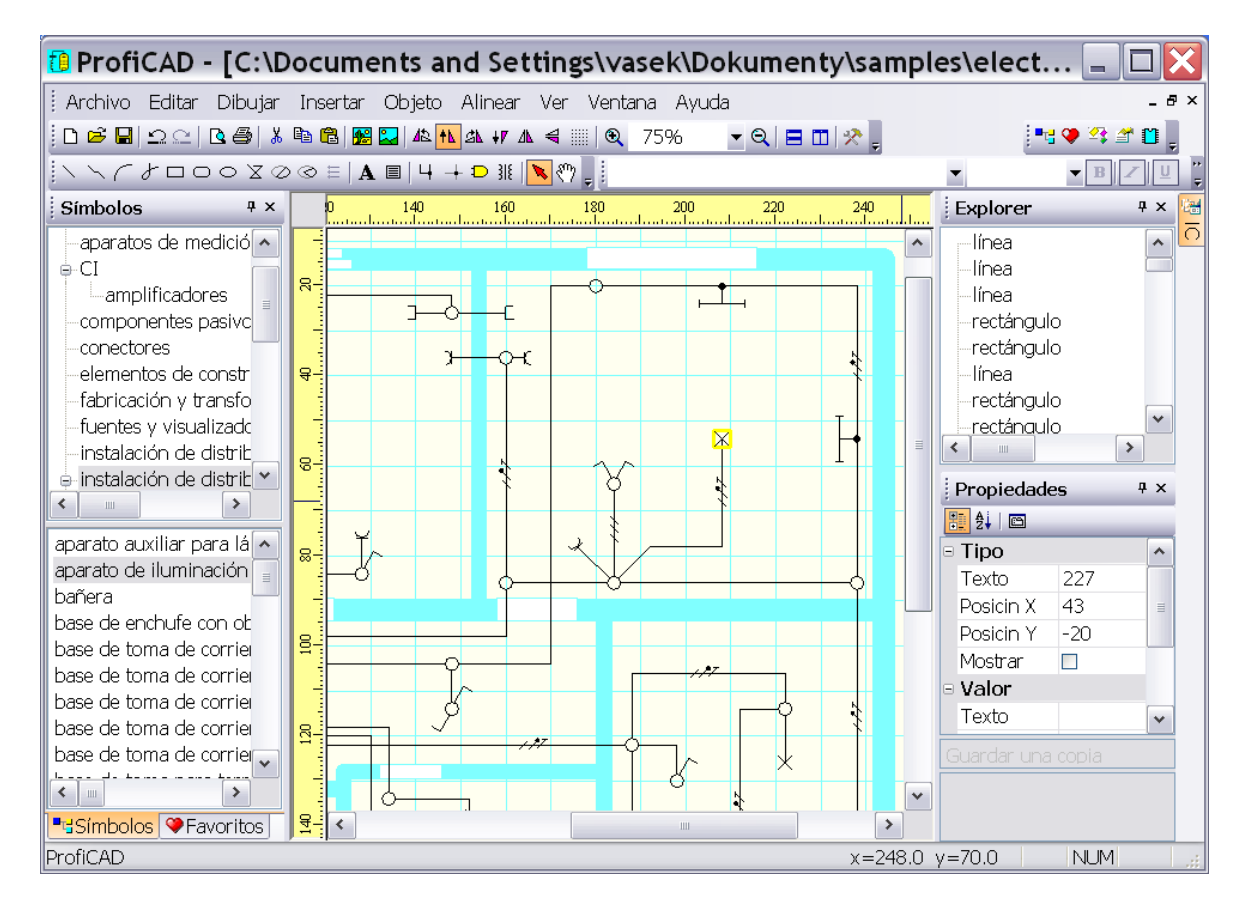

**Procedimiento para los transformadores:** Elija la orden "Insertar" - "Transformador". Va a aparecer la ventana de diálogo donde se ajustará el número de bobinados de los devanados primario o secundario (los dos pueden tener hasta 6 bobinados) y los números de espiras individuales del bobinado. Además elija el tipo del núcleo y apriete OK. Así el transformador se inserta en el documento. Haciendo el doble clic del botón izquierdo del ratón sobre la pieza, Vd. puede hacer aparecer la ventana de diálogo donde puede cambiar todas las propiedades del símbolo.

**Procedimiento para las compuertas:** Elija la orden "Insertar" - "Compuerta". Ahora apriete el botón izquierdo del ratón en la superficie del documento donde hay que situar la compuerta.

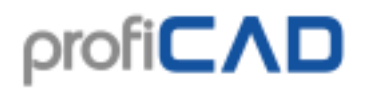

#### **Propiedades de los símbolos**

Cada pieza tiene dos propiedades básicas: la referencia y el tipo.

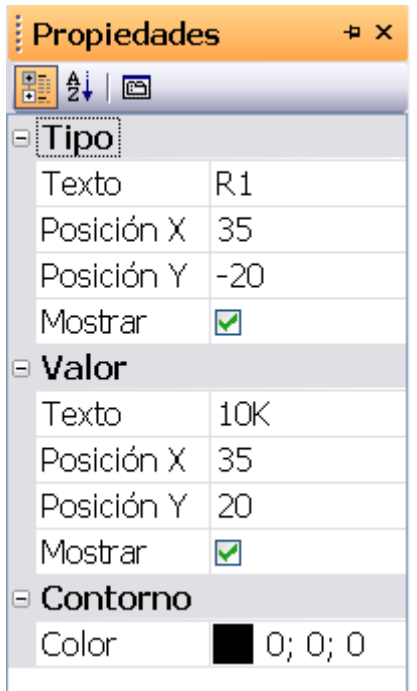

**La referencia** es la designación del tipo del símbolo, por ejemplo R para el resistor, C para el condensador, T para el transistor, etc.

**El tipo** define las propiedades eléctricas del símbolo, por ejemplo la resistencia en  $\Omega$ , la capacidad en pF, en caso de transistor su tipo concreto, etc.

Además es posible ajustar las posiciones de las etiquetas de estas dos propiedades. La unidad son los décimos de mm. Es posible ajustar estas posiciones de manera más simple desplazando el texto por medio del ratón. Use el ajuste por medio de datos numéricos sólo en caso de que necesite más precisión.

La última propiedad consiste en la opción de la visualización de etiquetas. Utilícela en caso de no quiera que las etiquetas sean visibles en el documento pero las necesite para la etiqueta de símbolos o la lista de conexiones.

Si se trata de una pieza que no proviene de su biblioteca (Vd. ha recibido el esquema de una persona), puede guardarla por medio de la orden "Guardar la copia" en el disco ampliando así su biblioteca de símbolos.

#### **Desplazamiento de símbolos en el dibujo**

Los símbolos se desplazan como sigue:

1. Haga el clic sobre la pieza por medio del botón izquierdo del ratón.

2. Desplace la pieza al lugar deseado con el botón apretado del ratón.

3. Los símbolos se agarran automáticamente al ajuste. Si Vd. quiere situar la pieza fuera del ajuste, desplace la pieza por medio de la tecla apretada Shift.

4. Es posible desplazar también más símbolos a la misma vez, en caso de se marquen previamente.

5. Es posible desplazar la pieza también a distancia muy pequeña por medio de las teclas de cursor (deben estar marcadas previamente). Después del apriete de la tecla de cursor, los símbolos marcados se desplazan en un décimo de milímetro en dirección correspondiente.

#### **Numeración automática**

Todos los símbolos insertados en el esquema son numerados automáticamente - es decir se numera su tipo. Por ejemplo si el tipo del símbolo es "R", los símbolos se designan como "R1", "R2"..., etc. Si una pieza no tiene un tipo asignado, se le atribuyen solamente los números, es decir "1", "2"..., etc.

La numeración automática es importante sobre todo para la especificación más clara de los símbolos y para el generador de la lista de conexiones que exige que cada pieza tenga el tipo único en el esquema.

#### **Símbolos esquemáticos en color**

Es posible colorar los símbolos esquemáticos en el esquema por medio de la orden del menú Objeto - Color de contorno.

## <span id="page-20-0"></span>**Dibujo de conexiones entre piezas (conexión de conductores)**

Se recomienda dibujar cables entre los símbolos únicamente después de que haya puesto todos los símbolos en su diagrama.

#### **Proceda así:**

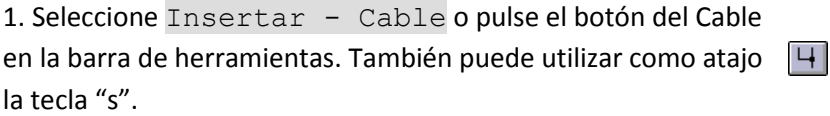

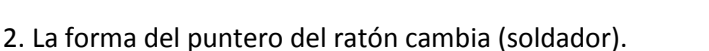

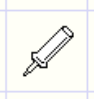

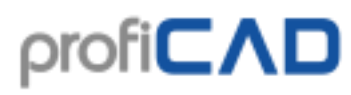

3. Mueva el puntero a la toma desde donde quiere comenzar el cable. Haga clic cuando la toma se vuelva roja.

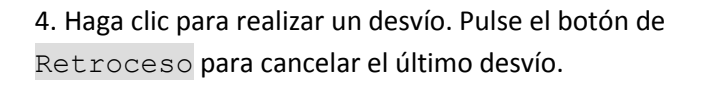

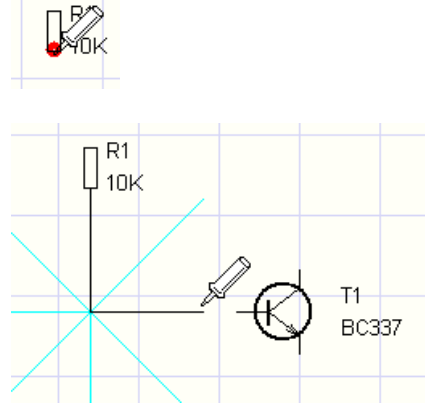

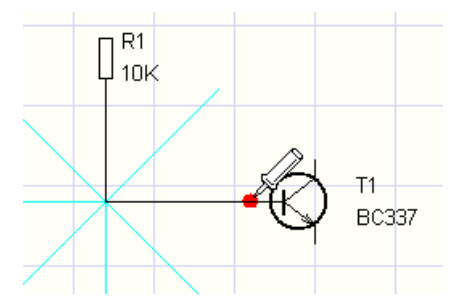

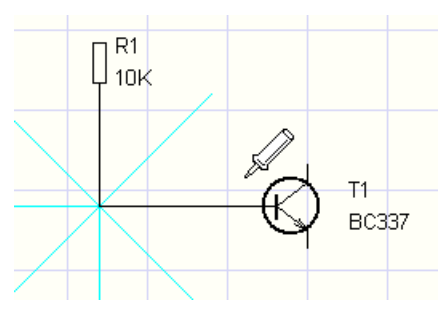

5. Mueva el puntero del ratón a la toma que desee. Haga clic cuando se vuelva roja.

6. Después de completar el primer cable puede comenzar a dibujar el siguiente. Puede interrumpir el dibujo de los cables en cualquier momento pulsando la tecla Esc.

#### **Dibujo de conexiones entre una pieza y otra conexión**

1. El procedimiento es el mismo que cuando dibuja un cable entre dos símbolos, pero en este caso usted termina el cable en el siguiente cable (haciendo clic en el botón izquierdo del ratón). Se añadirá automáticamente una gota que muestra la interconexión de cables.

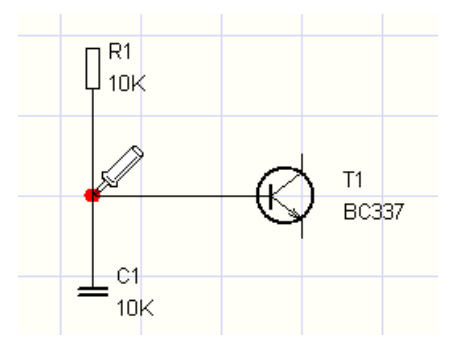

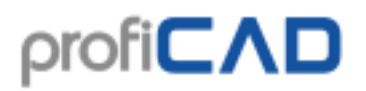

2. En caso de cables cruzados puede dibujar la gota que muestra la intersección de cables utilizando el comando de menú Insertar - intersección. También puede utilizar el icono de la barra de herramientas.

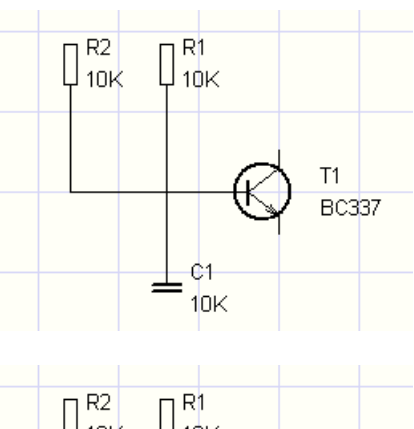

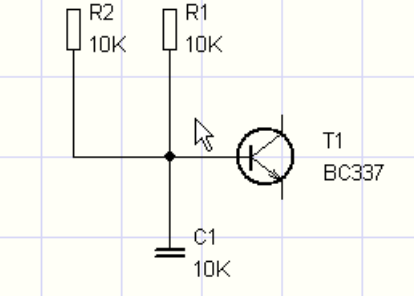

#### **Ajuste de los cables completados**

Los cables completados se pueden ajustar (ajuste de posición y forma):

1. Seleccione el cable (haciendo clic sobre él con el botón izquierdo del ratón). Se mostrarán cuadrados negros en el punto de inicio, en el punto final y en los puntos con bifurcaciones.

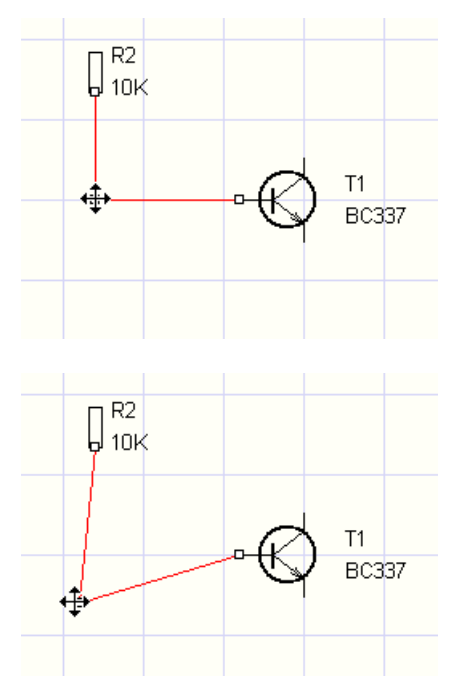

2. Pulse el botón izquierdo del ratón y arrastre uno de los cuadrados negros para cambiar la posición del cable.

3. Si hay espacio suficiente alrededor del cable, se puede mover libremente como se muestra en la imagen:

#### **Dibujar los cables comenzando o finalizando "en el aire"**

Comience pulsando el botón derecho del ratón. Continúe de la forma normal (dibuje desvíos haciendo clic en el botón izquierdo del ratón). Termine su cable "en el aire" pulsando el botón derecho del ratón.

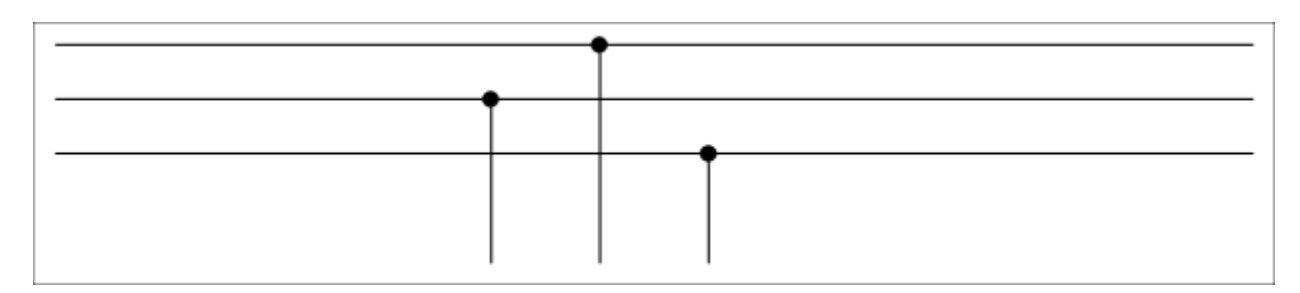

#### **Cables a rayas**

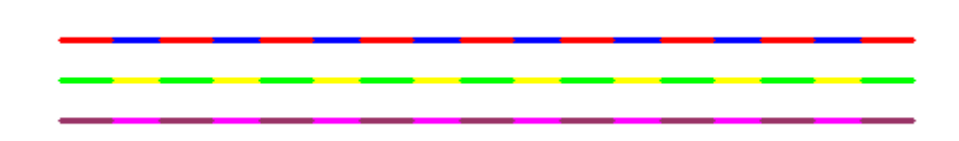

Procedimiento:

- 1. seleccione el cable. Si el panel d[e Propiedades](../pnl/propiedades.htm) no está visible, haga doble clic sobre el cable
- 2. seleccione el tipo de línea
- 3. seleccione el primer color
- 4. seleccione el segundo color
- 5. habilite el segundo color

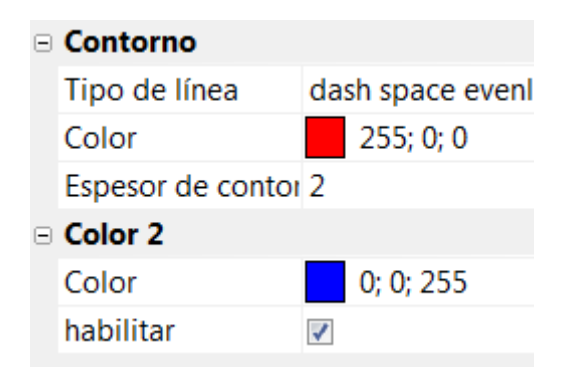

## <span id="page-23-0"></span>**Dibujo de objetos gráficos**

Los objetos gráficos sirven para representar las partes complementarias de equipos eléctricos, tales que uniones mecánicas, limitación de conjuntos funcionales, representación de partes mecánicas, etc.

El dibujo de objetos gráficos se inicia por medio de una de las órdenes en el menú "Dibujar" o del apriete del botón en la barra de herramientas.

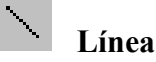

Después de seleccionar esta orden, haga el clic por medio del botón izquierdo del ratón sobre el lugar donde la línea debe empezar y desplace el indicador del ratón al lugar del punto final y apriete el botón izquierdo del ratón. Ahora Vd. puede sea dibujar otra línea o pasar al régimen de seleccionar.

### **Línea quebrada**

Después de seleccionar esta orden, haga el clic por medio del botón izquierdo del ratón sobre el lugar donde la línea debe empezar, desplace el indicador del ratón al lugar de otro punto de la línea, apriete el botón izquierdo del ratón y así continúe dibujando toda la línea. El dibujo de la línea se termina por medio del apriete de la tecla Esc.

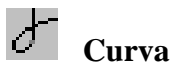

Esta función permite dibujar una o varias curvas Bézier encadenadas mutuamente. Las curvas se encadenan automáticamente de modo que su unión sea continua.

Después de seleccionar esta orden, haga el clic por medio del botón izquierdo del ratón sobre el lugar donde la curva debe empezar, desplace el indicador del ratón al lugar de otro punto de la curva, apriete el botón izquierdo del ratón y así continúe dibujando toda la curva. El dibujo de la curva se termina por medio del apriete de la tecla Esc.

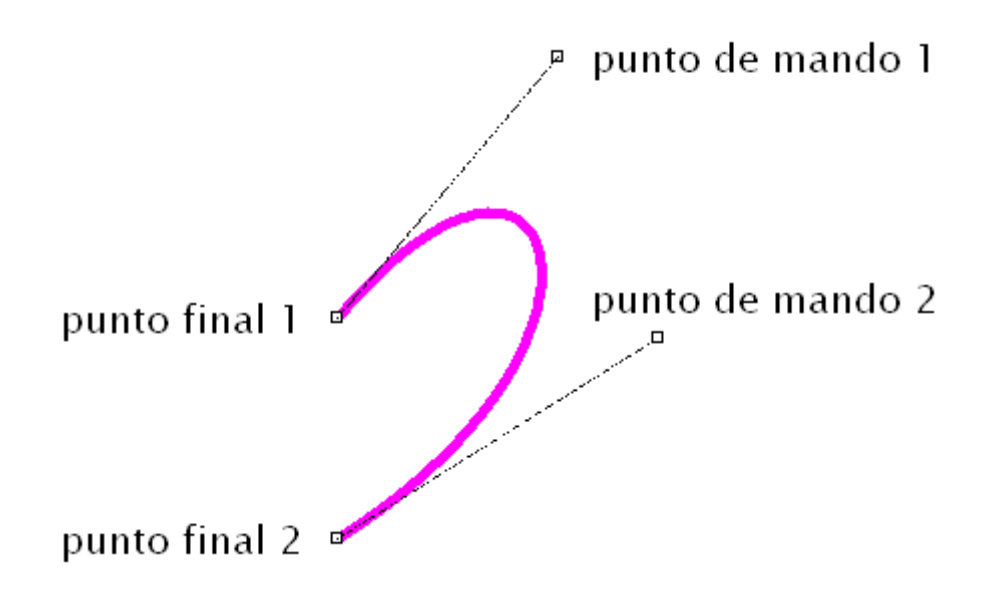

La forma de la curva Bézier está determinada por cuatro puntos: dos puntos finales y dos de mando. Los fines de la curva están determinados por los puntos finales. La forma de la curva está también influida por los puntos de mando que funcionan como los imanes y mediante su posición y distancia de los puntos finales imponen su forma a la curva la cual puede adquirir de esta manera sus formas distintas.

#### **Rectángulo**

Después de seleccionar esta orden, haga el clic por medio del botón izquierdo del ratón sobre el lugar donde debe estar el ángulo izquierdo superior, desplace el indicador del ratón al ángulo derecho inferior y apriete el botón izquierdo del ratón. Ahora Vd. puede sea dibujar otro rectángulo, sea pasar al régimen de seleccionar.

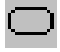

#### **Rectángulo redondeado**

El procedimiento es lo mismo que en caso de rectángulo pero existe en tal caso también el tercer punto por el cual se modela el redondeado del rectángulo.

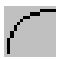

### **Arco, segmento circular y sector circular**

El procedimiento es el mismo que en caso de rectángulo pero hace falta aún ajustar los ángulos para los ángulos inicial y final del arco. Ajuste los valores de ángulos en la barra Propiedades en décimos de grado.

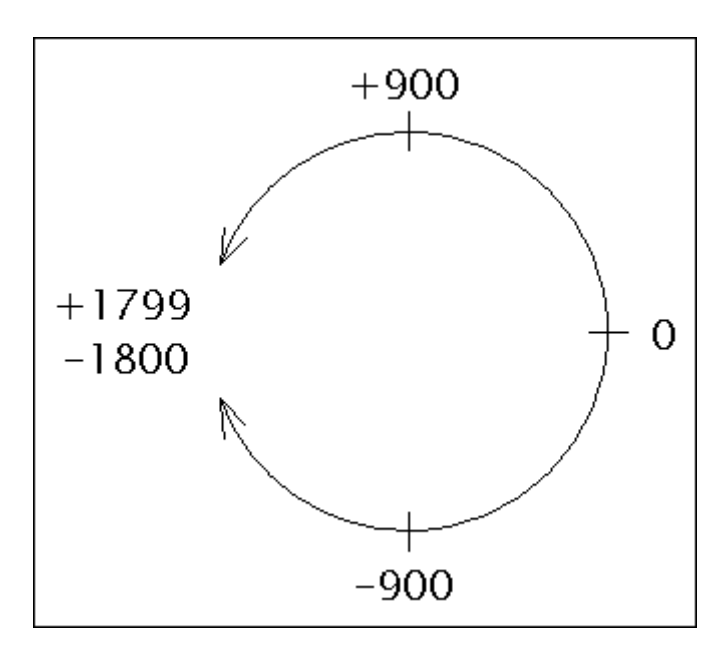

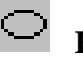

#### **Elipse**

El procedimiento es el mismo que en caso de rectángulo - en vez de rectángulo se dibuja una elipse inscrito en el rectángulo.

 **Polígono**

Dibuja el polígono.

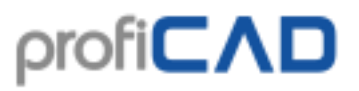

Después de seleccionar esta orden, haga el clic por medio del botón izquierdo del ratón sobre el lugar donde el polígono debe empezar, desplace el indicador del ratón al lugar de otro punto que delimita el polígono, apriete el botón izquierdo del ratón y así continúe dibujando todo el polígono. El dibujo del polígono se termina por medio del apriete de la tecla Esc.

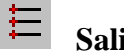

#### **Salida**

Es posible insertar una salida solamente editando los esquemas (documento .sxe). Está definida por un punto. Para que sea más claro, este punto se visualiza en color rojo y si la salida es activa actualmente el punto rojo es más grande.

#### **Dibujo ortogonal**

Si Vd. aguanta la tecla Ctrl dibujando líneas, las mismas se dibujan en direcciones horizontal, vertical o bajo el ángulo de 45°. Los rectángulos y elipses se dibujan como cuadrados o círculos bajo este régimen.

## <span id="page-26-0"></span>**Importación desde AutoCAD (DXF y DWG)**

La finalidad principal de esta función es la de pegar una proyección de planta de edificio en un dibujo y la de crear esbozos de instalación eléctrica. El dibujo importado de AutoCAD se convierte en una imagen. No es posible editar los objetos por separado (líneas, bloques, etc.).

Formatos soportados: DXF desde versión 12 y DWG desde la versión 13.

Proceso:

- 1. Seleccione la capa de fondo en el panel de capas.
- 2. Seleccione el comando Insertar Documento de AutoCAD. Aparecerá un cuadro de diálogo. Abra un documento DXF o DWG haciendo clic en el botón Abrir. En unos pocos segundos, el documento se convertirá y se mostrará una vista previa del mismo.
- <span id="page-26-1"></span>3. Pegue el documento al dibujo usando el botón Pegar. El documento se puede guardar en formato PNG (haciendo clic en el botón Guardar), editar en cualquier aplicación gráfica y pegar en un dibujo usando el comando Insertar - Imagen.

# **Coordenadas Modulares**  $\overline{2}$

A

R

Coordenadas modulares sirven para una mejor orientación de los dibujos de gran tamaño (F12 - Documento - Coordenadas Modulares). También es posible activar señales de centrado.

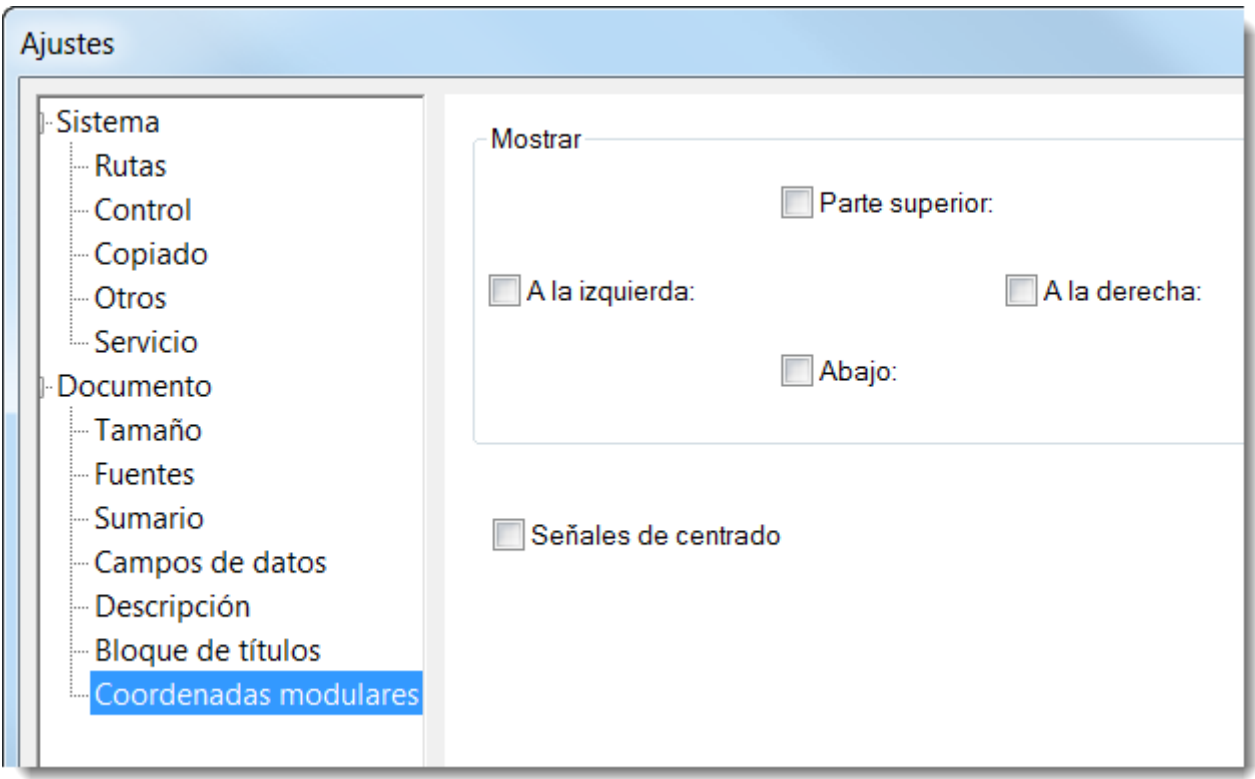

El área (sector) donde se encuentra el puntero del ratón se muestra en la barra de estado. También se muestra en la lista de los cables de los símbolos adjuntados a cada cable.

## profi**CAD**

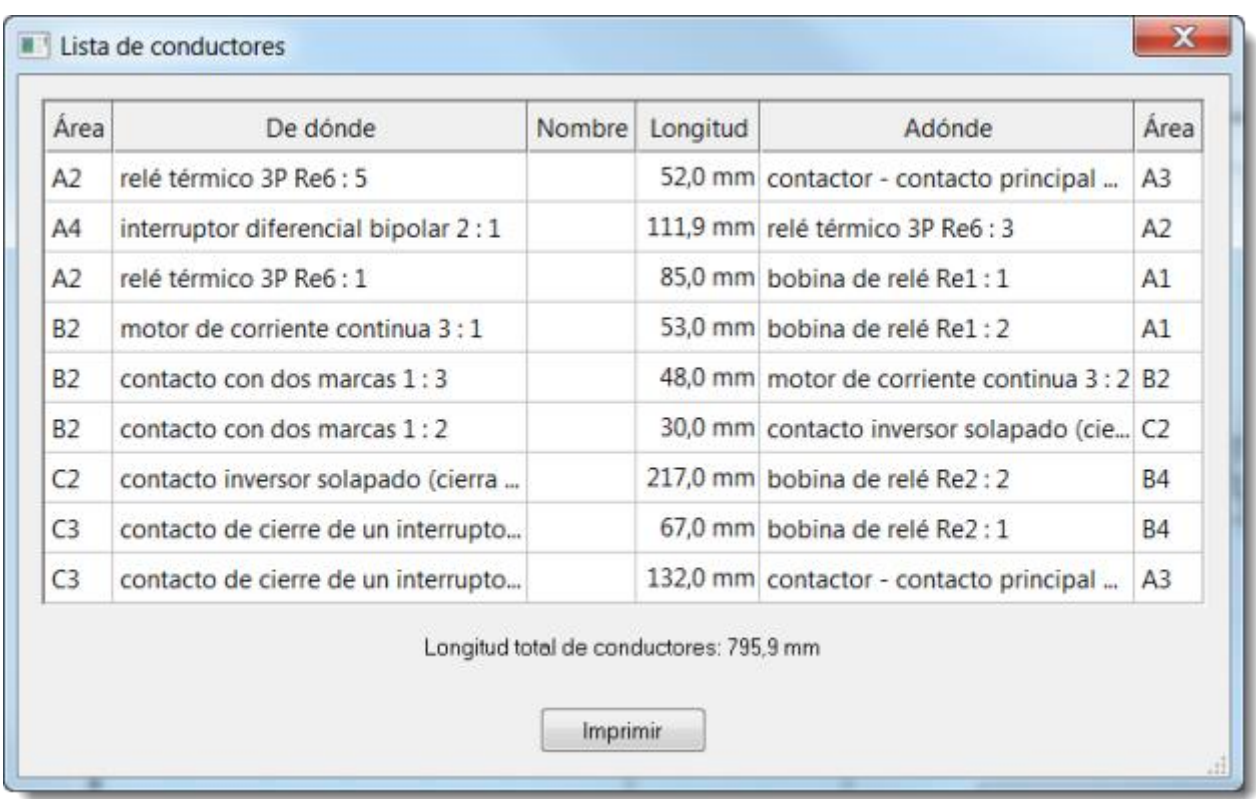

Coordenadas Modulares está disponible en la versión de pago de ProfiCAD solamente.

## <span id="page-28-0"></span>**Trabajo con los documentos**

Esquemas - los documentos se guardan en el disco como los archivos con el sufijo "sxe". Las órdenes para el trabajo con documentos se inician en el menú "Archivo", para algunos de ellos se pueden utilizar los botones de la barra de herramientas.

#### **Nuevo**

Esta orden establece un documento nuevo.

#### **Abrir**

Esta orden sirve para abrir un documento ya existente en el disco.

#### **Cerrar**

Esta orden sirve para cerrar un documento activo, es decir el documento con el cual está trabajando en este momento. Si este documento no está almacenado, el ordenador va a invitarle a guardarlo.

#### **Guardar**

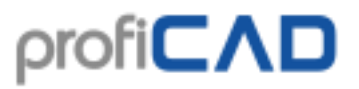

Esta orden sirve para guardar un documento activo, es decir el documento con el cual está trabajando en este momento. Es **importante** guardarlo lo más frecuentemente posible. En caso de una falla de hardware o software todos los documentos quedarán en el estado en que se encontraban durante el último archivado.

#### **Guardar como...**

Esta orden sirve para guardar un documento activo, es decir el documento con el cual está trabajando en este momento. Así Vd. obtiene la copia de su documento bajo un nombre nuevo.

#### **Impresión**

Esta orden sirve para imprimir un documento activo.

#### **Vista previa antes de la impresión**

Esta orden va a visualizar un documento como parecerá en la hoja después de su impresión.

#### **Ajuste de la impresora**

Esta orden visualizará el diálogo para ajustar detalles de impresión, tales que formato de papel, alimentador, calidad de impresión, etc.

#### **Enviar...**

Esta orden enviará un documento activo por correo electrónico - e-mail en forma de documento anexo.

Para que esta función sea activa es necesario instalar en su ordenador el cliente del correo electrónico - a lo mejor Microsoft Outlook Express 6.

#### **Exportar...**

[...otros detalles sobre la exportación al formato de imagen](../reports/exportacion-al-formato-de-imagen.htm)

#### **Lista de material...**

La orden activa la ventana de diálogo con la especificación de los símbolos utilizados en el esquema clasificados según sus grupos. Es posible exportar esta especificación en forma de archivo textual. El formato del archivo es un texto - valores separados por tabuladores. Es posible abrirlo por ejemplo en MS Excel. Vd. puede insertar también la especificación en el documento. Después de la inserción en el documento, la especificación se convertirá en un texto normal, por eso es posible arreglarlo de modo arbitrario.

[...otros detalles sobre la lista material](../reports/lista-material.htm)

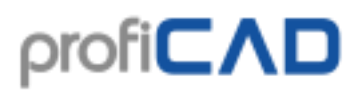

#### **Netlist...**

La orden activa la ventana de diálogo con la lista de conexiones - lista de salidas de los símbolos y de sus conexiones. Es posible exportar esta lista de conexiones en forma de archivo textual. El formato del archivo es un texto - valores separados por tabuladores. Es posible abrirlo por ejemplo en v MS Excel o se puede insertar la lista de conexiones en el documento. Después de la inserción en el documento, la especificación se convertirá en un texto normal, por eso es posible arreglarlo de modo arbitrario.

[...otros detalles sobre el netlist](../reports/netlist.htm)

## <span id="page-30-0"></span>**Inserción de imágenes**

En el documento es posible insertar una imagen (por ejemplo una foto) en los formatos BMP, JPG, PNG, GIF y WMF.

Para insertar una imagen en el documento haga una de las siguientes:

- 1. Elija una imagen en el explorador de Windows, haga  $Ctrl + C$ , luego  $Ctrl + V$ en el dibujo de ProfiCAD.
- 2. Arrastre una imagen del explorador de Windows al dibujo de ProfiCAD.
- 3. Desde el menú de comandos haga Insertar Imagen. Aparecerá un cuadro de diálogo que le permitirá elegir la imagen que quiera insertar.

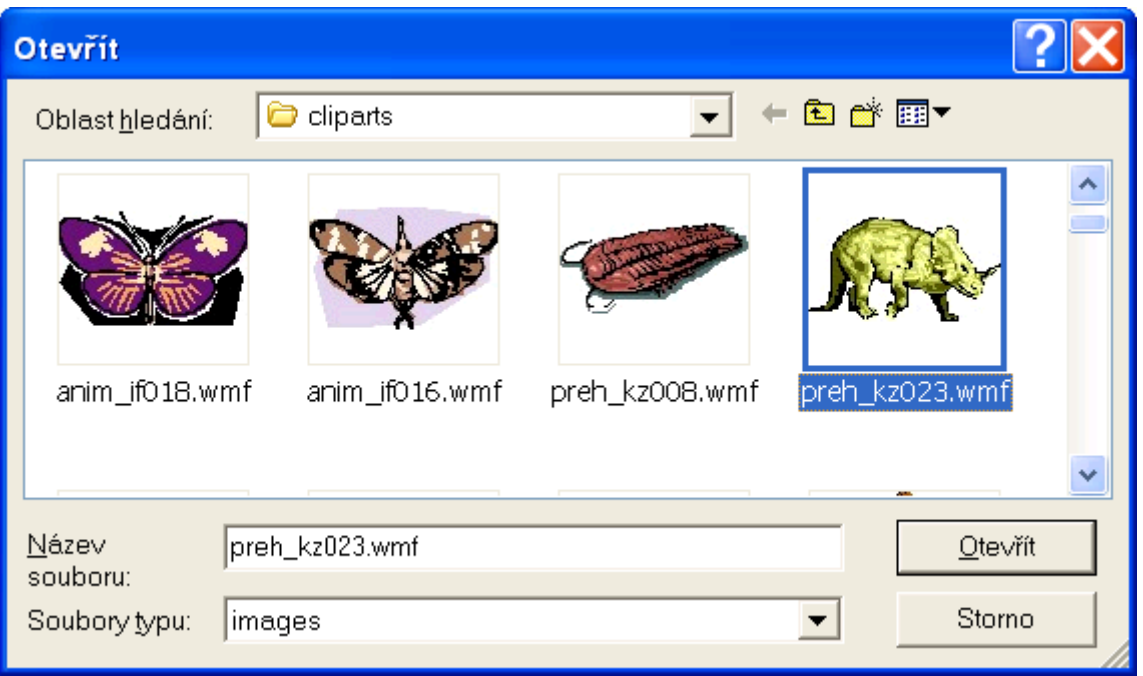

Antes de insertarla en el documento conviene arreglar la imagen en el editor gráfico para que no aumente en vano el tamaño del documento. Si se trata de un documento en blanco y negro conviene ajustar el número de colores solamente a 2 - negro y blanco (la orden se llama habitualmente en los editores gráficos "decrease color depth").

Es posible recomendar como un programa oportuno para el caso el programa gratuito [IrfanView](http://www.irfanview.com/)

## <span id="page-31-0"></span>**Trabajo con objetos**

Es posible hacer otras operaciones con objetos (piezas, objetos gráficos y textos):

#### **Selección de objetos**

El objeto (pieza u objeto gráfico) se selecciona por el botón izquierdo del ratón. Más objetos se seleccionan por el botón izquierdo del ratón sosteniendo simultáneamente las teclas Ctrl + Mayúsculas. Si los objetos a seleccionar están en la zona rectangular es posible seleccionarlos como sigue:

1. haga el clic sobre la zona en cuestión por medio del ratón en el ángulo superior izquierdo.

2. desplace el indicador del ratón al ángulo inferior derecho de la zona sosteniendo siempre el botón izquierdo del ratón.

#### **Clonación de objetos**

Si Vd. necesita insertar aún un objeto del mismo tipo que tiene ya en su dibujo, apriete la tecla Ctrl y desplace el objeto por el botón izquierdo del ratón (como si Vd. quisiera desplazar el objeto). Va a crearse una copia del objeto de origen.

#### **Giro**

Es posible hacer girar los símbolos y textos con el paso de 45°. Para eso sirven las órdenes del menú Objeto - Girar en y en este lugar elija un ángulo respectivo. Es posible utilizar los iconos de la barra de herramientas (los mismos no contienen que los ángulos de 90° de paso - los otros se hallan en el menú).

#### 42 1 24 17

#### **Vuelco**

Es posible volcar los símbolos y textos en los sentidos horizontal y vertical. Para eso sirven las órdenes del menú Objeto - Volcar y en este lugar elija sea sentido horizontal, sea sentido vertical. Es posible utilizar también los iconos de la barra de herramientas.

#### $\mathbb{A}$   $\leq$

#### **Alineamiento**

Es posible alinear los símbolos, textos y objetos gráficos. Para eso sirve la orden del menú Alinear. Estas órdenes son accesibles si se marcan al menos dos objetos. Es posible alinear

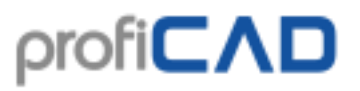

los cantos izquierdo y derecho según el eje vertical y los cantos superior e inferior según el eje horizontal. Se alinea siempre según el objeto marcado como el primero.

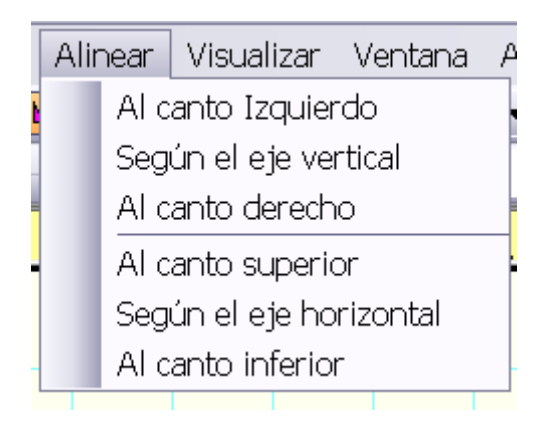

#### **Cambio del orden de objetos gráficos**

Algunas veces hace falta cambiar el orden del dibujo de objetos gráficos. Para eso sirven las órdenes del menú "Objeto" donde se pueden seleccionar las órdenes "Desplazar más cerca" y "Desplazar más lejos" (van a desplazar el objeto seleccionado en una posición) y "Desplazar adelante" y "Desplazar atrás" (van a desplazar el objeto seleccionado a los puntos iniciales o final). Por ejemplo en la figura que sigue hemos dibujado un rectángulo y después un círculo. Si queremos tener el rectángulo por encima, lo marcamos y seleccionamos la orden "Desplazar más cerca".

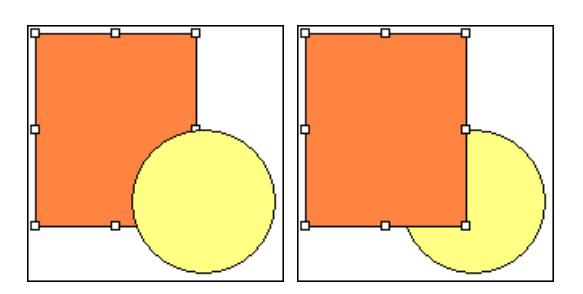

#### **Accesibilidad de operaciones descritas**

La tabla resume que operaciones se pueden realizar con diferentes objetos:

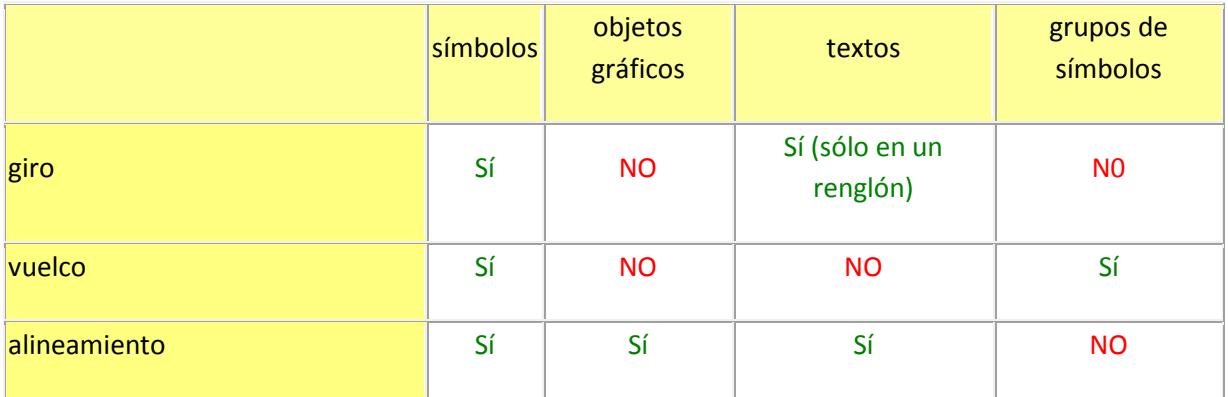

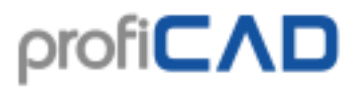

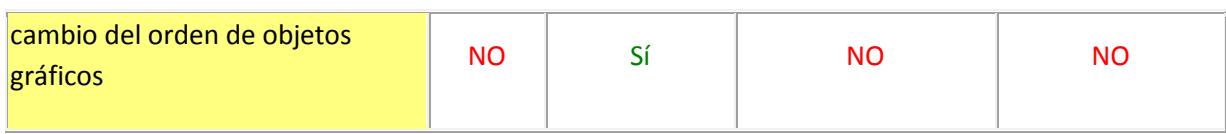

### <span id="page-33-0"></span>**Inserción de textos**

En el documento es posible insertar un texto seleccionando el menú Insertar - Letrero o Insertar - Texto. Para facilitar su trabajo el texto se inserta en forma de letrero o texto. El letrero y el texto contienen la fuente inicial a dibujar preseleccionada pero esta fuente se puede cambiar por medio de la barra de herramientas, por lo tanto no disponemos que de dos fuentes en el esquema.

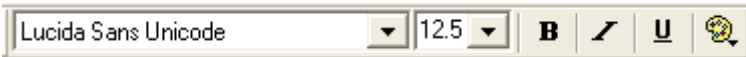

Las fuentes para títulos de símbolos esquemáticos (tipos y valores) y títulos de bloque se ajustan de modo central en el ajuste de documento.

Si se aprieta el botón derecho del ratón sobre el letrero, se activa la ventana diálogo donde se asigna un texto. Es posible asignar caracteres menos habituales como sigue:

- por medio de la tecla Alt + código numérico del carácter correspondiente. Por ejemplo el carácter Ω se inserta como Alt + 937.
- haciendo el clic sobre el carácter dado en el mapa de caracteres en la parte izquierda de la ventana de diálogo. Es posible modificar este mapa de caracteres para que contenga los que Vd. necesita. Se hace en el ajuste de programa en la carpeta "otros".
- insertando un carácter del mapa de caracteres que forma parte del sistema Windows (Inicio-Programas-Accesorios-Herramientas de sistema-Mapa de caracteres).

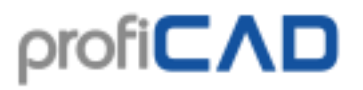

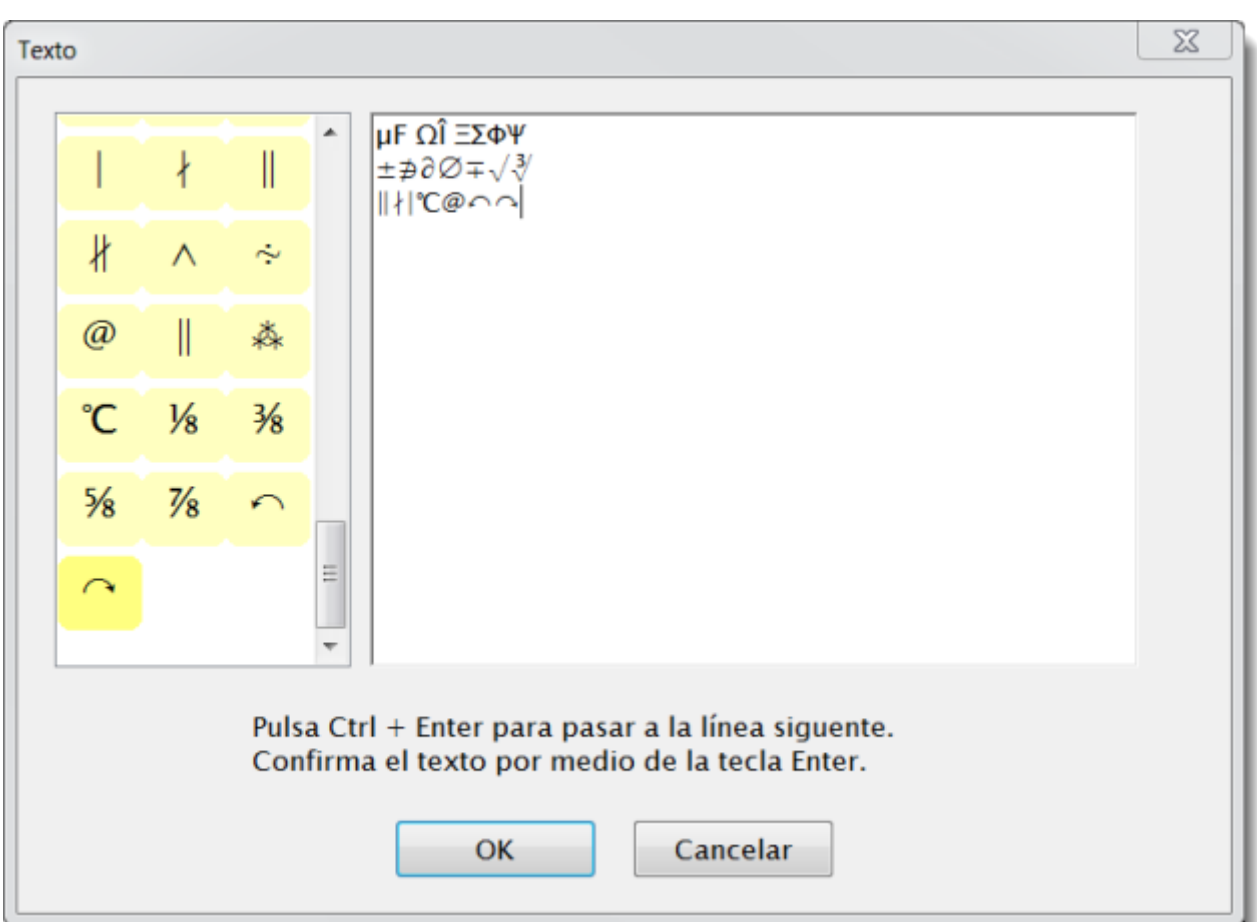

Puede suceder que cierto carácter va a visualizarse sólo como un cuadrado. Se debe al hecho que cada fuente no contiene todos los caracteres. En tal caso hace falta ensayar más fuentes. Es posible recomendar por ejemplo la fuente "Lucida Sans Unicode".

## <span id="page-34-0"></span>**Estilos de líneas**

El programa ProfiCAD utiliza los estilos definidos previamente en el formato LIN utilizado igualmente en algunos sistemas CAD. Las definiciones de líneas están guardadas con el sufijo lin y situadas en el directorio LIN de la biblioteca de símbolos. Es posible que haya algunos archivos - en tal caso las definiciones de línea se ajuntan (es decir los estilos de todos los archivos están a la disposición).

En el panel Propiedades es posible ajustar el estilo de línea mediante este diálogo:

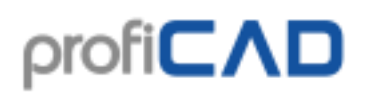

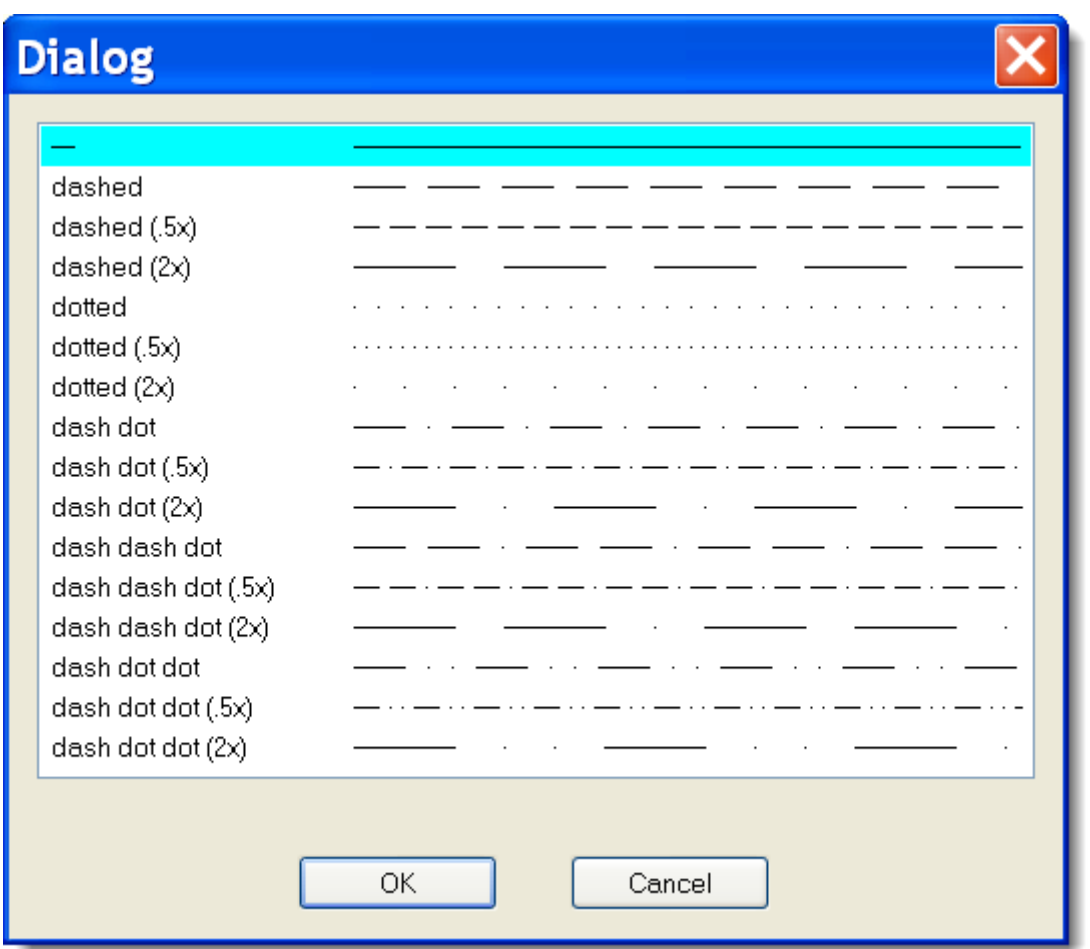

#### **Formato LIN:**

Se trata de un archivo textual. Cada definición de línea contiene dos renglones. El primer renglón empieza por el carácter \*, sigue el nombre del estilo de línea, coma y descripción del estilo. El segundo renglón empieza por los caracteres A y la serie de algunas cifras separadas por comas.

El primer número designa la longitud del segmento de línea. El número siguiente la longitud del blanco. El número siguiente de nuevo la longitud de la línea, etc. Las unidades son centimetros. La excepción es la cifra 0 que designa el punto.

Ejemplo:

\*de puntos y rayas  $(2 \text{ veces}), \_\_\_\_\_\_\_\_\_\_\_\_\_\_\_\_\_\_\_\_\_\_$ .

 $A, 1.0, -0.5, 0, -0.5$ 

El primer renglón contiene el nombre del estilo

1.0 designa la línea larga 1"

.5 designa el blanco
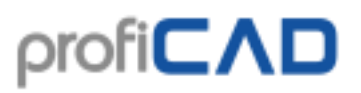

0 designa el punto

.5 designa el blanco

y después todo se repite.

Para entenderlo mejor, le recomendamos estudiar el archivo lines.lin en el directorio \_LIN.

# **Referencias cruzadas**

### **Cables**

Si dos cables tienen el mismo nombre, se considera que están conectados (tienen el mismo potencial). El nombre de un cable se puede introducir en el panel "Propiedades". Si un cable termina en el aire y hay otro cable con el mismo nombre en otra página, se mostrará automáticamente una referencia al otro cable.

### **Símbolos**

Un componente es un dispositivo eléctrico que se compone de uno o de más símbolos.

Por ejemplo, una bobina de relé y sus contactos. El símbolo principal es el de la bobina de relé, y los contactos individuales son símbolos subordinados.

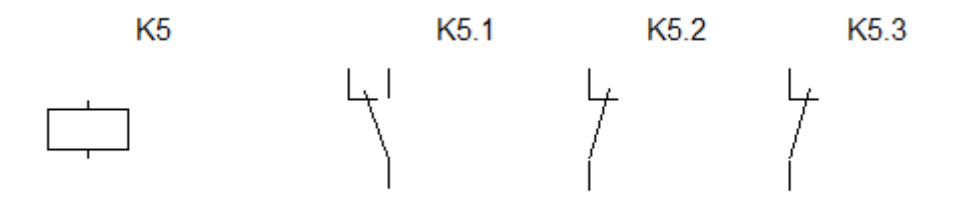

Por ejemplo, el símbolo principal de un componente se etiqueta (referencia) K5. Los símbolos subordinados se etiquetarían con la *referencia superior + un punto + un número*, por ejemplo, K5.1, K5.2, etc.

En otras palabras, todos los símbolos de un componente tienen la misma referencia antes del punto.

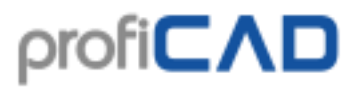

Normalmente, los símbolos subordinados no se muestran en la lista de materiales. Si quiere que aparezcan, marque la casilla "Mostrar símbolos subordinados" en el cuadro de diálogo de la lista de materiales.

Si sigue este método de etiquetado, aparecerá una tabla de referencia al lado de cada símbolo que sea parte de un componente.

La imagen muestra el relé en la página 1,

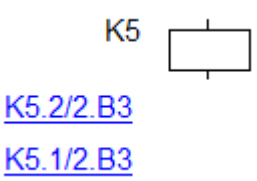

y sus contactos en la página 2

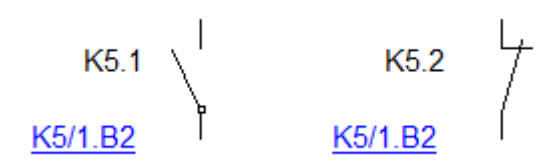

Las referencias cruzadas aparecen en el formato *referencia/página.zona*, de conformidad con la norma EN 61082-1, artículo 5.8.

La generación de referencias cruzadas está deshabilitada por defecto. Puede habilitarla en F12 - Sistema - Símbolos - Crear referencias cruzadas de símbolos y crear referencias cruzadas de cables.

Cuando mueva un símbolo en el dibujo, puede usar el comando Archivo - Actualizar referencias cruzadas para actualizar la zona de los símbolos.

# **Dibujar a escala**

Dibujar a escala le permitirá:

- 1. Introducir unidades reales en el panel de [Propiedades](../pnl/propiedades.htm)
- 2. La escala del dibujo aparece en el bloque de títulos
- 3. La regla muestra las unidades reales

Haga clic con el botón derecho en el dibujo, seleccione el elemento del menú Configuración de página y seleccione el elemento Escala de página. Seleccione uno de los valores predefinidos en la ventana de diálogo que aparece. El programa muestra el tamaño del papel en unidades reales.

Elija la escala para que todo el dibujo se ajuste a la página. No se aconseja cambiar la escala después de esto.

Cómo introducir dimensiones reales en el panel [Propiedades.](../pnl/propiedades.htm)

Introduzca las dimensiones en el formato valor numérico unidad. La unidad es una de estas: mm, cm, m, km. Ejemplos: 6 mm, 12,5 cm, 5,11 m, etc.

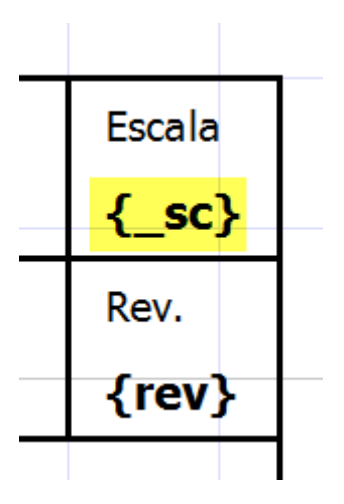

La escala del dibujo aparece en el bloque de títulos

Para mostrar la escala de dibujo en el bloque de títulos, use la variable del sistema { sc}. El nuevo bloque de títulos "standard8.ptb" contiene la escala de dibujo.

### **Exportación al formato de imagen**

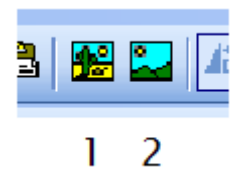

La orden Archivo - Exportar o el icono n°1 permite guardar todo el documento o una parta suya en forma de imagen. Al guardar podemos seleccionar uno de los formatos siguientes: bitmapa, PNG y EMF.

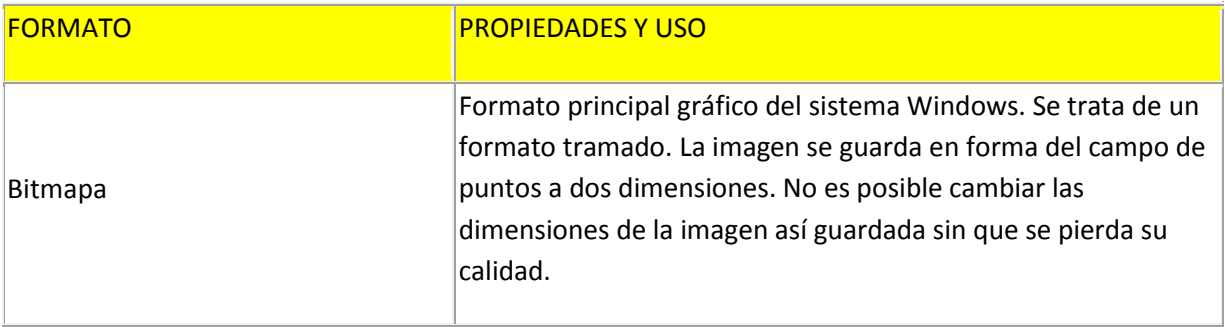

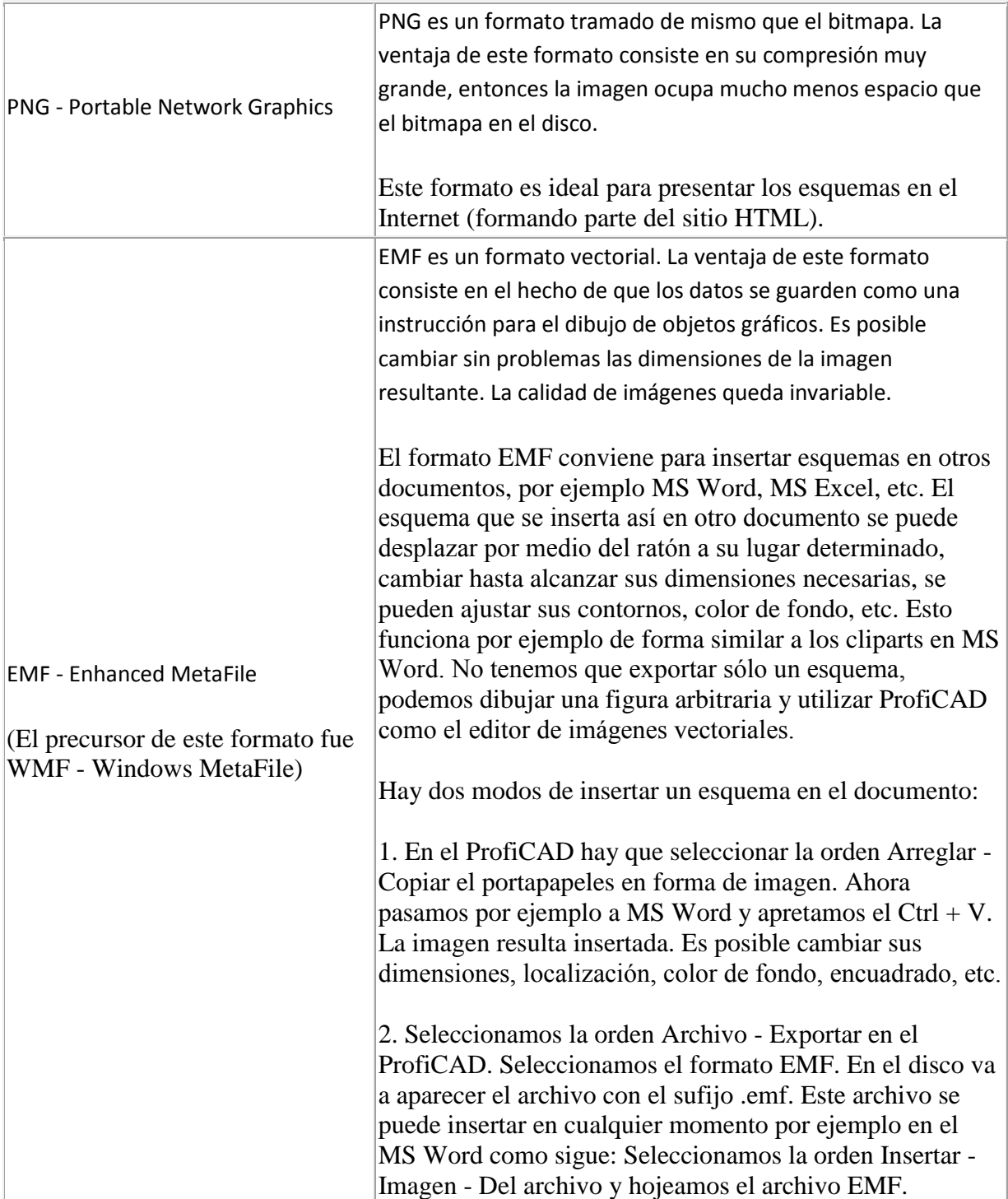

Hay cuatro posibilidades para exportarlo:

- Todo el documento se exporta todo el documento, el tamaño del archivo resultante es grande.
- Todo el documento incluso PP

 Parte visible del documento - exporta sólo una parte del documento dada por las dimensiones de la ventana del documento. Antes de esta exportación "adapte" la ventana a dimensiones deseables y desplace la parte exportada del esquema por medio de las barras desplazables de modo que la parte exportada sea visible.

 $\text{profit}$ 

 Parte utilizada del documento - el programa fija automáticamente la superficie mínima que contenga todos los símbolos y objetos gráficos.

Además es posible asignar que la imagen sea encuadrada para un efecto mejor y en qué color. Finalmente va a aparecer la ventana de diálogo donde se va a asignar la ruta y el nombre del archivo resultante.

### **Observación:**

Si Vd. exporta en el formato EMF, siempre se exporta la parte utilizada del documento independientemente de que Vd. asigne en la ventana de diálogo.

La resolución de la imagen resultante depende de la escala (zoom) activa en el momento de exportación - más grande es la escala, más grande es la resolución.

### **Copiar el portapapeles**

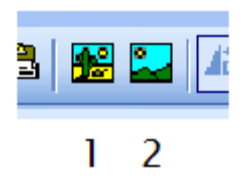

Puede guardar un dibujo en el portapapeles de Windows usando el comando "Editar" - "Guardar en el portapapeles" o con el icono n°2. Después el dibujo se podrá pegar, por ejemplo, en MS Word usando el atajo Ctrl + V.

### **Exportación al formato DXF**

El DXF es un formato desarrollado por la casa Autodesk para compartir datos entre los programas CAD.

El ProfiCAD permite convertir los documentos en el formato DXF versión 21 (AutoCAD 2007).

#### **Exportación por medio de la frontera web**

En la dirección<//gallery.proficad.com/tools/ProfiCAD-AutoCAD.aspx> (Ayuda - Convertidor en el formato DXF) está a la disposición el convertidor gratuito de los esquemas de ProfiCAD (formato SXE) en el formato DXF.

#### **Exportación directamente del programa**

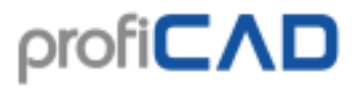

Está a la disposición sólo en la versión pagada del programa. Por la orden del menú Archivo - Exportación al DXF efectuamos la conversión del documento actual. Aparece la ventana de diálogo donde asignamos el lugar adonde el archivo debe ser exportado.

Se puede convertir un mayor número de dibujos desde la línea de comandos gracias al proceso por lotes.

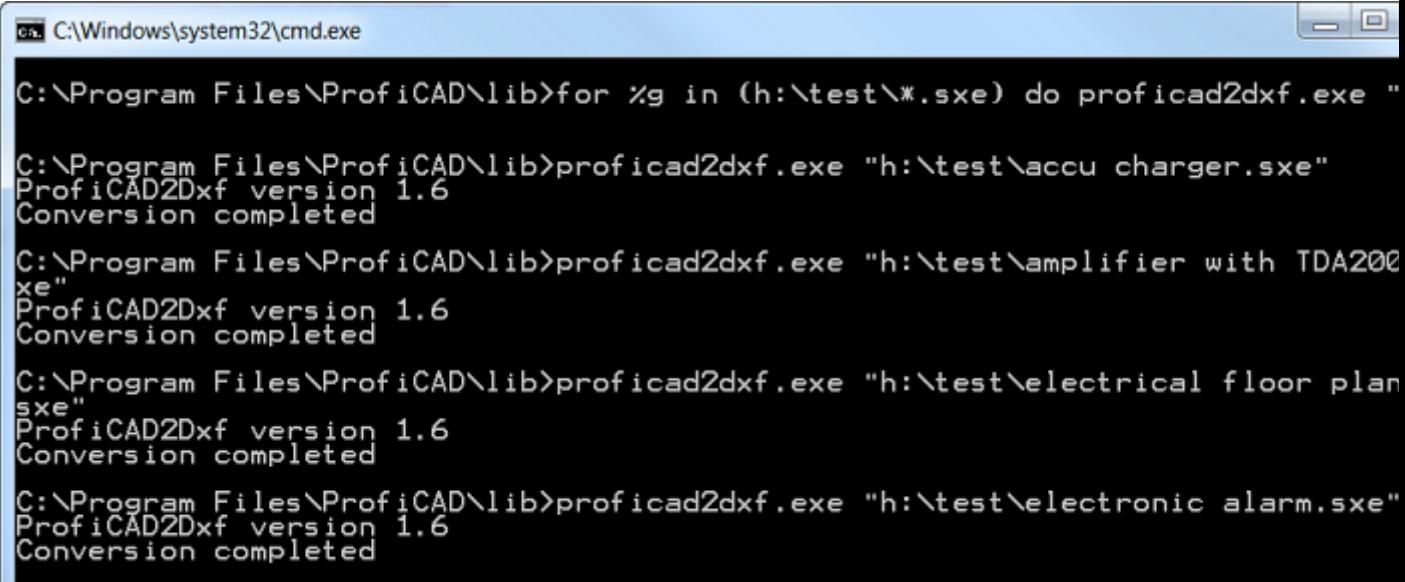

El procedimiento:

- 1. Ejecute la línea de comandos.
- 2. Vaya al directorio donde el programa se encuentra instalado (probablemente C:\Program Files\ProfiCAD\)
- 3. Diríjase al subdirectorio "lib"
- 4. Ejecute la orden **for /r "mis\_archivos\_a\_convertir" %g in (\*.sxe) do ProfiCAD2Dxf.dll "%g"** Por ejemplo, si los dibujos que desea convertir están en el directorio "h:\test", la orden tendrá el siguiente aspecto: **for /r "h:\test\" %g in (\*.sxe) do ProfiCAD2Dxf.dll "%g"**
- 5. La orden convertirá todos los dibujos que se encuentren en la ruta, incluyendo los que haya dentro de subdirectorios.

Esta función exige que se instale Microsoft .NET Framework Version 4.0 o más reciente en el ordenador. Se trata de una extensión del sistema Windows.

También es necesario ejecutar (por lo menos una vez) el programa de actualización, ya que algunos archivos necesarios son instalados durante dicha actualización.

### **Lista de material**

La lista de material se genera por la orden Archivo - Lista de material.

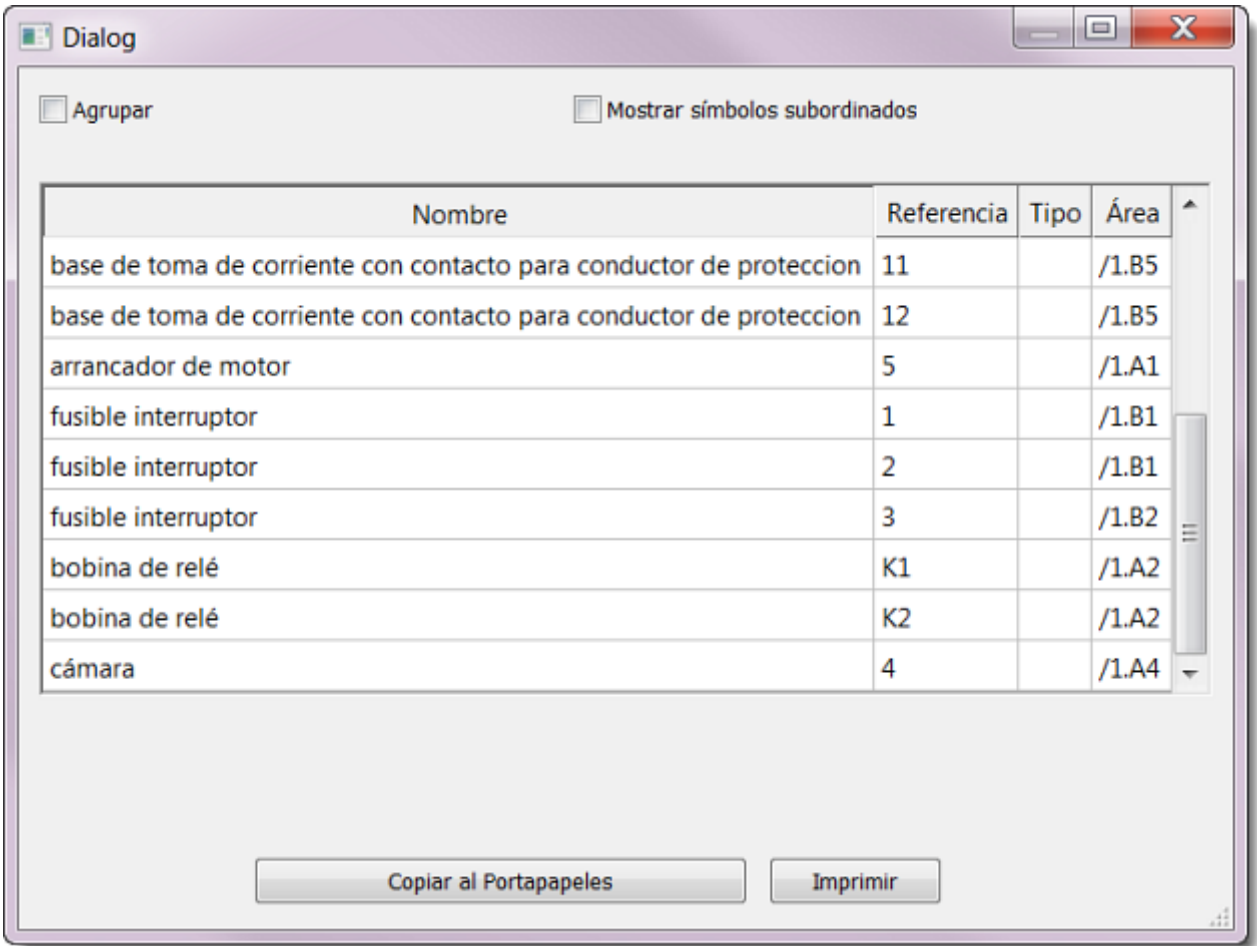

Cuando marque la casilla agrupar, se mostrará el número de piezas de cada artículo.

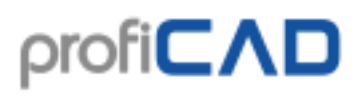

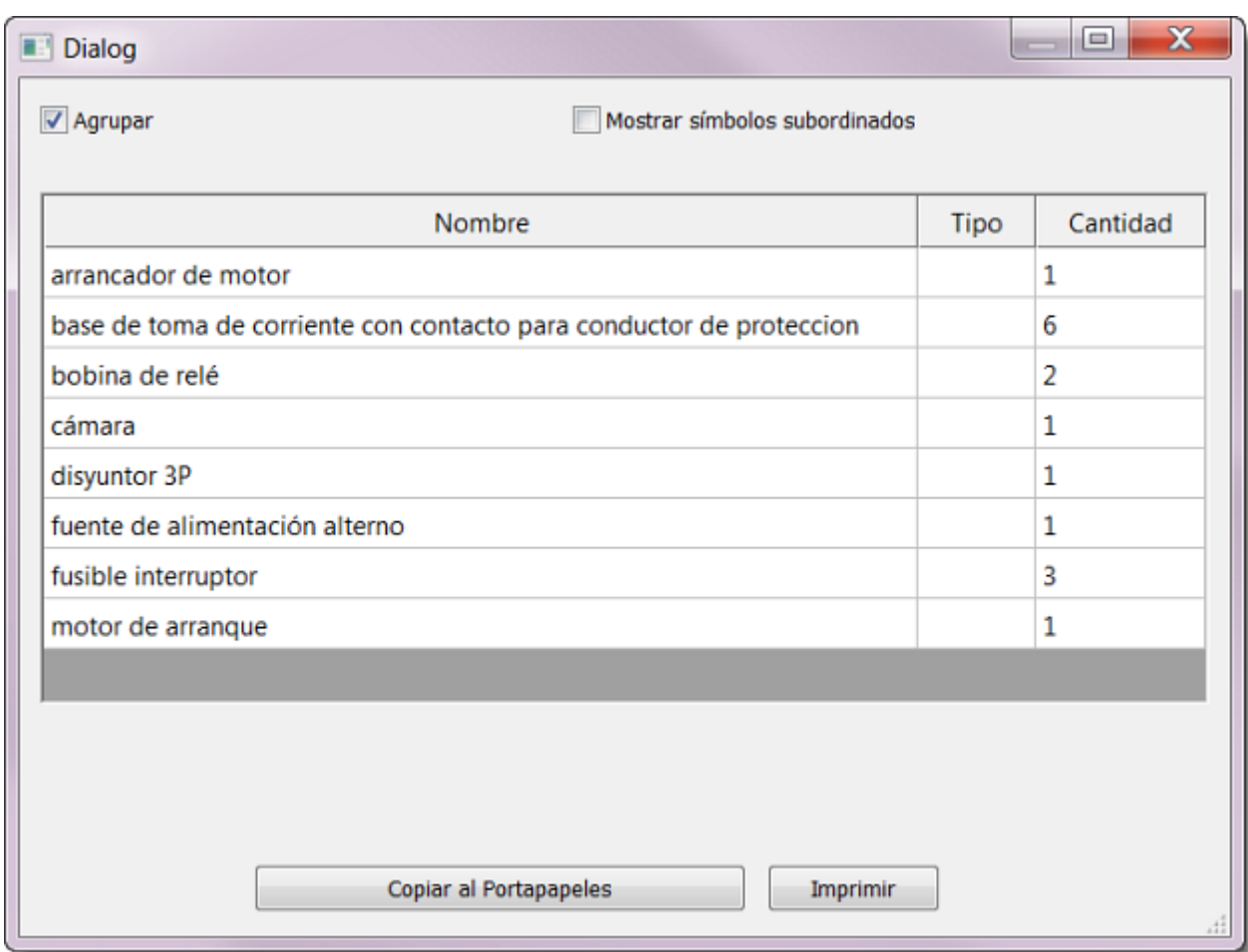

### **Atributos en la lista de material**

La lista de material fue equipada con un nuevo botón Columnas, que le permite definir qué atributos formarán parte de la lista de material.

La lista (1) contiene los valores predefinidos. El campo de texto (2) le permite añadir valores de atributos a la lista de material. Los nombres de las columnas distinguen mayúsculas. La lista (3) contiene las columnas elegidas que aparecerán en la lista de material.

Los botones (4) permiten cambiar el orden de la columna. El botón (5) permite borrar una columna y los botones (6) cambiar la alineación de las columnas en la lista de material.

# profi**CAD**

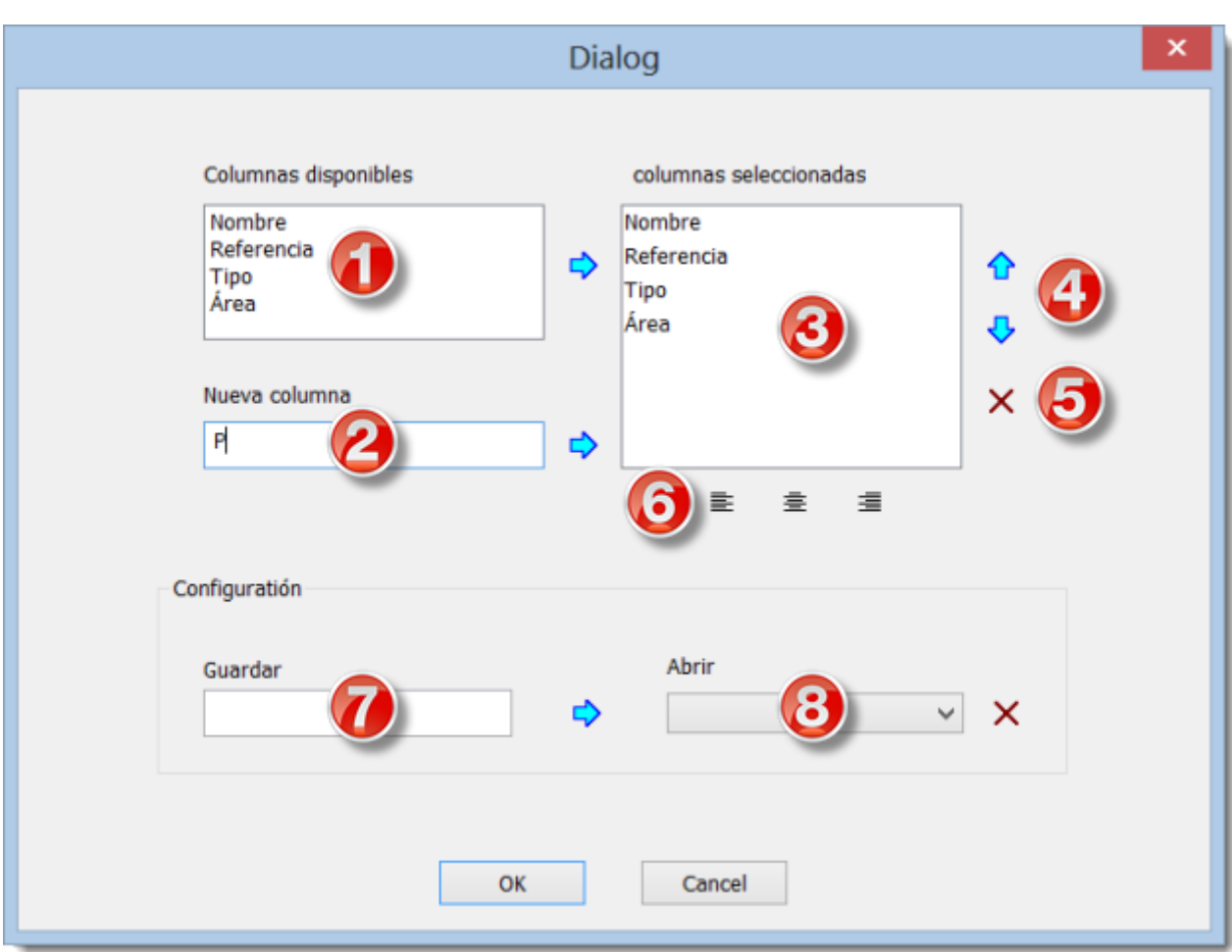

### **Configuración de la lista de material**

En la parte inferior de la ventana de diálogo puede guardar la configuración con un nombre y usarla de nuevo más tarde.

**Cómo guardar una configuración:** escriba un nombre en un campo (7) y pulse una flecha del lado derecho del campo.

**Cómo abrir una configuración:** elija el nombre de la configuración de la lista (8).

**Cómo cambiar una configuración:** elija el nombre de la configuración de la lista (8), realice los cambios en la parte superior de la ventana de diálogo y pulse una flecha del lado derecho del campo (7).

**Cómo borrar una configuración:** elija el nombre de la configuración de la lista (8) y pulse el botón en el lado derecho de ella.

# **Netlist**

La lista se genera por la orden Archivo - Netlist.

Antes de generar la lista de conexiones se hace control de la exactitud de designación de todos los símbolos. Cada pieza tiene que tener el tipo asignado y este tipo debe ser el único en todo el documento. El tipo se asigna en la ventana de diálogo donde se visualiza después del clic doble sobre la pieza. Si se constatan errores, sólo se genera la lista de estos errores en vez de la lista de conexiones.

La lista de conexiones está en el formato RACAL REDAC. Cada renglón de la lista de conexiones constituye un lazo. Cada lazo comprende la lista de símbolos y de sus salidas separadas por un intervalo. Por ejemplo el lazo R1 1 T3 2 significa el cruce de la primera salida del resistor R1 con la segunda salida del transistor T3.

Las salidas de símbolos se numeran automáticamente según el orden en que han sido asignadas en la biblioteca de símbolos por medio del editor de símbolos. Para verificar los números de salidas conecte (por corto tiempo) la visualización de los números de salidas de los símbolos - menú Visualizar - Números de salidas.

El criterio para apreciar la conductividad del símbolo y conexión es el hecho de que el fin de la salida y conexión tienen exactamente la posición idéntica. Por eso conecte el circuito (dibuje las conexiones) después de tener todos los símbolos en sus lugares. El riesgo corre en el desplazamiento de los símbolos por medio de las teclas de cursor porque causa el desplazamiento de la pieza en un décimo de mm y por consecuencia no se ve.

Para generar la lista de conexiones conecta la visualización de los números de salidas (menú "Visualizar" - Números de salidas") y haga el control de la exactitud.

### **Ejemplo de la lista de conexiones**

Para este esquema

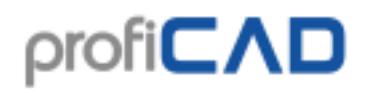

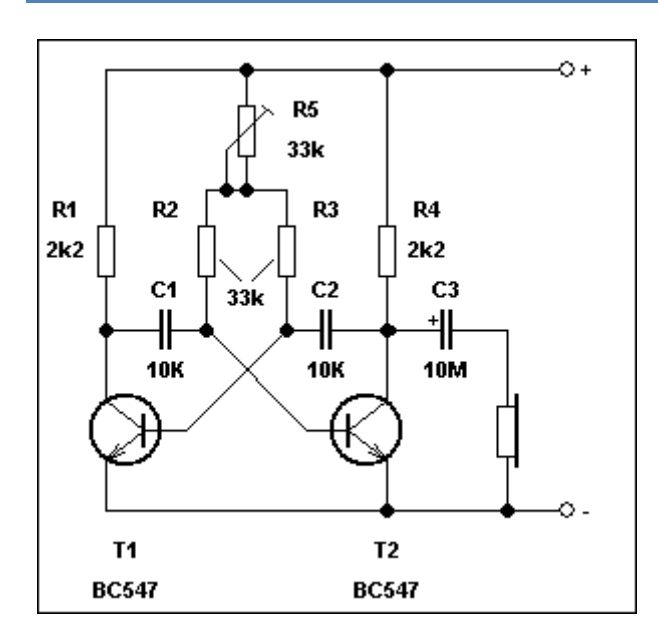

El programa ha creado el netlist como sigue:

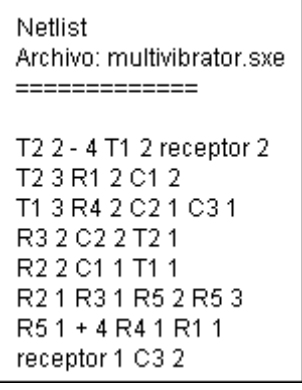

# **Lista de conductores**

La lista de conductores se genera por la orden Archivo - Lista de conductores. La lista de conductores contiene la lista de conexiones del documento. Para cada conexión se indica de donde conduce y adonde conduce (en el formato del símbolo: número de salida) y el nombre del conductor.

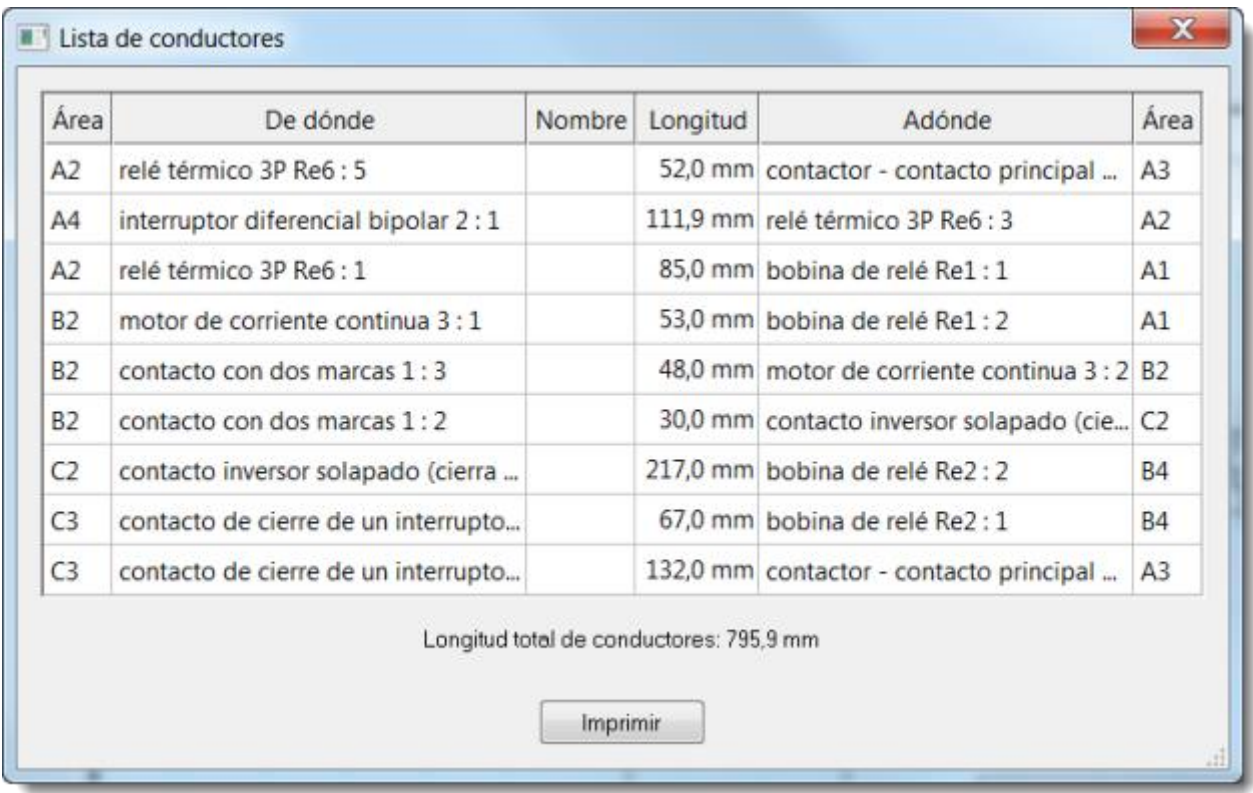

# **Cómo imprimir los símbolos**

En la versión de pago, es posible imprimir los símbolos de su biblioteca usando el comando de menú Archivo - Imprimir símbolos. Aparecerá un cuadro de diálogo en donde podrá seleccionar el grupo o los grupos de símbolos que quiere imprimir. También puede especificar la densidad de los símbolos, esto es, la cantidad de símbolos a imprimir seguidos.

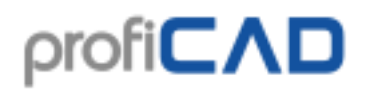

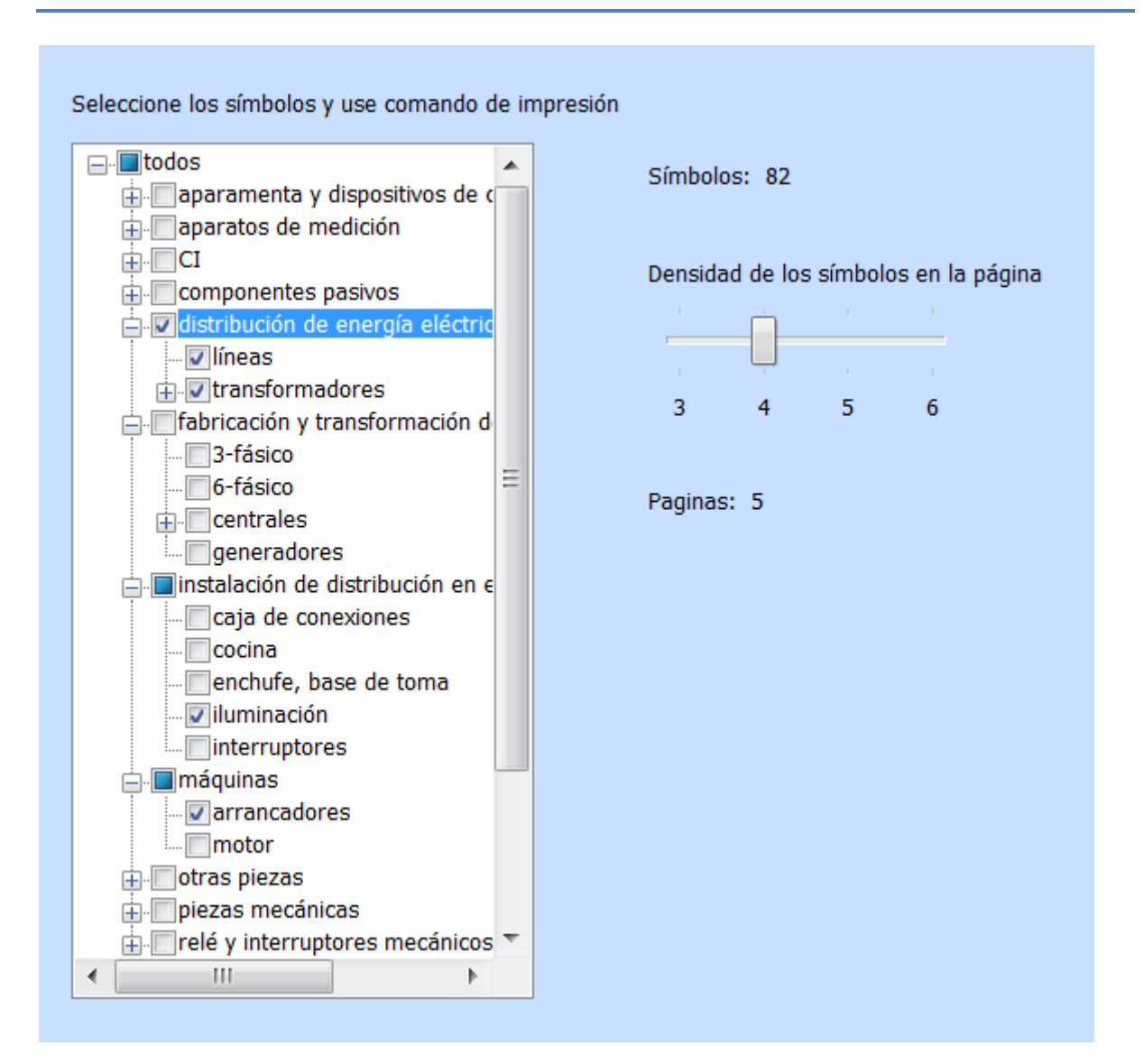

El programa muestra cuántos símbolos se han seleccionado y cuántas hojas de papel se necesitarán. Ud. puede imprimir (o hacer una vista previa de impresión) usando los iconos de costumbre en la barra de herramientas o usando el atajo Ctrl + P.

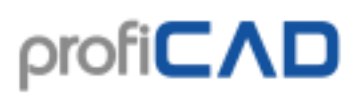

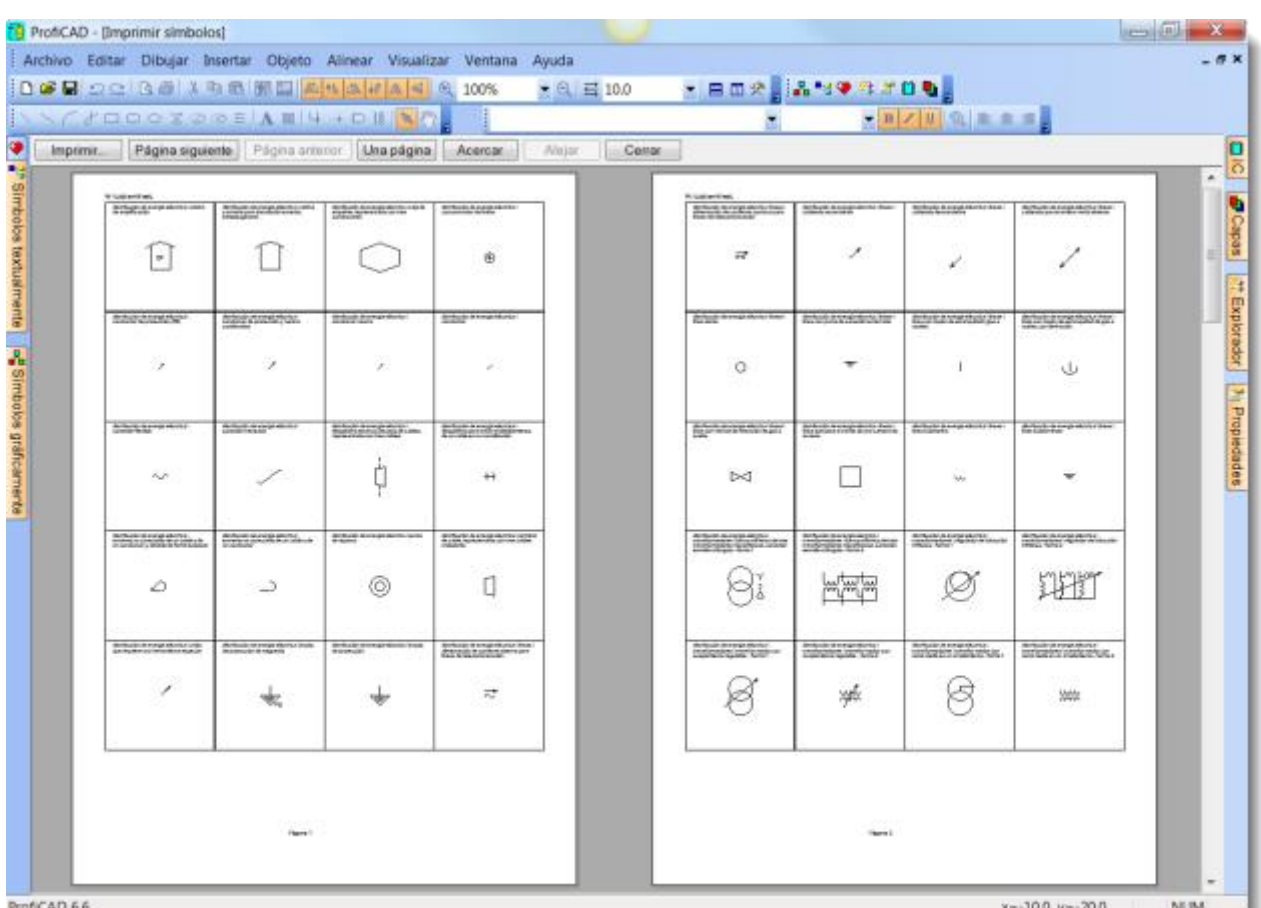

# **Impresión por lotes**

Use el comando Archivo - Imprimir dibujos para imprimir múltiples dibujos de una vez. Use el botón "Configurar" para seleccionar una impresora diferente.

Si selecciona un conversor a PDF como impresora, puede usar esta función para exportar varios a formato PDF.

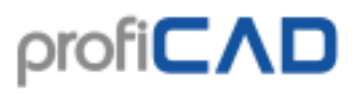

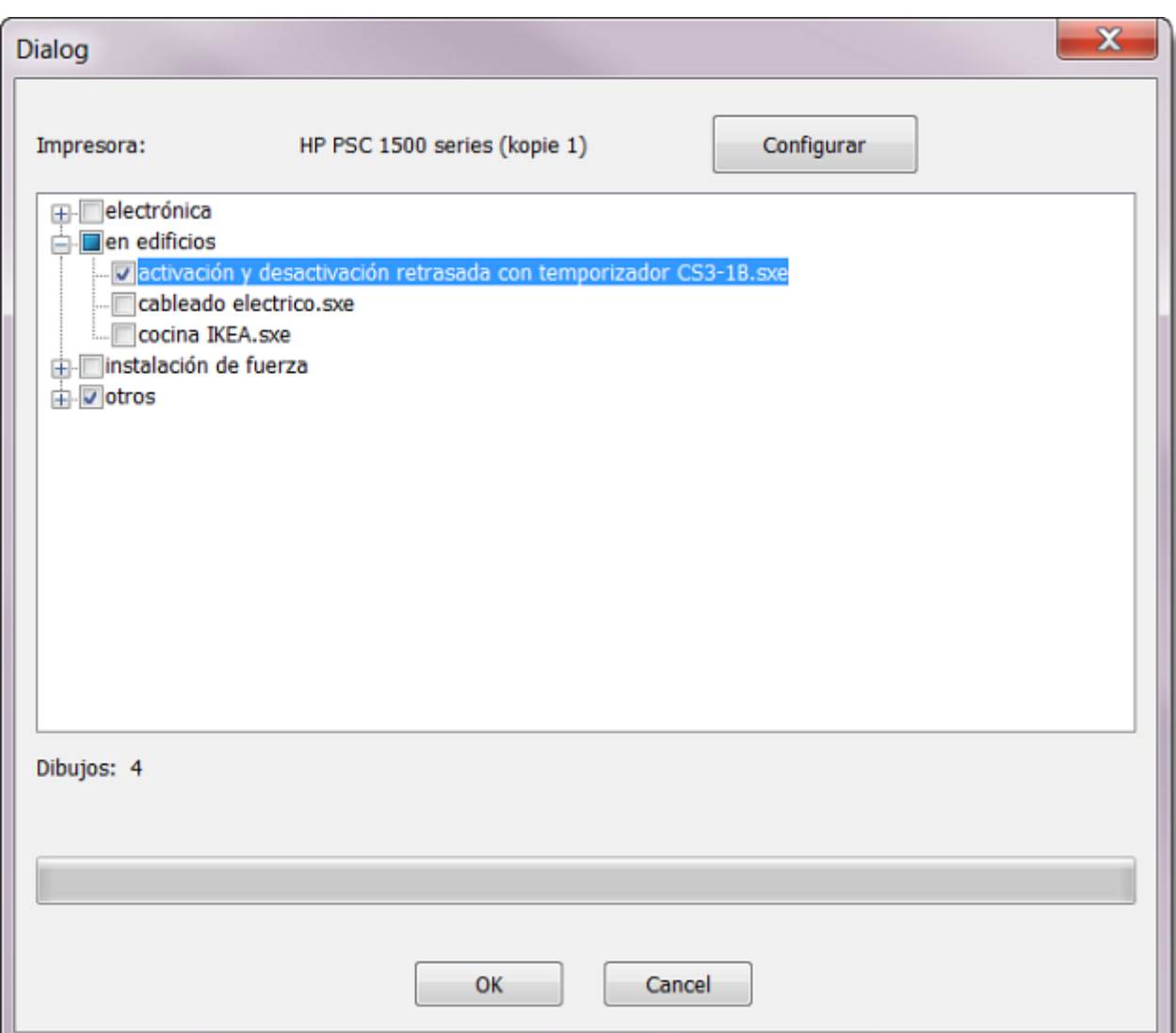

### **Biblioteca de símbolos electrotécnicos**

El programa ProfiCAD - dibujo de esquemas electrotécnicos trabaja con tres tipos de símbolos:

**Símbolos de las bibliotecas** - se cargan de los archivos con el sufijo PPD. Es posible editar estos símbolos mediante el editor de símbolos.

**Circuitos integrados** - se cargan de los archivos con el sufijo PICD. Es posible editar estos símbolos mediante el editor de símbolos.

**Símbolos incorporados** - compuertas y transformadores. En caso de estos símbolos es posible cambiar algunos parámetros (números de salidas, devanados, etc.)

Los símbolos están agrupados en los archivos PPD en los grupos - directorios. Los nombres de grupos no deben contener los caracteres no admisibles  $\sqrt{\cdot}$  \* ? " < > | y no deben empezar con el carácter.

Para un trabajo amplio con los grupos Vd. puede utilizar el gestor arbitrario de archivos, por ejemplo Windows Commander, Total Commander, Explorador Windows, etc.

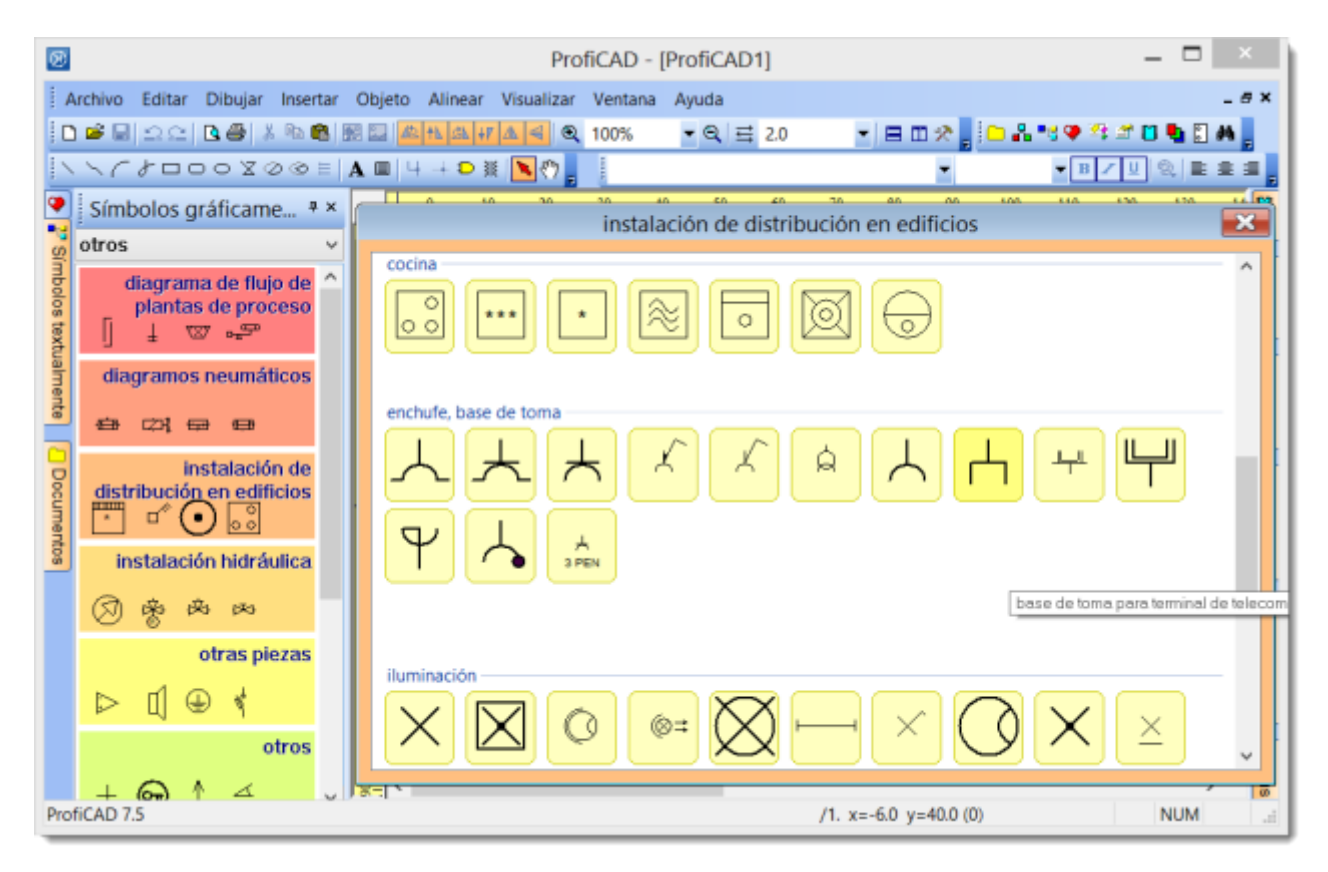

#### **Creación de un grupo**

Se realiza creando un directorio en la biblioteca de símbolos.

#### **Cambio del nombre de un grupo**

Se realiza cambiando el nombre del directorio en la biblioteca de símbolos.

#### **Borrado de un grupo**

Se realiza borrando el directorio en la biblioteca de símbolos.

### **Dibujo de símbolos electrotécnicos**

#### **Cambio de un símbolo existente**

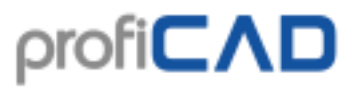

Haga doble clic en el símbolo en el panel "Símbolos Textualmente" o haga clic en el símbolo en el panel de "Símbolos Gráficamente" y seleccione el comando abrir símbolo

#### **Creación del símbolo**

Un símbolo nuevo se crea por la orden Archivo - Símbolo nuevo. Aparece el área del documento donde se dibuja el símbolo de manera habitual (líneas, rectángulos, etc.). Es necesario guardar el símbolo terminado en la biblioteca de símbolos, es decir en un directorio en la ruta que se indica en el ajuste del programa (carpeta "rutas").

Si quiere crear un símbolo similar a uno que ya está en la biblioteca, lo aconsejable es que copie el símbolo existente y luego modifique las partes que son diferentes. Esto asegurará que los símbolos de la biblioteca conservan su homogeneidad en cuanto a dimensiones, puntos de finalización, etc.

En la paleta de símbolos, haga un clic derecho en el símbolo a usar como plantilla, para abrir un menú que contiene dos comandos. El primero es "Abrir símbolo" y el segundo es "Crear símbolo similar".

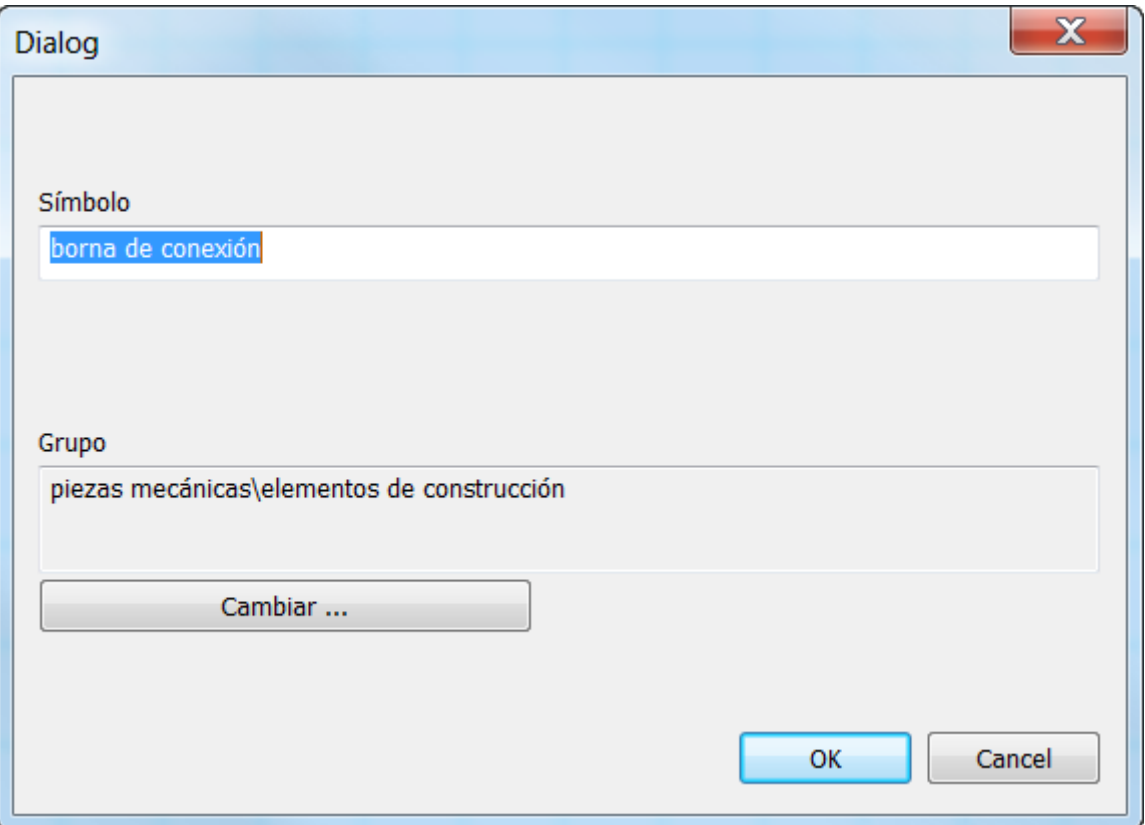

Al seleccionar el segundo comando, aparecerá un cuadro de diálogo. Introduzca el título del nuevo símbolo. Si el símbolo ha de ir en otro grupo, pulse el botón "Cambiar" y seleccione el grupo deseado.

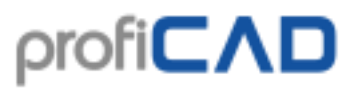

Cuando se confirme usando el botón de aceptar, habrá finalizado el proceso de creación del nuevo símbolo. Lo único que queda hacer es realizar los cambios que distinguirán al nuevo símbolo del original (muestra) y guardar el símbolo.

Los símbolos se guardan en los archivos con el sufijo PPD (símbolos en general) o PICD (circuitos integrados).

La edición del símbolo existente se inicia por medio del clic doble sobre el símbolo en la lista de símbolos.

Al crear los símbolos es necesario situar objetos gráficos de modo que el símbolo esté dispuesto de forma simétrica según los ejes de la superficie de trabajo.

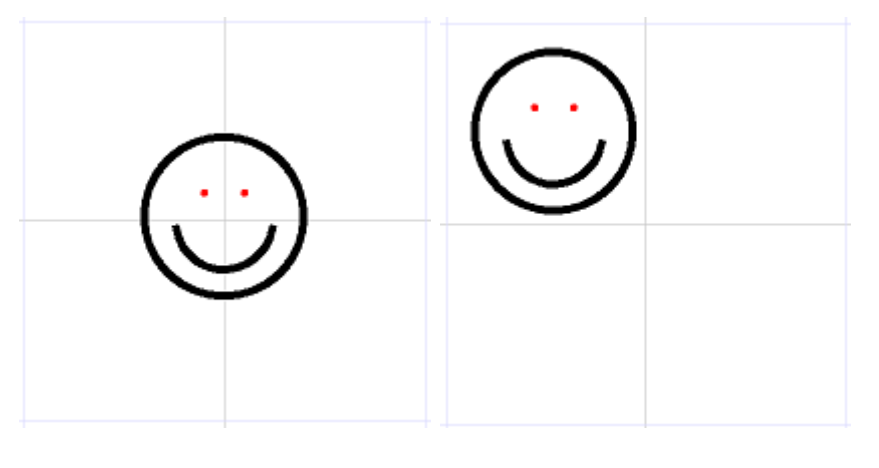

correctamente incorrectamente

#### **Cómo colocar las salidas**

Las salidas tienen que estar alineadas. La figura muestra una salida colocada incorrectamente que da como resultado no poder conectar el símbolo, por que el cable hacia otro símbolo no sería horizontal.

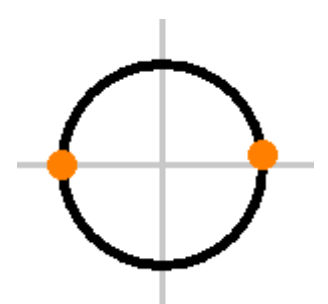

La mayoría de los símbolos suministrados con el programa fue diseñada con salidas separadas 2 mm o 4 mm. Por lo tanto, es preferible mantener estos valores en sus símbolos.

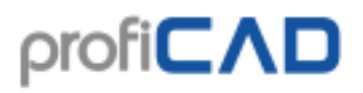

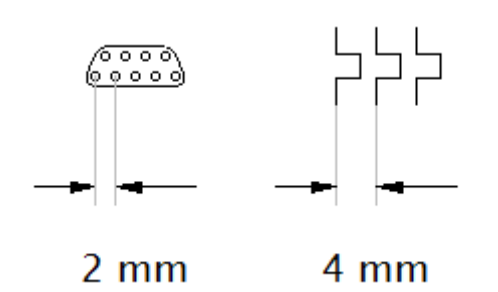

Los números de salida mostrados en los informes de impresión se derivan del orden en el que las salidas fueron insertadas dentro del símbolo. Para comprobar el orden de las salidas ejecute el comando Visualizar – Mostrar números de salidas. El orden de las salidas se puede cambiar utilizando las flechas del panel del [Explorador.](../pnl/Explorador.htm)

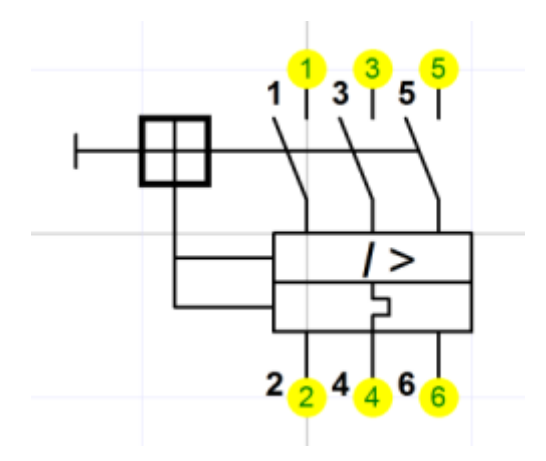

#### **Cambio del nombre del símbolo**

El nombre del símbolo corresponde al archivo donde está guardado, por eso se efectuará el cambio del nombre en el gestor arbitrario de archivos (por ejemplo Windows Commander, Total Commander, Explorador Windows, etc.)

#### **Traslado del símbolo a otro grupo**

Se efectúa mediante el traslado del símbolo a otro directorio en el gestor arbitrario de archivos.

#### **Borrado del símbolo o CI**

Se efectúa mediante el borrado del archivo del símbolo en el gestor arbitrario de archivos.

#### **Haga que le dibujen los símbolos**

Si usted mismo no puede dibujar los símbolos, puede pedir que alguien lo haga, pagando una cuota. El precio depende de la cantidad y de la complejidad de sus símbolos. Para cualquier pregunta, le rogamos que use nuestro [formulario de contacto.](//es.proficad.com/soporte.aspx)

### **Propiedades de símbolos electrotécnicos**

Cada símbolo contiene el número, el tipo implícito, el valor implícito y la observación. Si el símbolo se abre (doble clic sobre el símbolo), es posible ajustar estos valores en el Ajuste de programa - Símbolo.

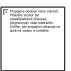

**El número** es un dato sobre la norma donde la forma de símbolo está normalizada y sobre el número del símbolo. Este dato sólo sirve de orientación y no es obligatorio. Se indica en forma: norma, número, por ejemplo CSN EN 60617: 04-01-01

**El tipo implícito** es la designación del tipo del símbolo, por ejemplo R para el resistor, C para el condensador, T para el transistor, etc. que se utilizará después de la inserción del símbolo en el esquema.

**El valor implícito** define las propiedades eléctricas del símbolo, por ejemplo la resistencia en  $\Omega$ , la capacidad en pF, en caso de transistor su tipo concreto, etc. Este valor se utilizará en el esquema como implícito, es posible cambiarlo posteriormente. Si este valor no está llenado, no se verán las etiquetas del tipo y del valor en el esquema.

**Observación** - en este lugar es posible indicar una observación arbitraria.

#### **Ejemplo:**

En caso de resistor Vd. va a asignar (en el editor de símbolos) el tipo "R" y el valor "10K". En el editor de esquemas se insertarán los resistores, el primero será "R1", "10K", el segundo "R2", "10K", etc. Los tipos se van a numerar automáticamente. El tipo y el valor **serán** visibles. Después se cambiarán los valores según la necesidad real.

En caso de puesta a tierra o masa Vd. va a asignar el tipo "tierra" y deje el valor vacío. En el editor de esquemas Vd. va a insertar la puesta a tierra o masa, la primera será "tierra1", segunda "tierra2", etc. Los tipos se van a numerar automáticamente. El tipo ni el valor **no serán** visibles porque el valor no está llenado.

Si Vd. tiene miedo de olvidarse de cambiar el valor implícito por el real, asígnelo como "XX", "?", etc. En caso contrario asigne el valor más frecuente en su tipo de construcción.

# **Giro de objetos gráficos**

El giro de objetos gráficos se activa por medio de la función del menú Objeto - Girar permanentemente Va a aparecer la ventana de diálogo adonde asignamos en cuantos

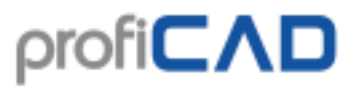

grados hay que hacer girar objetos y en torno del cual punto van a girar. Ahora es posible utilizarlo también en los editores pero sin olvidarse ajustar correctamente el centro de giro.

Hay 2 tipos de giro:

1. tipo (líneas, polígonos y curvas Bézier) - cada punto de un objeto se hace girar en el ángulo asignado según el centro asignado.

2. tipo (otros objetos) - el centro de un objeto gira en el ángulo asignado según el centro asignado, en caso contrario el objeto queda normal.

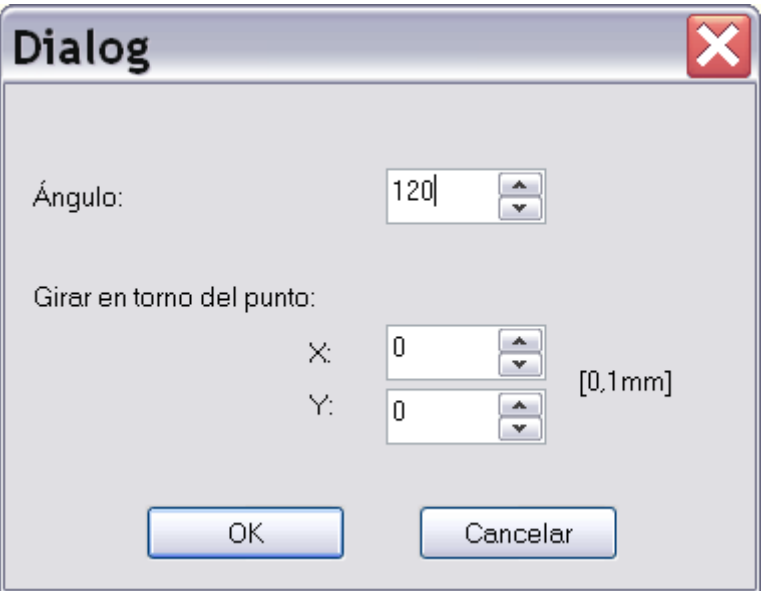

Vamos a mostrar el giro de objetos gráficos en el ejemplo de la creación del símbolo de una máquina trifásica:

#### **Paso 1**

Vamos a crear el primer brazo de la máquina que contiene dos líneas, tres curvas Bézier y una salida.

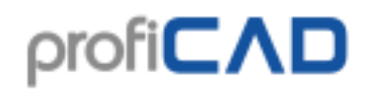

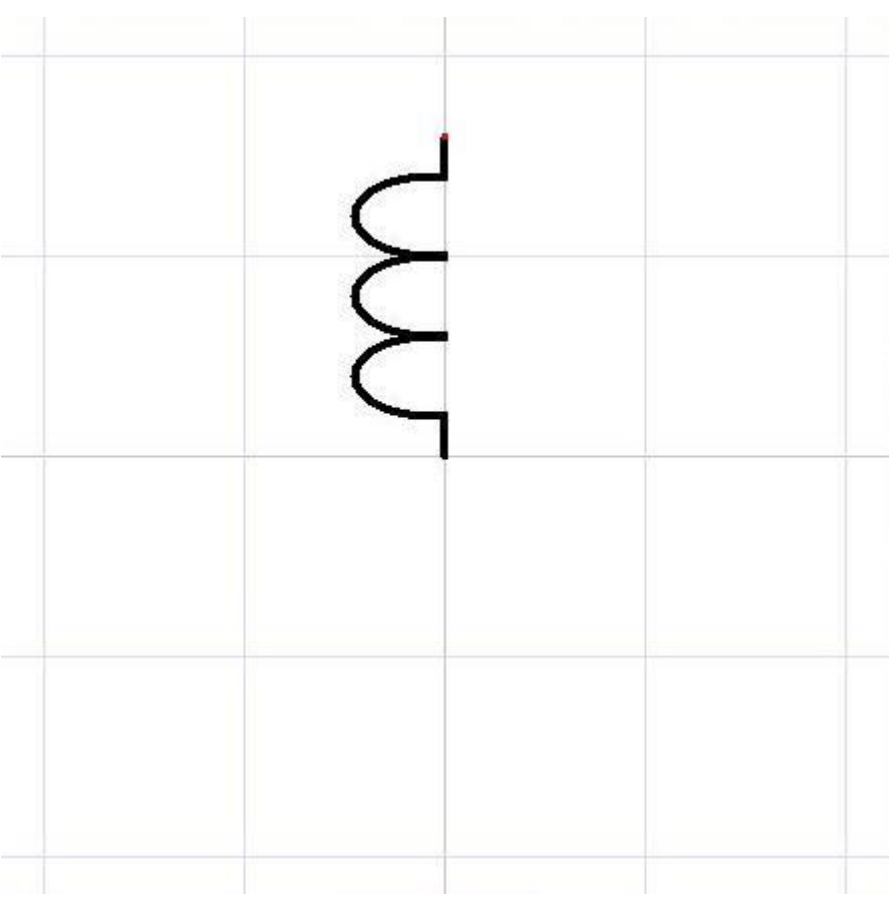

#### **Paso 2**

Seleccionamos todos los objetos por medio del ratón y los trasladamos al portapapeles por medio de las teclas Ctrl + C. Después activamos la orden del menú Objeto - Girar permanentemente. Va a aparecer la ventana de diálogo donde asignamos 120°.

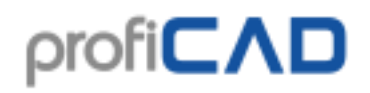

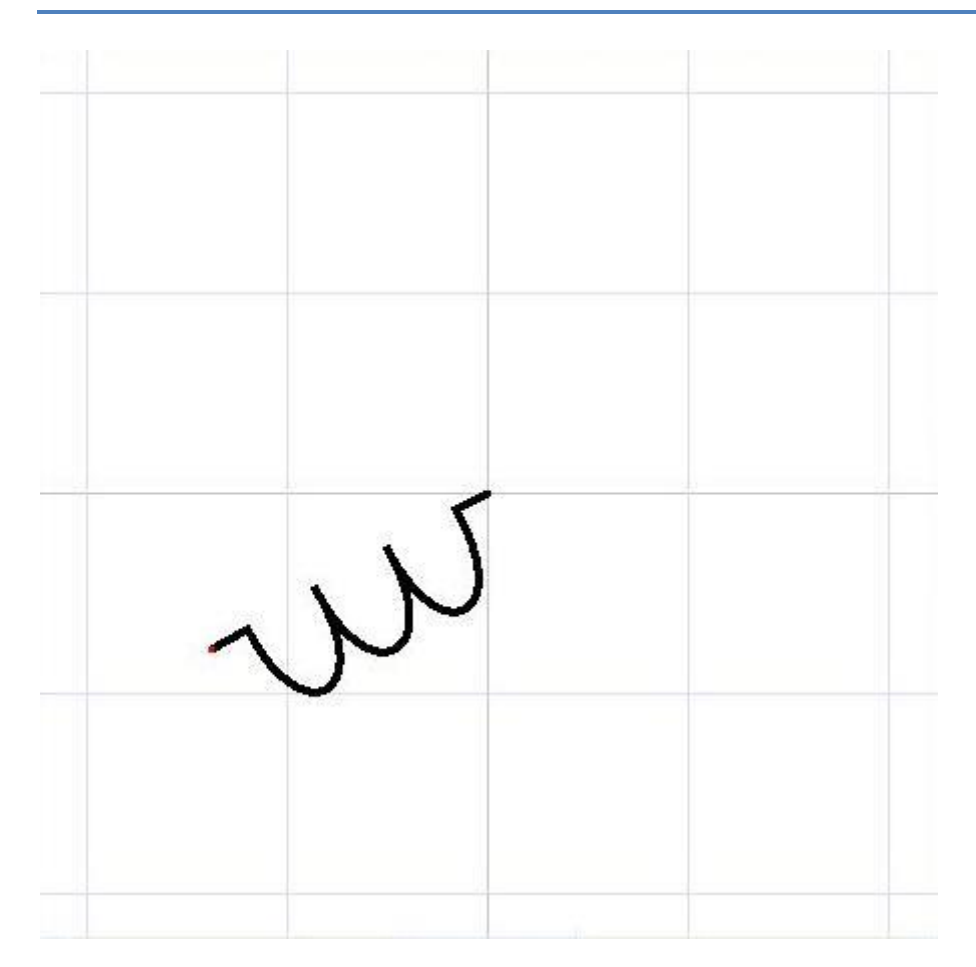

### **Paso 3**

Vamos a insertar el brazo inicial por medio de las teclas  $Ctr1 + V$ . Seleccionamos el brazo por el ratón y hacemos girar, esta vez en -120°.

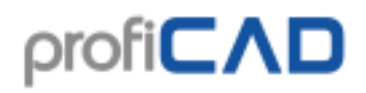

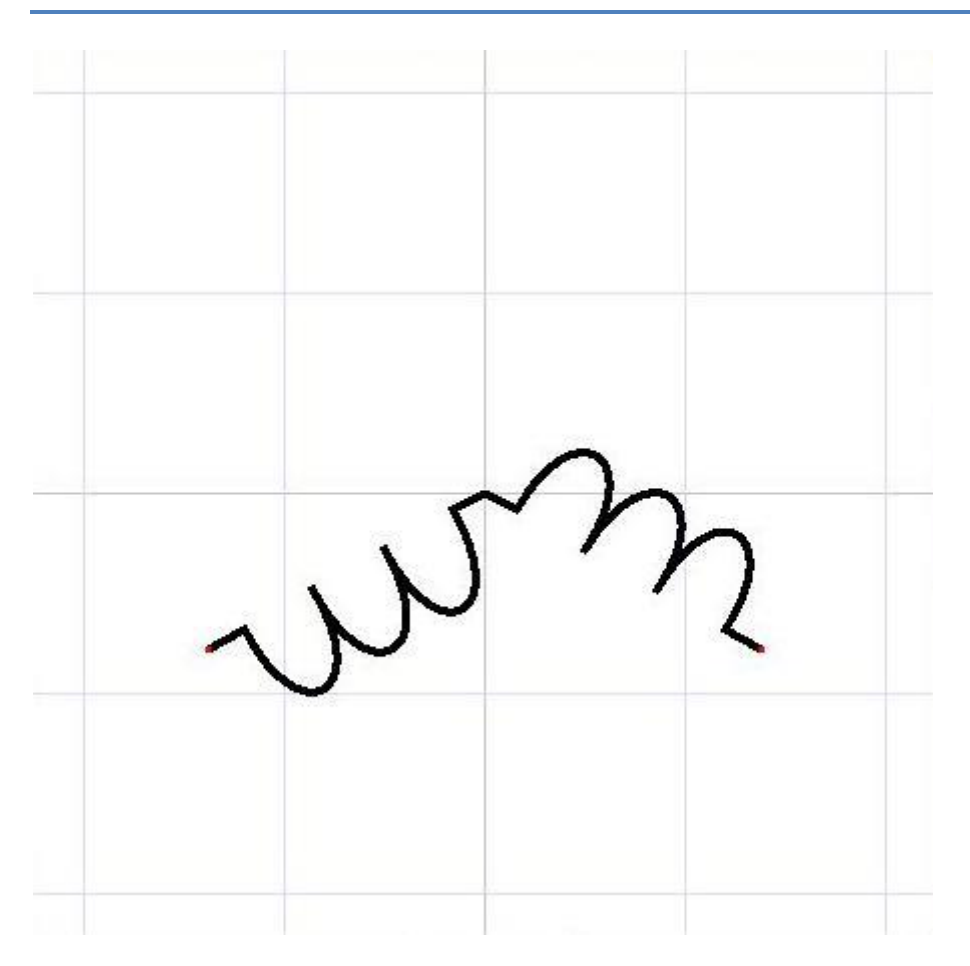

### **Paso 4**

Volvemos a insertar el brazo inicial. La máquina está terminada.

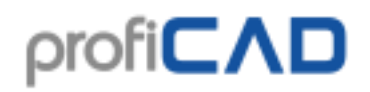

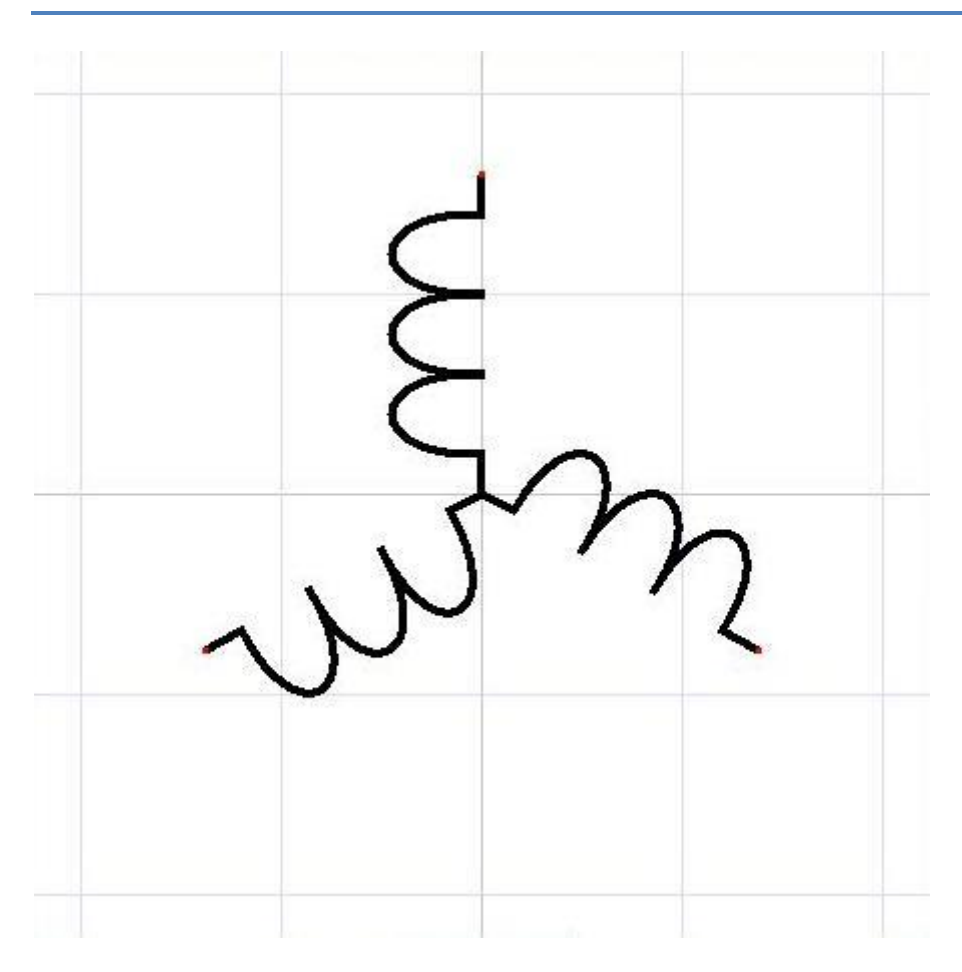

### **Cómo escalar un símbolo**

- [en el dibujo](#page-60-0)
- [en el editor](#page-61-0)

### <span id="page-60-0"></span>**en el dibujo**

Se puede cambiar el tamaño de un símbolo arrastrando los controladores de tamaño con el ratón. Los controladores de las esquinas cambian el tamaño del símbolo, conservando la proporción ancho/altura. Los otros controladores cambian el tamaño del símbolo sólo en la dirección correspondiente.

El tamaño de un símbolo también se puede cambiar en el panel Propiedades, introduciendo los valores de la propiedad "escala" de los ejes X y Y.

Se puede ajustar la escala inicial de los símbolos recién incorporados al dibujo.

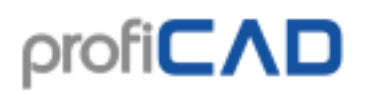

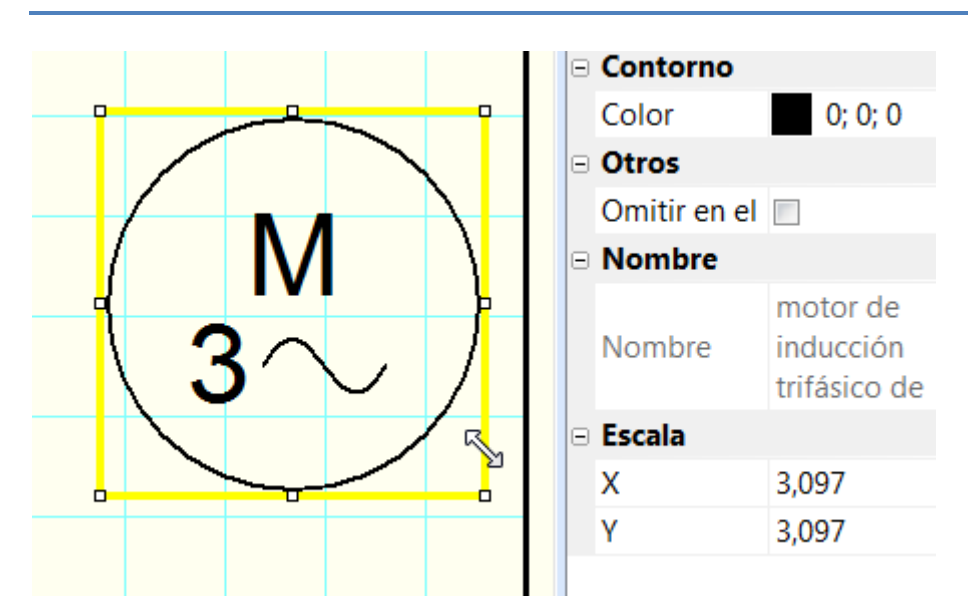

Si aumenta el tamaño de un símbolo y considera que sus líneas son muy finas, puede establecer una proporción que multiplique el espesor de las líneas y conexiones.

Por ejemplo, si especifica una proporción de 1.5, el espesor de la línea va a cambiar de 0,2 mm a 0,3 mm (1,5 x 0.2 = 0,3). Este cambio se puede introducir en los ajustes del programa (F12) - Rutas de acceso (Rutas) - campo "Símbolos y proporción del espesor de las líneas de las conexiones.

Escala inicial de los símbolos

Multiplicador del esposor de las líneas de los símbolos y los

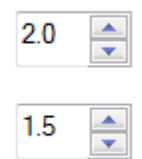

### <span id="page-61-0"></span>**en el editor**

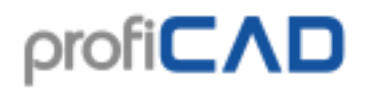

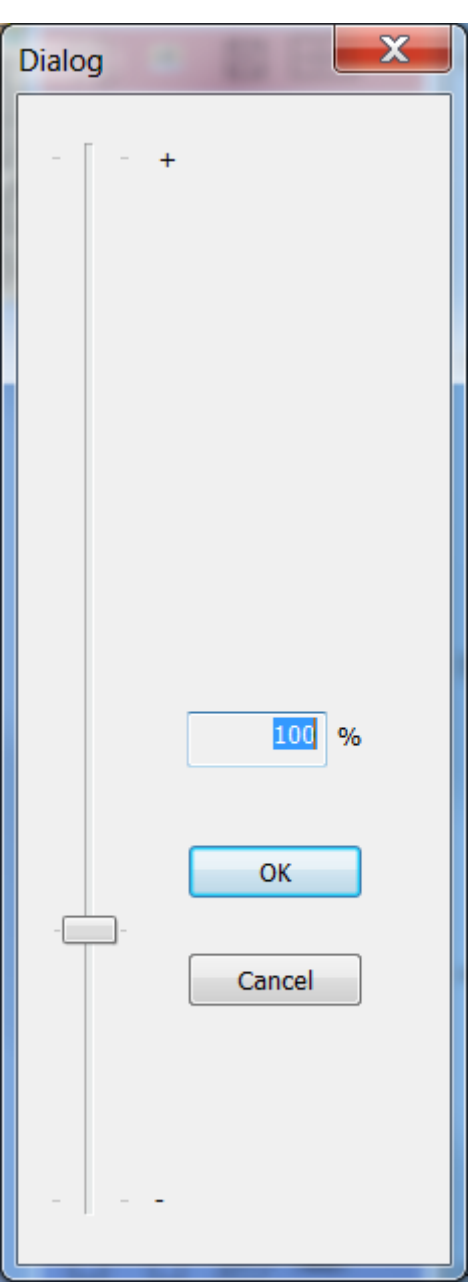

Se puede modificar la dimensión de un símbolo en el editor de símbolos, empleando la opción del menú Objeto - Escalar un símbolo. Aparecerá un cuadro de diálogo desde el cual se puede ajustar una nueva dimensión, utilizando el deslizador.

Esta característica es diseñada para los casos cuando se haya creado un símbolo para después darse cuenta que dicho símbolo debería tener otra dimensión.

### **Parámetros de los símbolos**

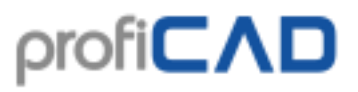

Este símbolo (modulación por impulsos codificados) solo se puede usar con los valores 3 y 7. El problema se puede resolver de la siguiente manera:

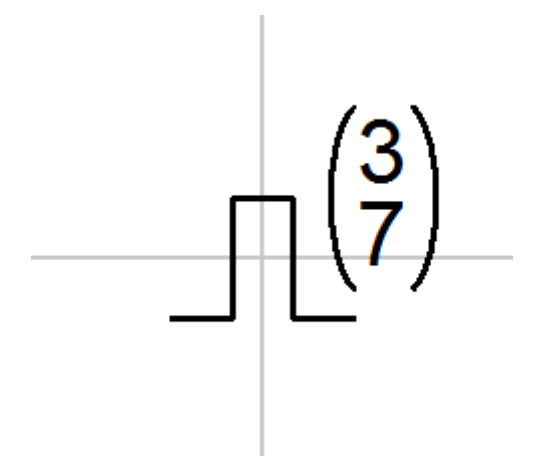

Abra el símbolo en el editor de símbolos. Cambie los valores 3 y 7 por parámetros, por ejemplo x e y entre llaves { }. Así conseguirá un símbolo parametrizado.

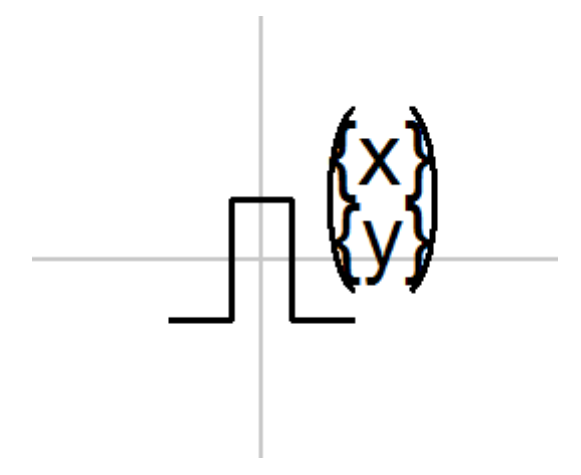

En el dibujo, seleccione el símbolo, abra el panel "Propiedades" (haciendo doble clic en el símbolo), haga clic en el vínculo "Parámetros" e introduzca los valores para los parámetros x e y.

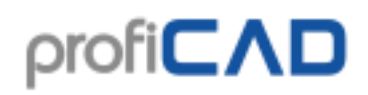

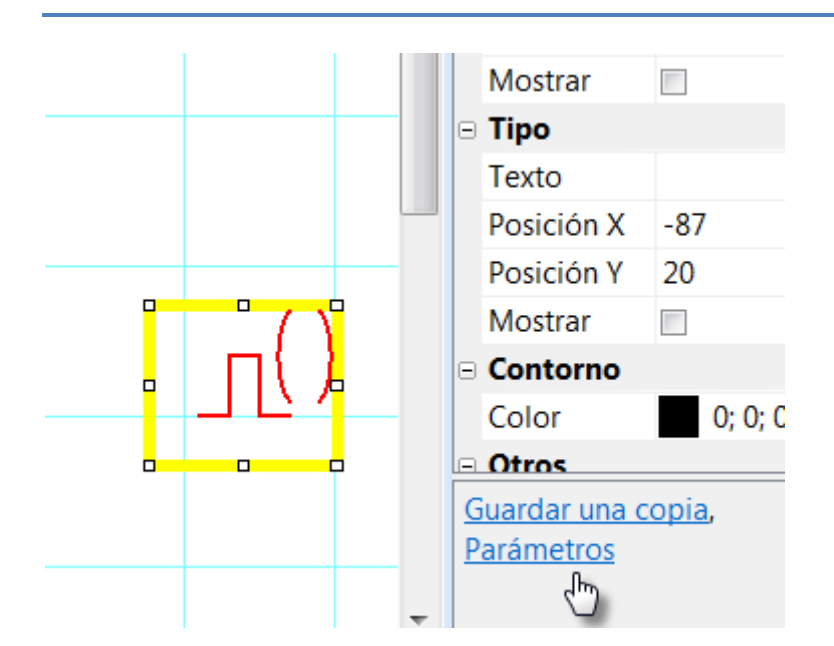

# **Atributos de los símbolos**

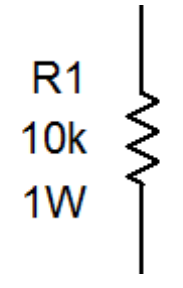

Los símbolos se pueden proporcionar con una descripción de texto – atributos. Los atributos se pueden crear usando el enlace Atributos de la parte inferior del panel [Propiedades](../pnl/propiedades.htm) (aparece después de hacer doble clic en el símbolo).

Aparecerá una ventana de diálogo en la que podrá especificar el nombre del atributo, su valor y visibilidad en el dibujo.

Los nombres de atributo solo pueden contener letras y números, no pueden comenzar con un número y se aconseja que comiencen con mayúscula.

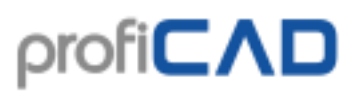

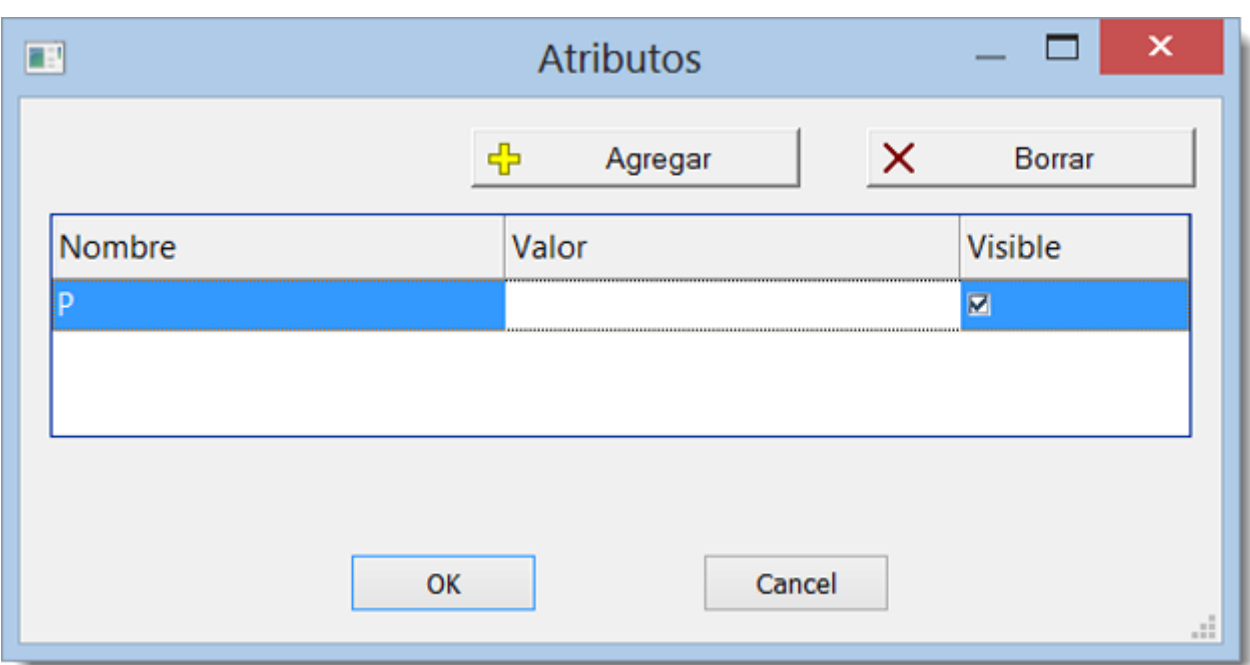

### **Atributos de grupo**

Para evitar especificar atributos para cada símbolo por separado, el programa le permite predefinir atributos de los símbolos según al grupo al que pertenecen. Los atributos de grupo se pueden especificar el menú de comandos Archivo – Configuración de la biblioteca. Aparecerá una ventana de diálogo con la biblioteca de símbolos. Elija un grupo de símbolos en el lado izquierdo. Especifique los atributos en la derecha.

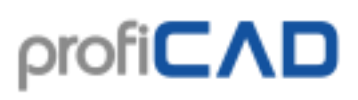

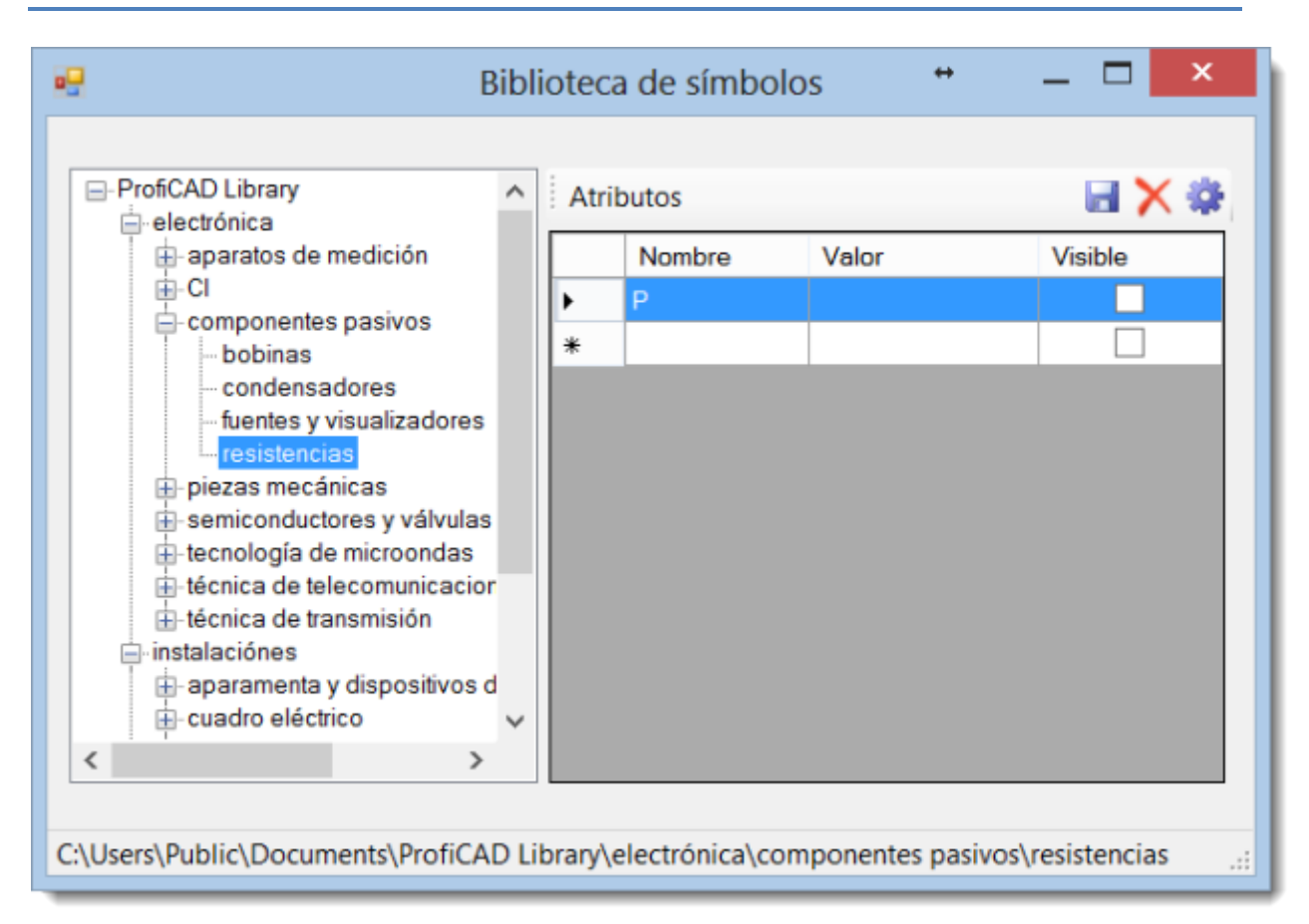

El valor del atributo se puede dejar vacío o rellenar con el valor que más se utilice. Cada símbolo que se pegue en el dibujo obtendrá los atributos de su grupo y de todos sus grupos matrices. Los atributos que se añadan al grupo "ProfiCAD Library" serán asignados a todos los símbolos.

### **Como insertar bloque de títulos**

El bloque de título se inserta en el esquema utilizando la orden Ajuste del programa (F12) - Documento - Bloque de títulos. Por medio del botón cambiar se activa la ventana de diálogo donde se selecciona el bloque de título que Vd. quiere utilizar. Los bloques de título están almacenados en el directorio \_TB de la biblioteca de símbolos.

Para que el bloque de título se visualice es necesario marcar con una raya la casilla a rayar "visualizar el título de bloque" arriba. Es posible eliminar el bloque de título en el documento por medio del botón Eliminar.

Es posible ajustar el espacio del bloque de título desde los márgenes del documento si se pide que el mismo no se encuentre junto a los márgenes. Por medio de la casilla a rayar Girar en 90° es posible hacer girar el bloque de título en 90° y obtener así por ejemplo el dibujo A4 que se dibuja en ancho pero el bloque de título queda en altura.

La posibilidades de los títulos de bloque representa un ejemplo C:\Documents and Settings\su\_nombre\Documentos\esquemas\instalaciones de casa.sxe.

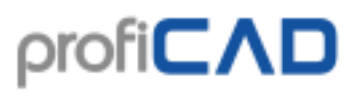

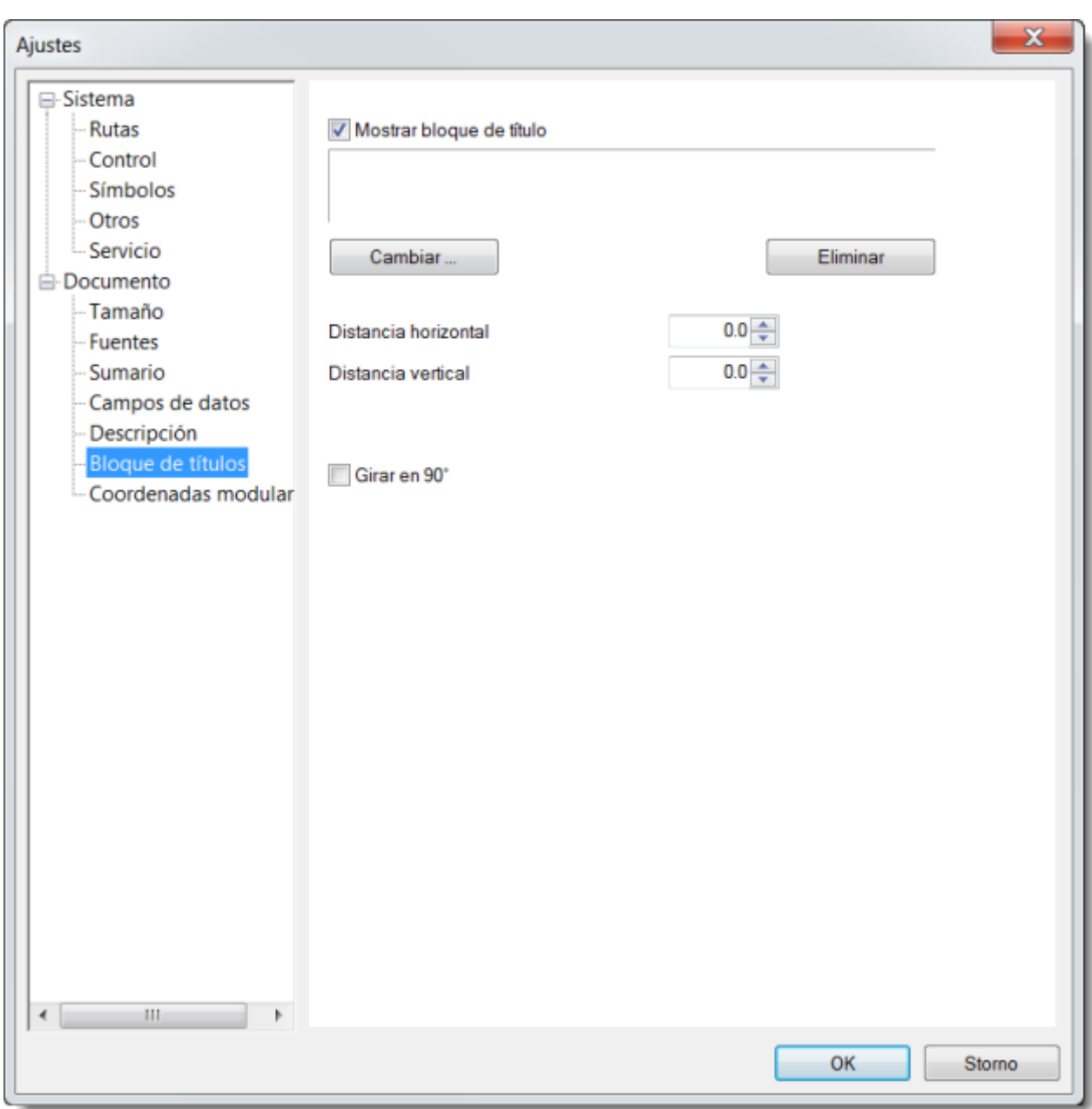

### **Cómo crear bloque de títulos**

El bloque de título (BT) se crea por medio de la orden Archivo - Nuevo bloque de título.

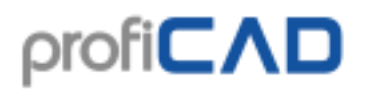

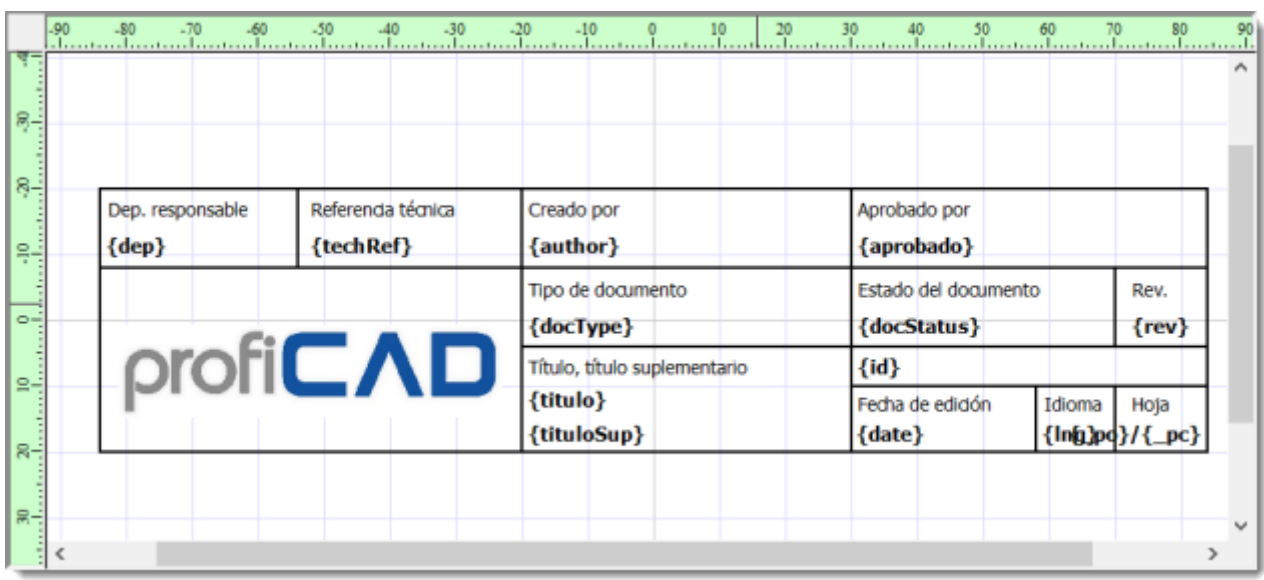

#### **Cómo cambiar un bloque de títulos**

La edición del bloque de título existente se pone en marcha en caso de que se abra el archivo (Archivo - abrir bloque de título) con el sufijo .ptb. Estos archivos deberían encontrarse en el directorio TB de la biblioteca de símbolos.

#### **Cómo cambiar el logo en el bloque de títulos**

Use el comando Archivo – Abrir bloque de título para abrir el bloque de título. Seleccione el logo y bórrelo usando la tecla Supr Inserte su logo y guarde el bloque de título.

El bloque de título comprende objetos gráficos - líneas, rectángulos, textos, etc. Es posible insertar también una imagen, por ejemplo la de logotipo de la casa. El bloque de título debería ser dibujado en forma simétrica según los ejes de la superficie de trabajo de manera semejante a los símbolos.

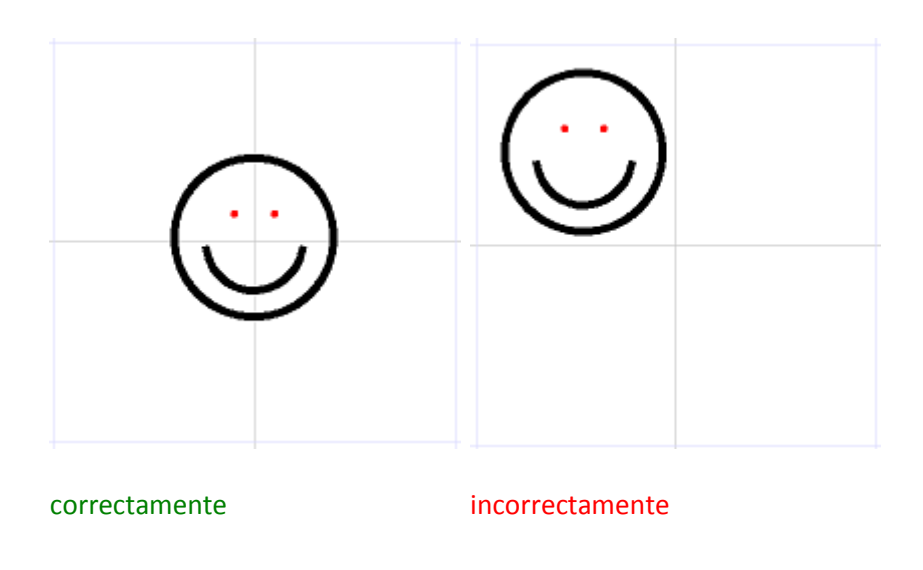

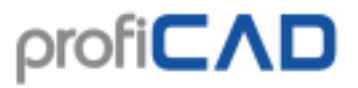

Los textos pueden contener una parte reemplazable que será reemplazada por un dato informaciones sumarias en el documento. La parte reemplazable está limitada por los caracteres { a }. Por ejemplo en el texto

Dibujado por: {author}

la zona reemplazable será reemplazada por el dato "author" de campos de datos.

### **Campos de datos en bloques de títulos**

Para el funcionamiento regular de los bloques de título cada documento contiene campos de datos. Los campos de datos están el Ajuste del programa - Documento - campos de datos. Es posible definir propios valores arbitrarios que estarán utilizados en el bloque de título insertado en el documento.

Para mantener la continuidad con las versiones precedentes de ProfiCAD, los nombres de los ítems quedan en inglés (tal y como fueron guardados interiormente en la versión 4). Para documentos nuevos no es necesario emplear nombres ingleses. Una sola excepción son los ítems author y date porque los dos son llenados previa y automáticamente por el programa.

Los nombres de los ítems no deben contener un espacio.

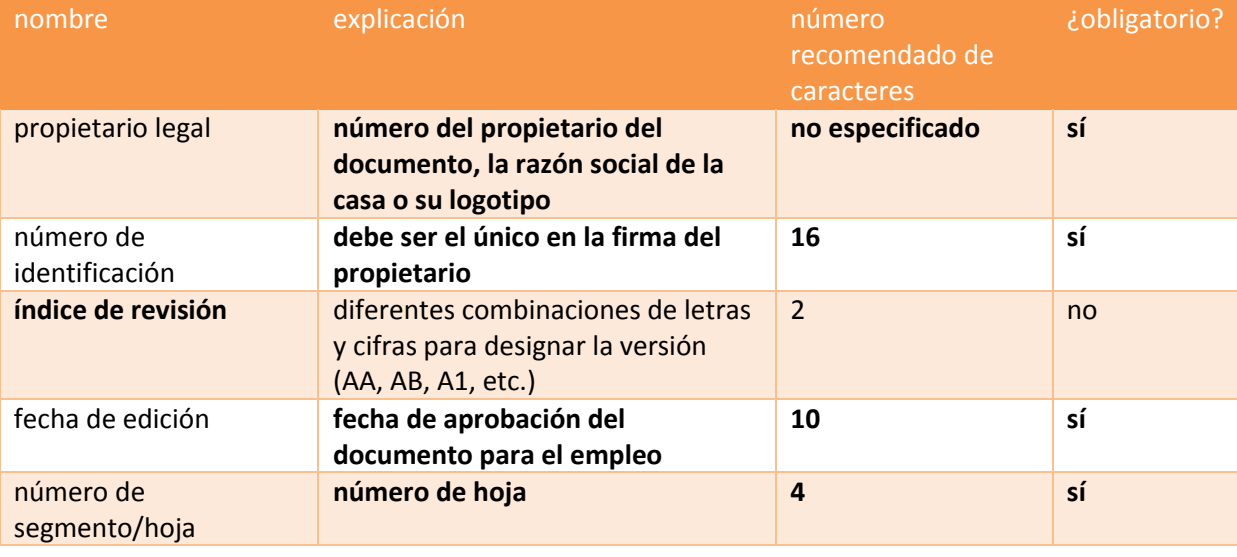

Conforme a la norma EN ISO 7200 (junio 2008) el título de bloque debería contener los datos como sigue:

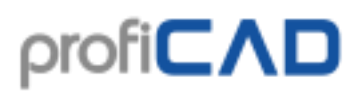

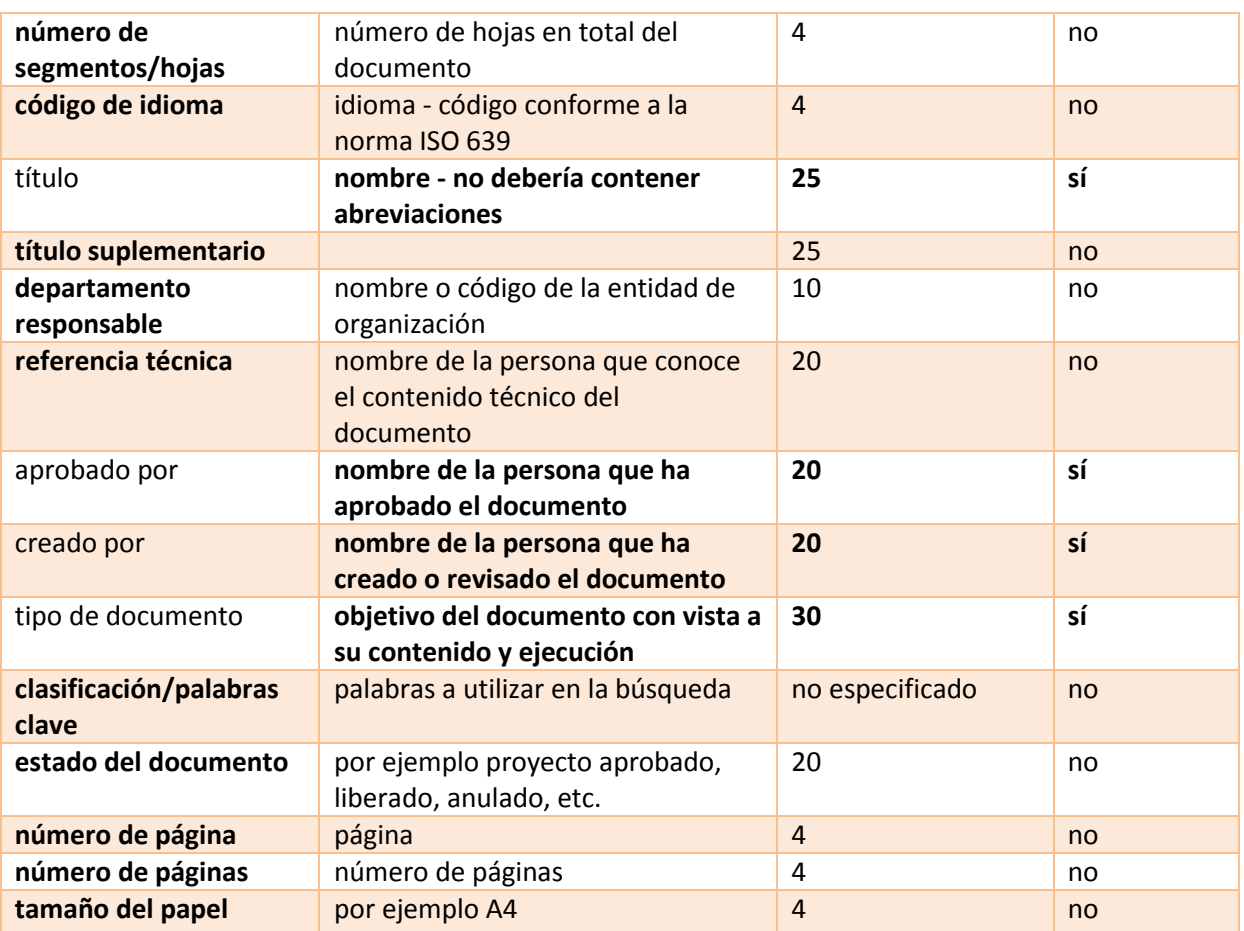

# **Ajuste del medio de trabajo**

En el menú "Visualizar" se inician las órdenes

### **Cuadrícula**

Permite desconectar y conectar la visualización de la rejilla auxiliar.

### **Color de fondo**

Ajusta un color de fondo de la superficie de trabajo

### **Números de salidas**

Permite desconectar y conectar la visualización de los números de salida. Se utiliza para controlar los netlistos generadas.

[...otros detalles sobre el netlist](../reports/netlist.htm)

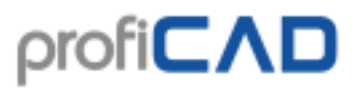

otras informaciones sobre el medio de trabajo:

#### **Escala**

La barra de herramientas principal contiene la lista con valores para ajustar la escala de la superficie de trabajo (zoom).

#### **Unidades**

Unidades utilizadas en el programa - ajuste del espesor de líneas, posición de etiquetas son los décimos de milímetro.

#### **Ajuste y superficie de trabajo**

El ajuste facilita la inserción de símbolos de forma simétrica y permite interconectarlos por medio de conexiones.

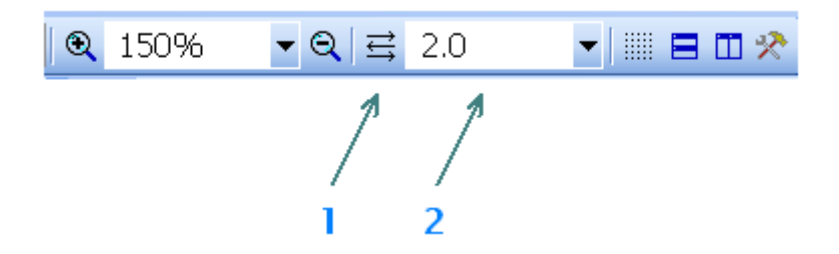

El ajuste del documento actual puede ajustarse en la barra de herramientas principal (2).

La función denominada "ajuste automático" puede activarse mediante el botón (1). En este modo, el valor de lo se calculará automáticamente a partir del zoom actual.

### **Ajuste del programa**

Después del inicio de la orden Archivo - Ajuste... aparece la ventana de diálogo que sirve para ajustar el programa y el documento actual.

La ventana tiene el ajuste como sigue:

sistema documento
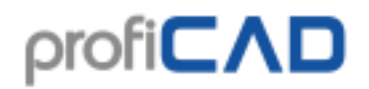

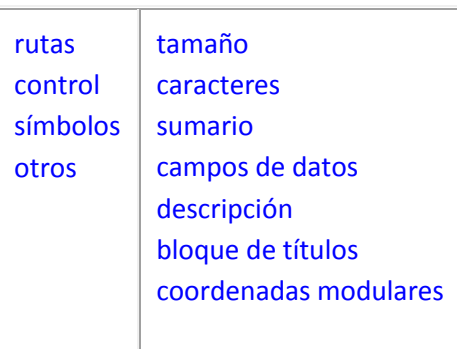

# <span id="page-72-0"></span>**Sistema - Rutas**

### **Biblioteca de símbolos**

Asigne la ruta a la principal (directorio raíz) donde se almacenan los símbolos esquemáticos (archivos PPD y PICD).

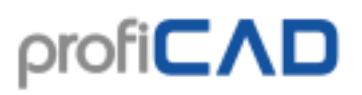

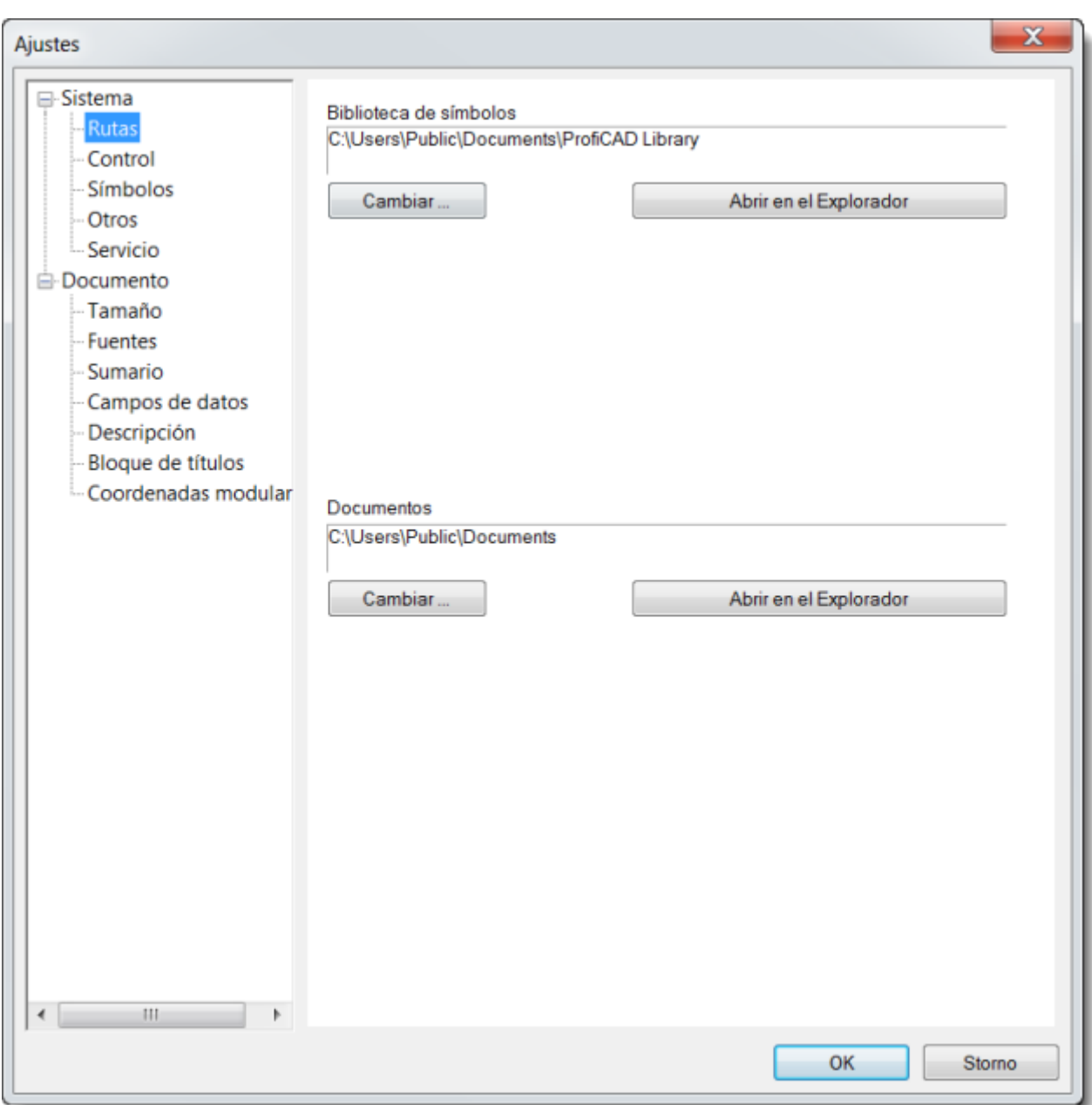

### <span id="page-73-0"></span>**Sistema - Control**

### **Utilizar UNDO/REDO**

La función UNDO/REDO permite cancelar simplemente la última acción. Es posible desactivar esta opción en caso de que utilice un ordenador de poca potencia que podría ser cargado demasiado por esta función.

#### **Utilizar conexiones activas**

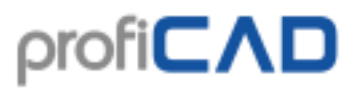

esta función permite activar/desactivar el funcionamiento de las conexiones activas. Esta función adopta automáticamente la forma de las conexiones unidas a su pieza durante el traslado de este símbolo.

#### **Número de pasos intermedios en caso de cambio de escala**

la escala cambia continuamente para no cansar los ojos. Esta opción permite ajustar el número de pasos intermedios de redibujo durante el cambio de escala. Si Vd. tiene un ordenador de gran potencia, es posible ajustar un valor más alto (por ejemplo 20-30) para que los cambios sean más continuos. En caso contrario ajuste un valor inferior. Si se ajusta el valor 1, los cambios de escala son inmediatos, sin transición.

#### **Pedir la confirmación durante el borrado**

la función permite activar/desactivar la visualización de la pregunta de control " ¿Borrar los objetos seleccionados?" durante el borrado.

#### **Almacenamiento automático**

la función permite activar/desactivar el almacenamiento automático de archivos no guardados. El almacenamiento automático no guarda que los documentos que ya han estado guardados manualmente al menos una vez.

La opción "Crear una copia de seguridad" crea la copia de seguridad del documento en cada archivado suyo. La copia de seguridad reemplaza siempre la copia de seguridad precedente. Las copias de seguridad tienen el sufijo del archivo BAK y se guardan en la misma carpeta que el documento de origen.

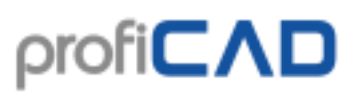

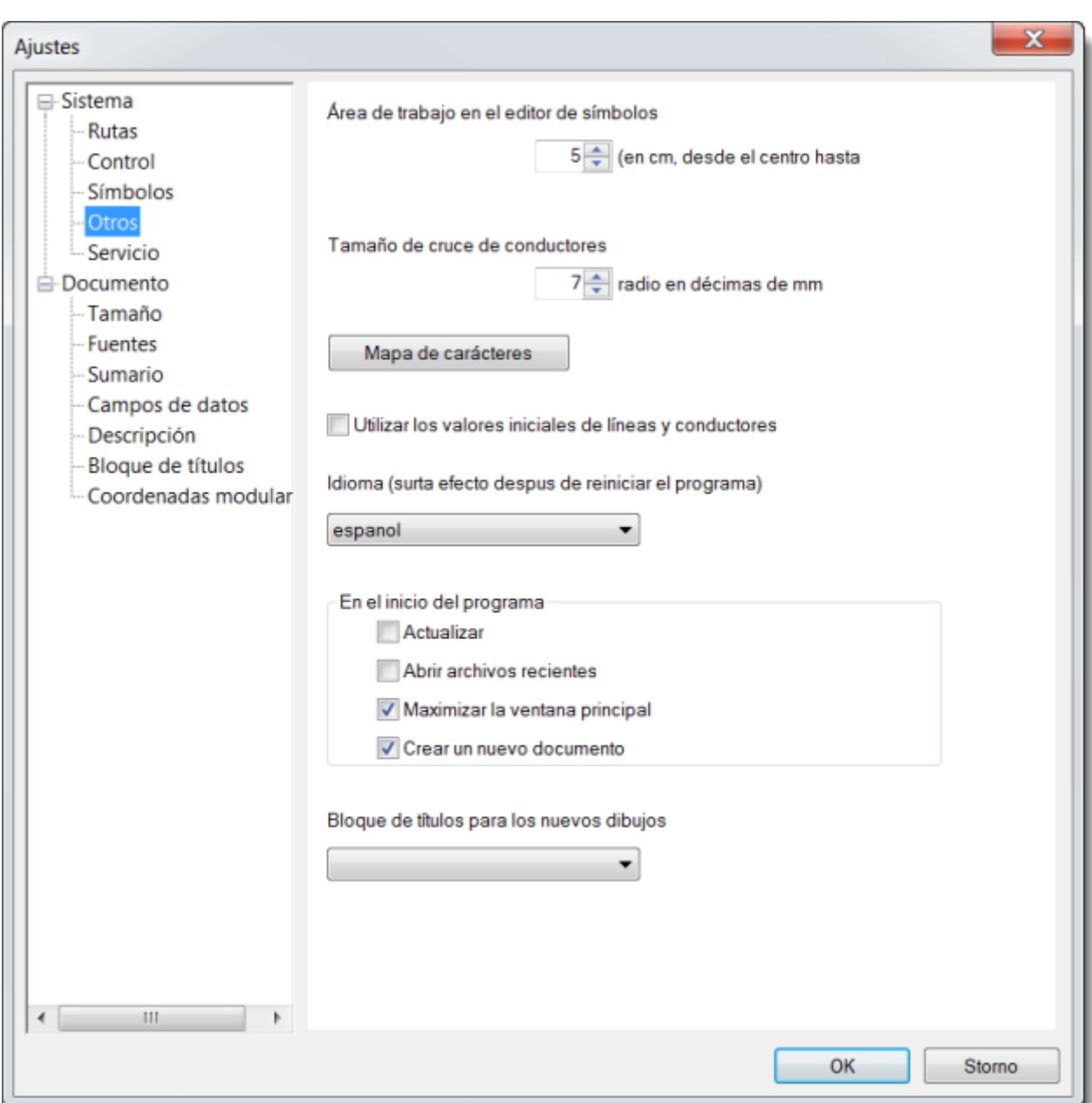

### <span id="page-75-0"></span>**Sistema - Símbolos**

### **Cambio del número de símbolos durante el copiado**

Esta función permite ajustar lo que pasará con el valor "tipo" (especialmente el índice, par ejemplo el tipo R10 tiene el índice 10) durante el copiado de uno o más símbolos.

La primera opción "**No cambiar el número**" causa que el tipo del símbolo copiado no cambia (es decir aparecerá el tipo duplicado).

Si se ajusta la opción "**Asignar la opción más próxima posible** ", se encontrará el valor libre más próximo de la pieza y se le atribuirá.

La última opción "**Añadir este valor**" significa que el índice de cada pieza copiada será aumentado en el valor asignado por Vd. En el último caso no se controla la duplicidad eventual.

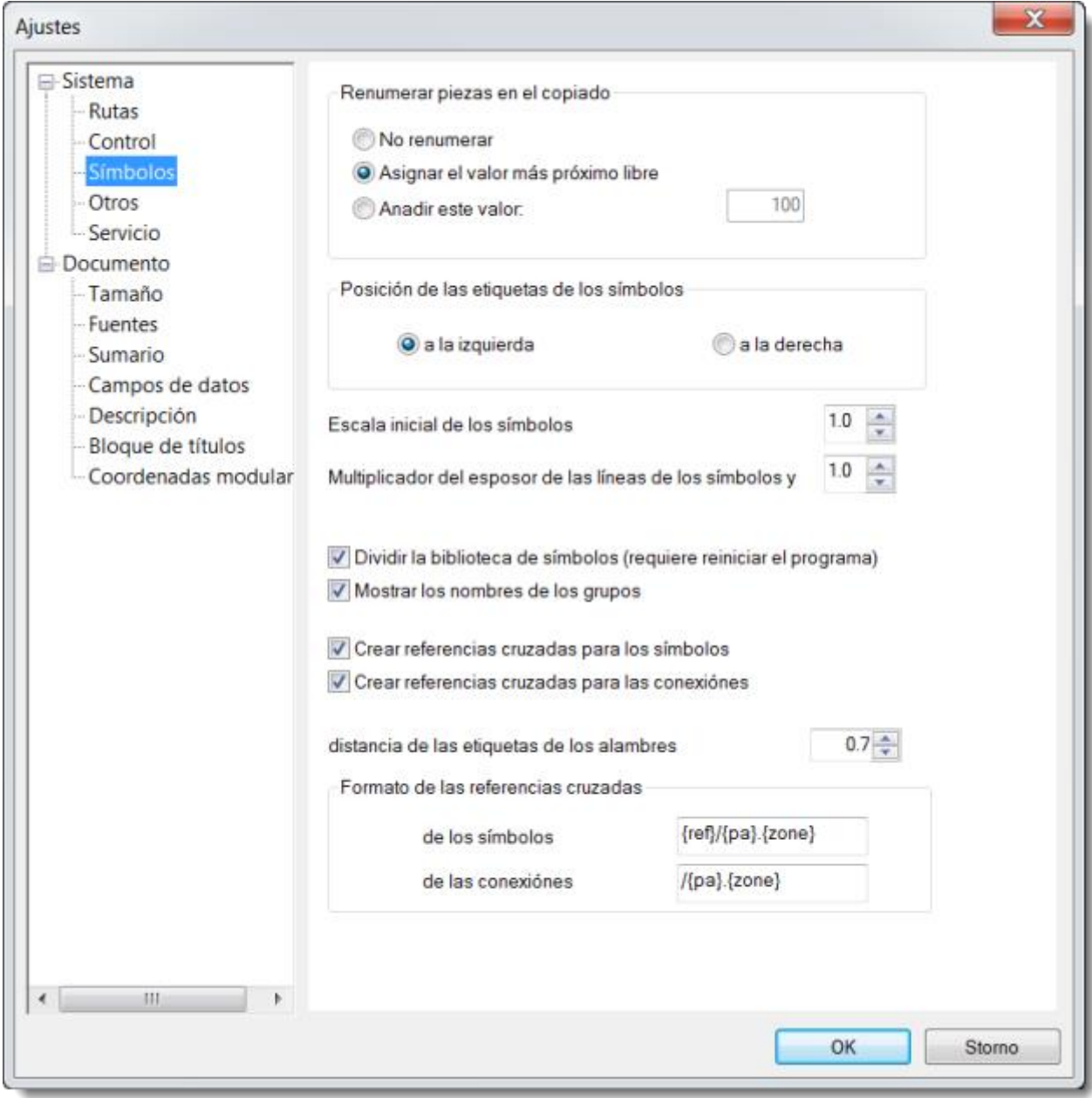

## <span id="page-76-0"></span>**Sistema - Otros**

### **Dimensiones de la superficie de trabajo del editor de símbolos**

Si Vd. crea símbolos más grandes, puede seleccionar valores superiores.

### **Mapa de caracteres**

En este lugar Vd. puede ajustar los caracteres que quiere tener en el mapa de caracteres visualizada en la asignación de textos en el documento. Es posible asignar los caracteres sea combinando la tecla Alt + código numérico (de conocerlo) del carácter respectivo o sea por medio del mapa estándar de caracteres del sistema Windows que se activa por medio del botón "Mapa de caracteres Windows".

### **Versión de idioma**

Aquí Vd. puede ajustar la versión lingüística del programa seleccionando uno de los idiomas de la oferta. El cambio aparecerá después del reinicio del programa.

### **Actualizar en el inicio del programa**

Si esta opción está marcada con una raya, se hace control de la versión más reciente del programa en cada inicio del programa. Si se encuentra una versión reciente en el servidor, se empezará la descarga e instalación del programa. En tal caso aparece el aviso sobre la instalación de la versión nueva en el ángulo derecho inferior de la pantalla. Descarga terminada, se reiniciará automáticamente el programa ProfiCAD.

Recomendamos dejar esta opción activa para que puedan disponer siempre de una versión actual. Si Vd. no tiene la conexión permanente al Internet, conviene desactivar esta opción y hacer el control de la versión nueva manualmente por medio de la orden del menú Windows Inicio - Programas - ProfiCAD - Actualización del programa.

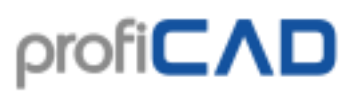

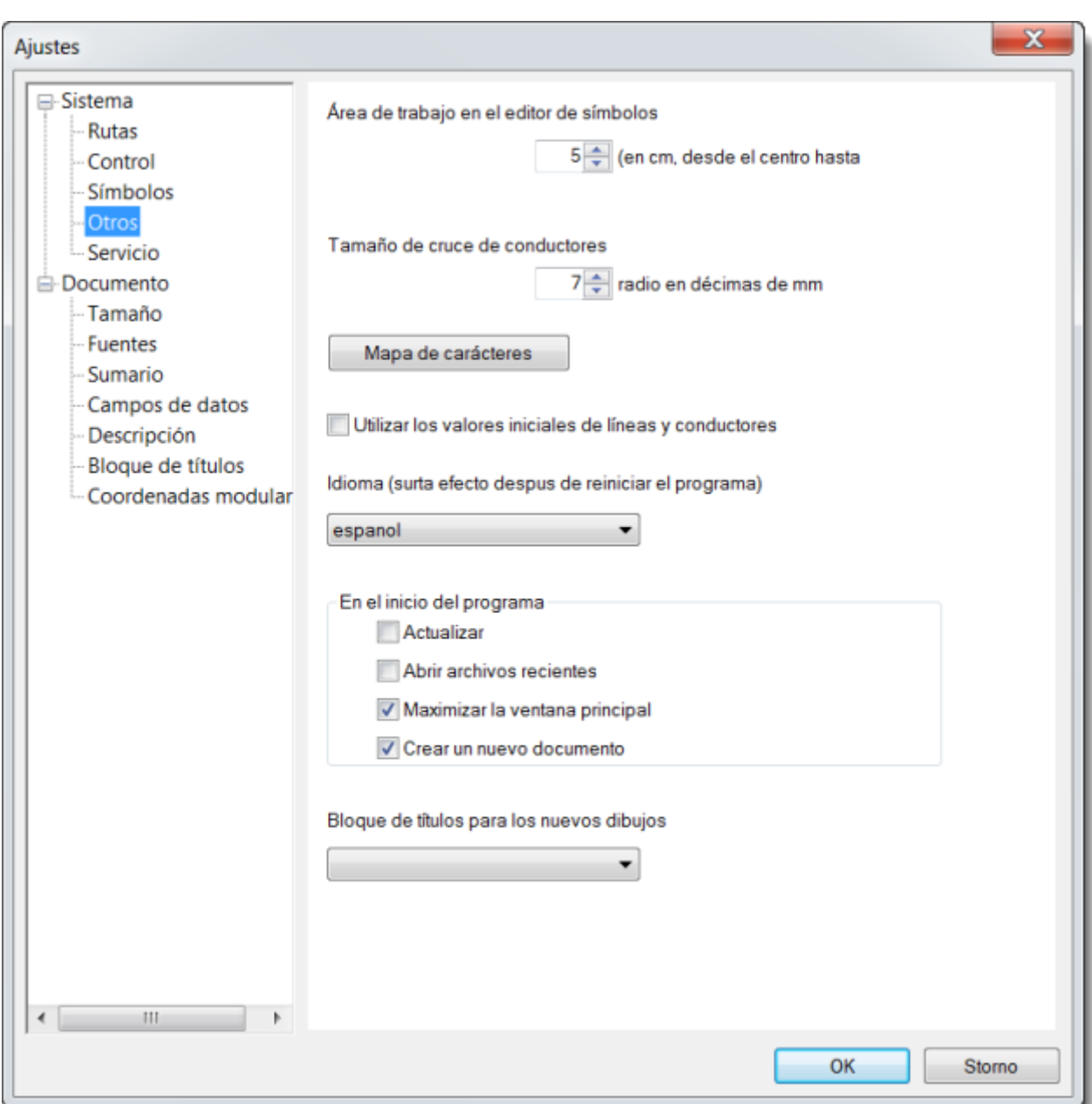

### <span id="page-78-0"></span>**Documento - Tamaño**

El cuadro de diálogo "Documento – Tamaño" ofrece dos opciones para entrar el tamaño de dibujo:

- a) especificar el tamaño del dibujo directamente en mm
- b) calcular el tamaño del dibujo a partir del tamaño y número de hojas de papel.

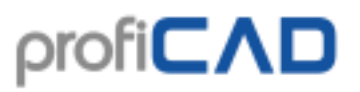

Debido a que el área de impresión del documento depende de la impresora, debe seleccionar la impresora (usando el botón de configuración). Usted puede especificar el número de hojas de papel de la anchura y la altura. El programa calcula el tamaño total del dibujo.

Este cuadro de diálogo sólo se utiliza para especificar el tamaño del dibujo, no para determinar en qué formato de papel en el que se imprimirá. Esto es así porque a veces el mismo documento impreso en una hoja de ejemplo A2, a veces en 4 hojas tamaño A4 de papel, etc. La selección se efectúan, pues, justo antes de la impresión en el cuadro de diálogo Imprimir.

Recordamos que el área de impresión de papel para cada impresora es ligeramente diferente. Por lo tanto, es apropiado para calcular con una reserva, y dejar algo de espacio en las fronteras del dibujo.

#### **Encuadrar**

Permite desconectar y conectar la impresión del marco en torno del dibujo y la del título de bloque (sello).

#### **Escala**

Se trata de la escala durante la impresión. Sirve para corregir las dimensiones del dibujo impreso en caso de que la impresora no imprima correctamente. No es necesaria en caso de impresoras actuales, queda sobre todo a causa de algunas impresoras de punteo que tenían problemas en la impresión bajo Windows.

#### **Número de hojas**

La función permite ajustar las dimensiones del dibujo resultante.

#### **Orientación de páginas**

Ajuste de las páginas en ancho o altura.

#### **Incluir los márgenes de página en el área del dibujo**

Esta opción debería estar activada por defecto. Los objetos se imprimen con el mismo tamaño con el que aparecen en pantalla.

Esta opción debería estar desactivada solo para los dibujos creados en la versión 6 o anteriores. En la versión 6, el área de dibujo coincidía con el área imprimible de la impresora. Los márgenes eran muy finos. La versión 7 introdujo márgenes ajustables con un valor por defecto de 1 cm. Esto reducía el área de dibujo. Esta opción fue implementada para permitir que los dibujos de la versión 6 se ajustaran a la nueva área. Si se desactiva, los objetos se imprimen ligeramente más pequeños para ganar sitio para los márgenes.

#### **Corrección de márgenes**

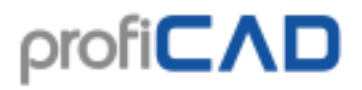

La superficie a imprimir se difiere según la impresora utilizada. El ProfiCAD se esfuerza por utilizar la superficie lo máximo. En tal caso puede suceder que el dibujo no resulte impreso completamente hasta los márgenes derecho e inferior. En tales casos conviene ajustar la corrección para los márgenes derecho e inferior, por ejemplo a 1 mm. Esto significa la reducción de la superficie en 1 mm.

<span id="page-80-0"></span>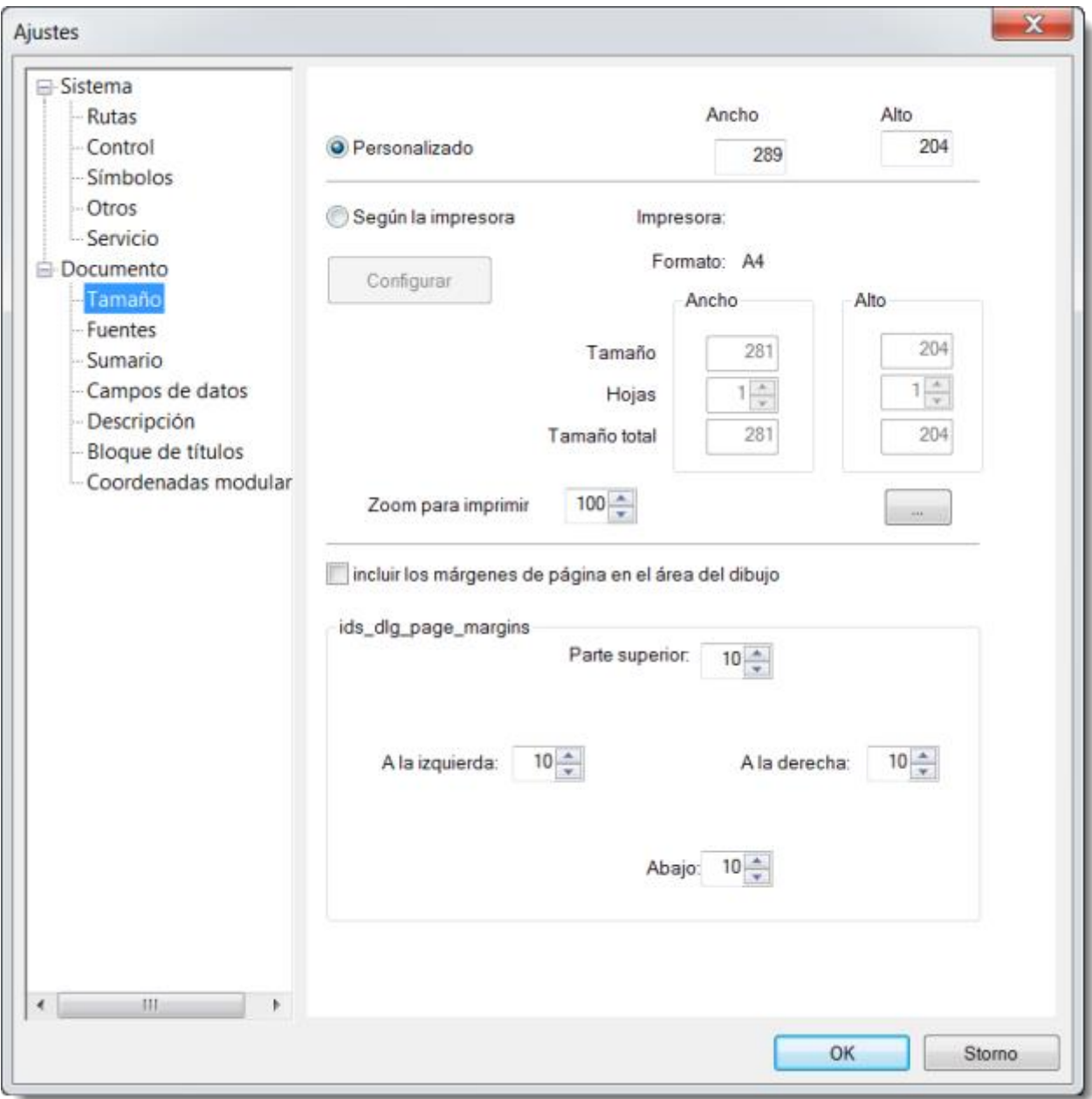

# **Documento - Caracteres**

Los fuentes para letreros y textos que se ajustarán en este lugar no serán que iniciales y se pueden cambiar en cualquier momento. Es posible ajustar otra fuente de manera individual para cada letrero y texto. Las fuentes para los tipos y valores de los símbolos esquemáticos se ajustan en esta ventana de manera central para todo el documento.

<span id="page-81-0"></span>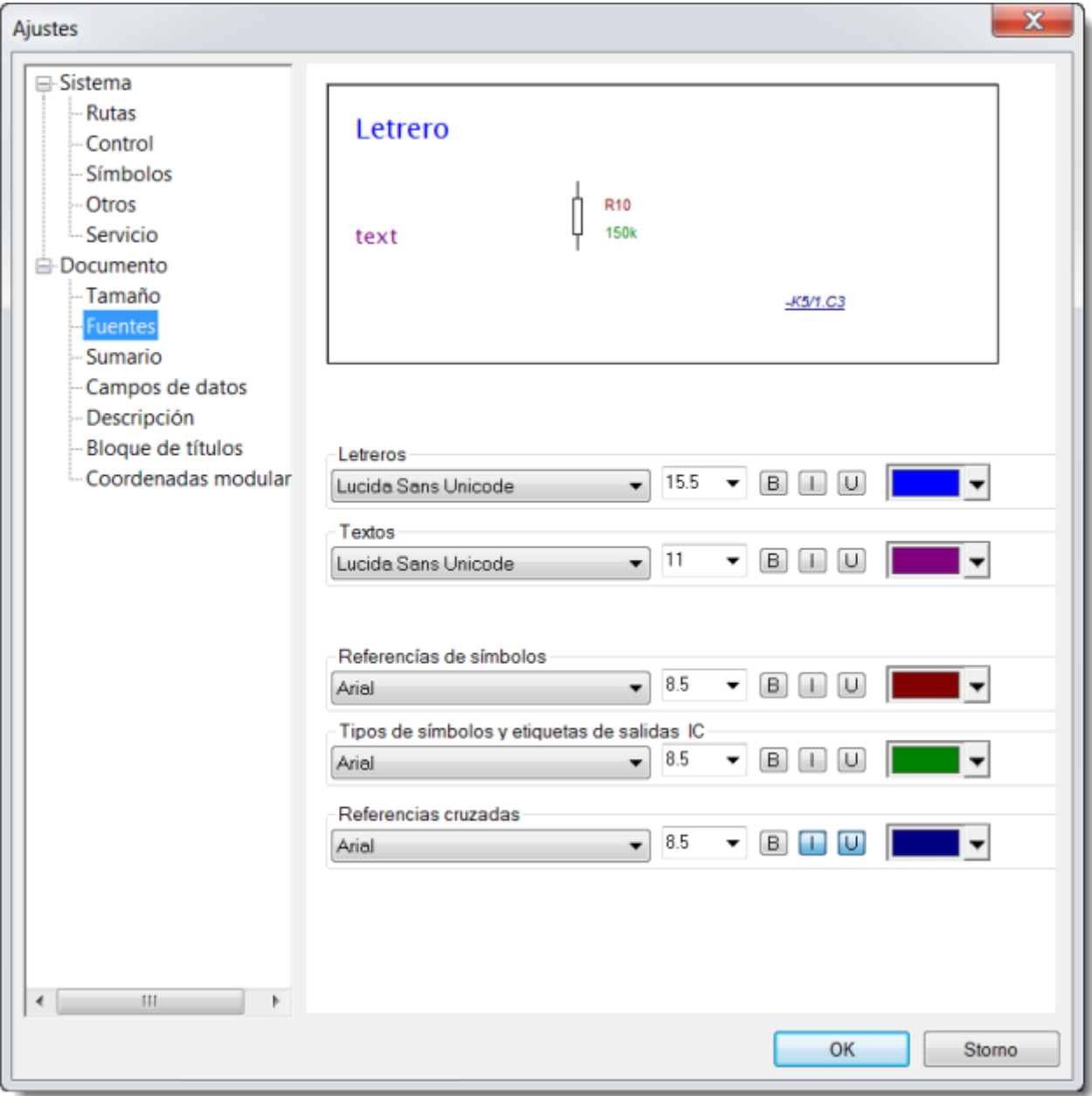

# **Documento - Sumario**

### **Visualizar los tipos, visualizar los valores**

Este ajuste permite conectar/desconectar simultáneamente la visualización de los tipos y valores de los símbolos, por lo tanto no es necesario conectarlos/desconectarlos especialmente para cada símbolo.

<span id="page-82-0"></span>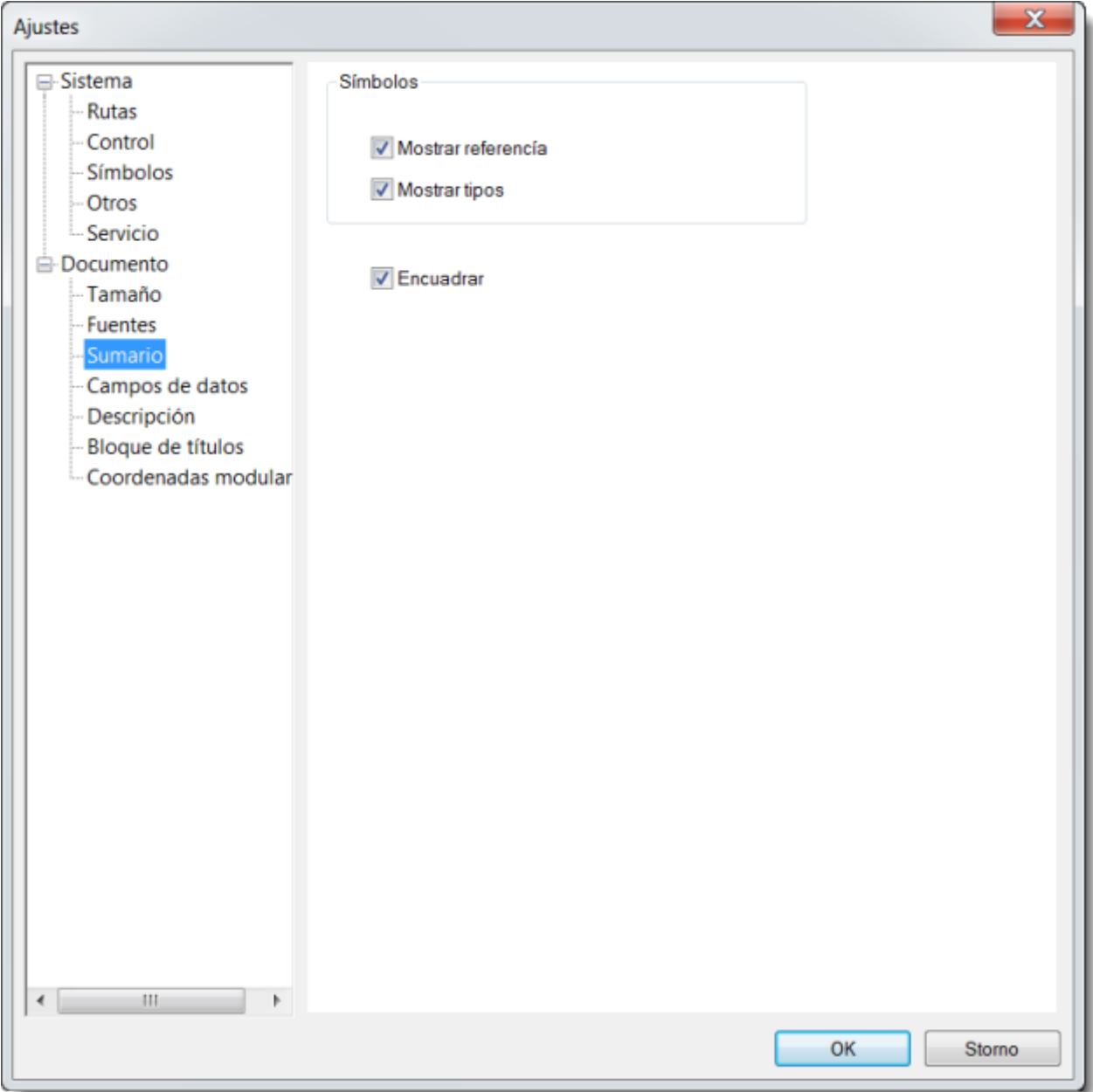

# **Documento - Campos de datos**

<span id="page-83-0"></span>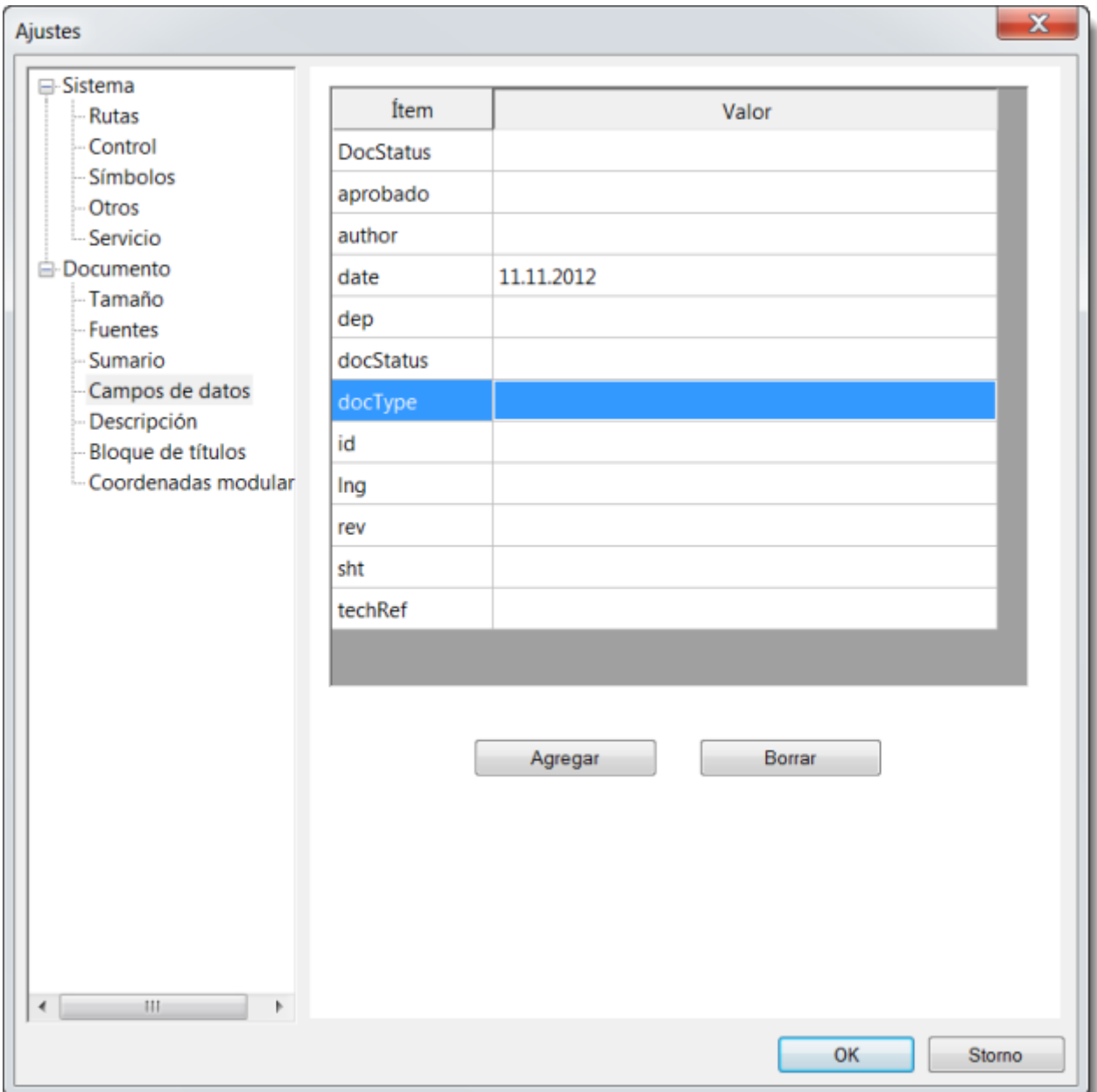

Sirven para asignar datos que puedan ser empleados en el título de bloque.

# **Documento - Descripción**

En este lugar es posible insertar la descripción de construcción o diferentes observaciones.

<span id="page-84-0"></span>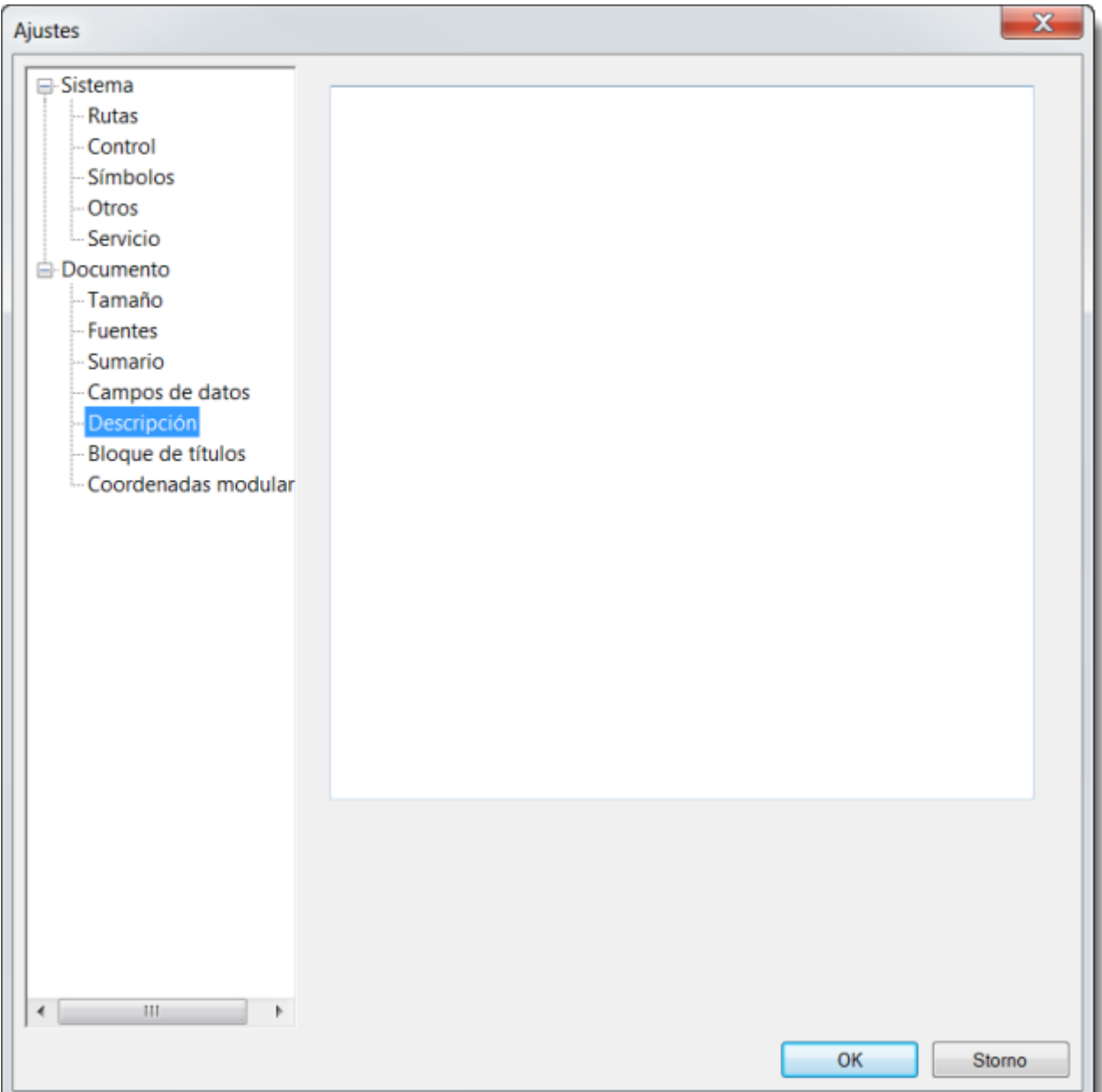

# **Documento - Bloque de títulos**

<span id="page-85-0"></span>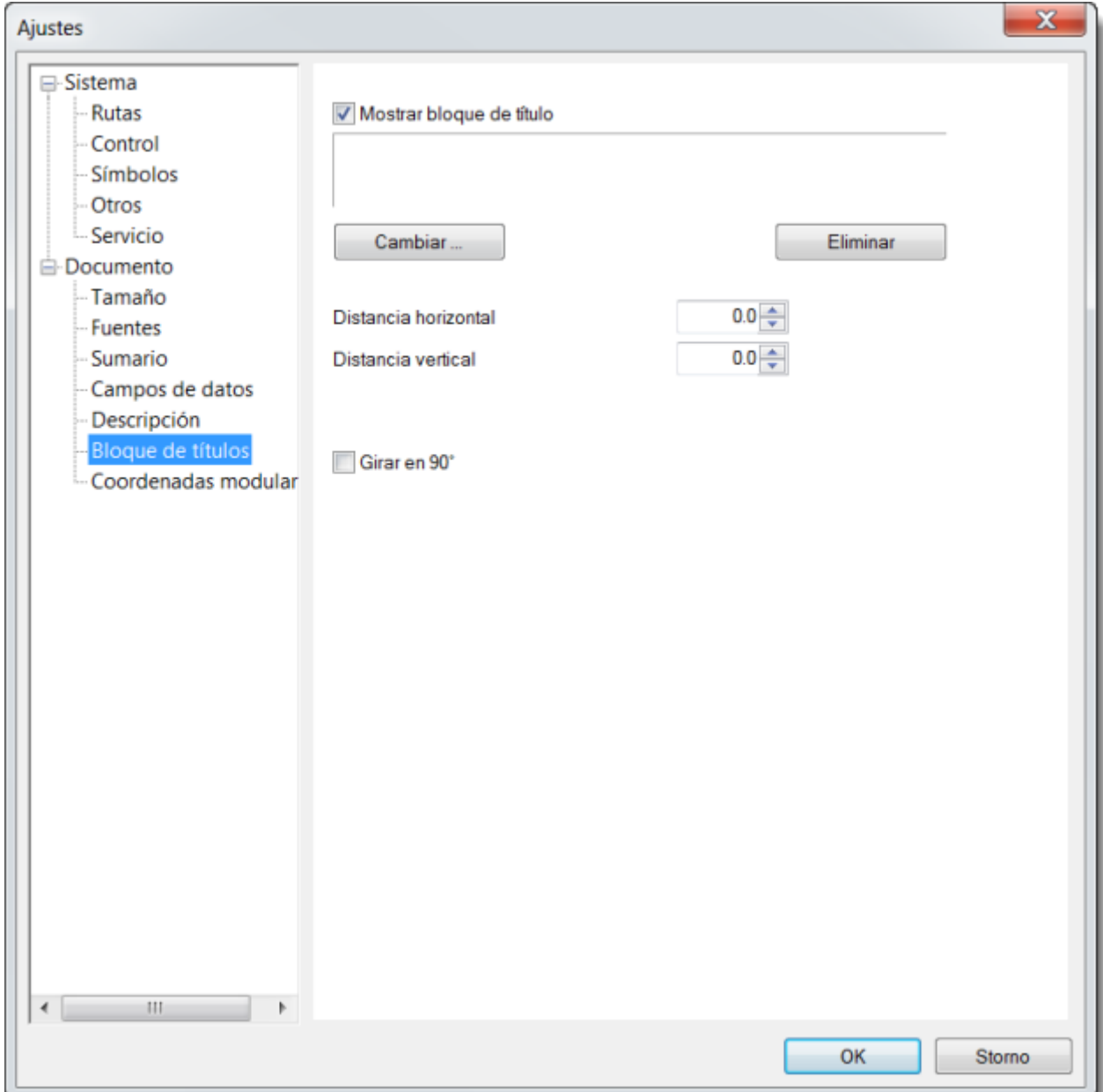

Sirve para seleccionar y ajustar el título de bloque. [Para más informaciones aquí.](../tb/como-insertar-bloque-titulos.htm)

# **Coordenadas Modulares**

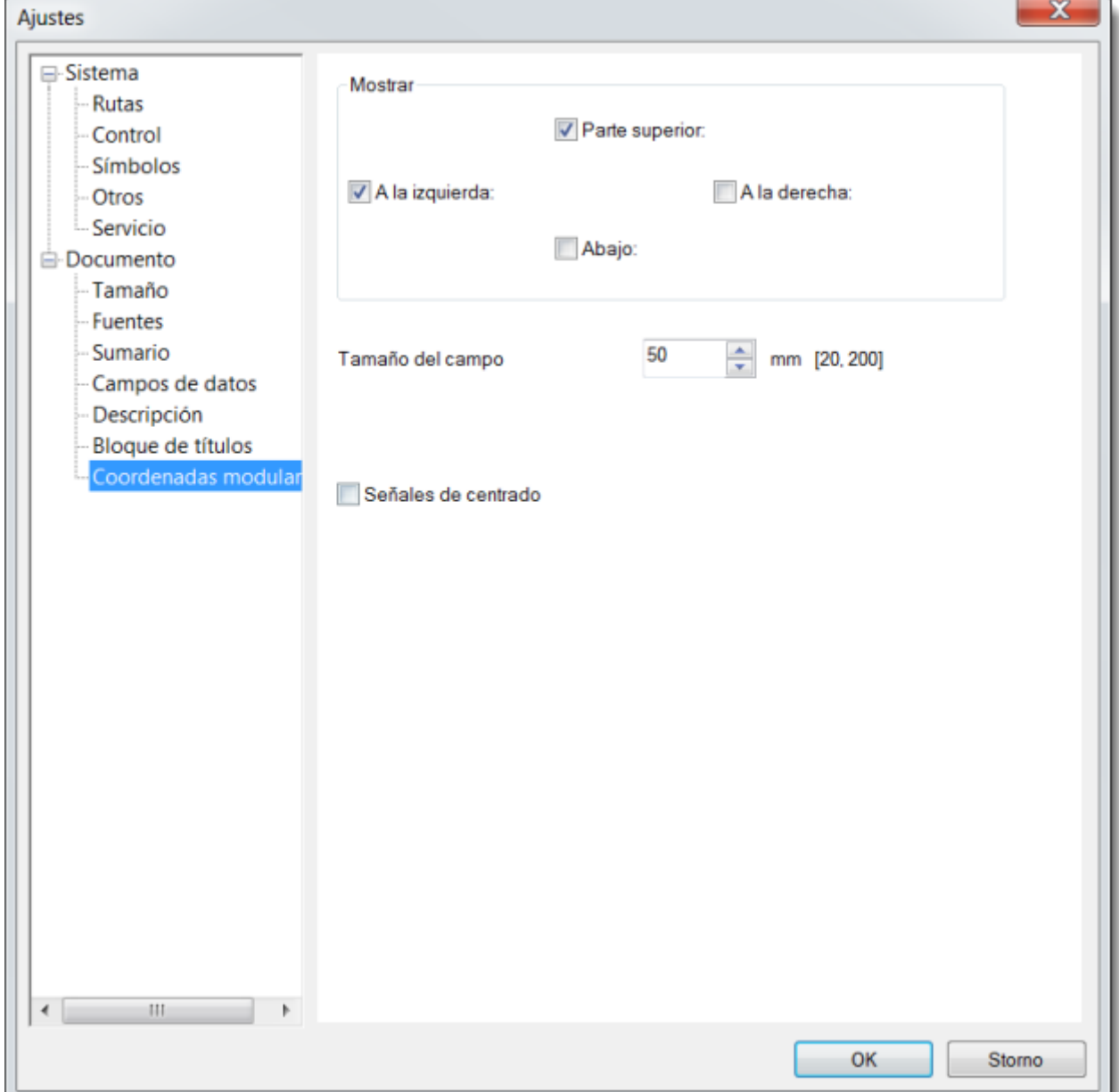

Coordenadas modulares sirven para una mejor orientación de los dibujos de gran tamaño.

# **Dimensiones del área de dibujo**

Las dimensiones del área de dibujo se pueden modificar de dos formas:

[Añada páginas](../pnl/paginas.htm) utilizando el panel "Páginas". El dibujo consistirá en varias páginas separadas. Cada página puede mostrar un bloque de título, un marco y una cuadrícula de referencia.

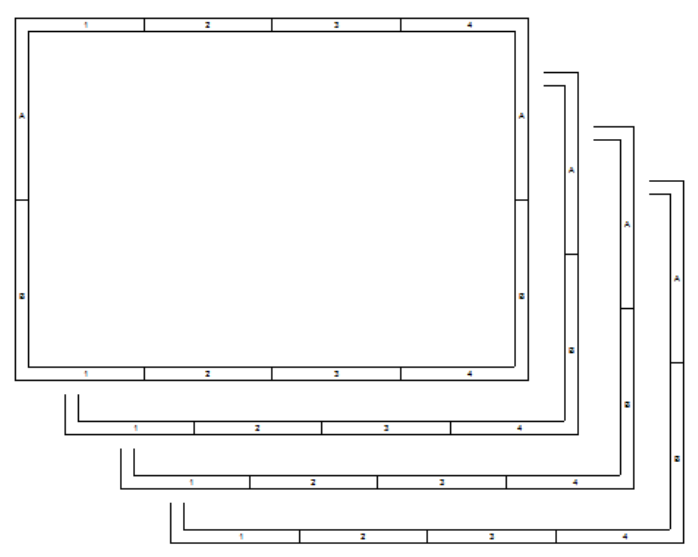

[Aumente las dimensiones](ajuste-del-programa.htm#d1) de la página en los ajustes del programa (F12 – Documento – Tamaño). Especifique el número de hojas de papel a lo largo y a lo ancho.

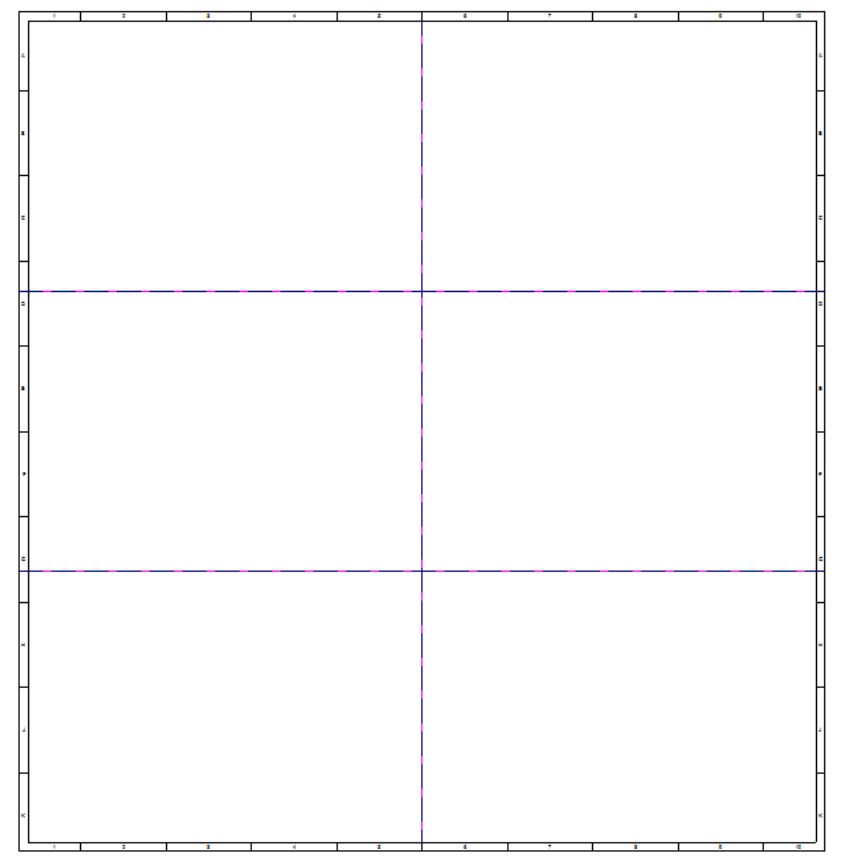